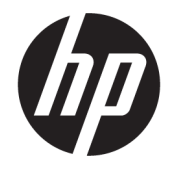

HP DeskJet 3630 All-in-One series

# สารบัญ

l.

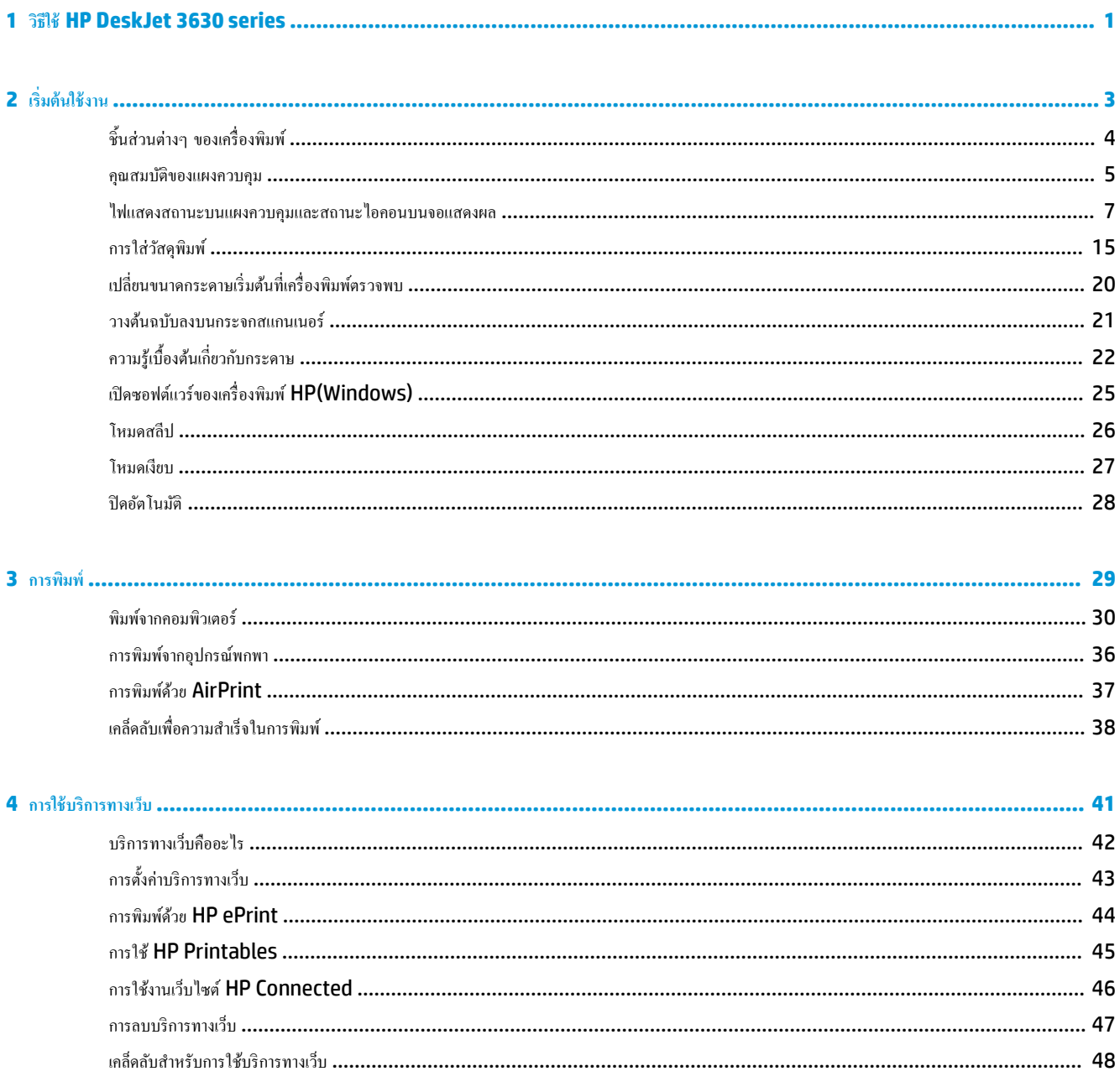

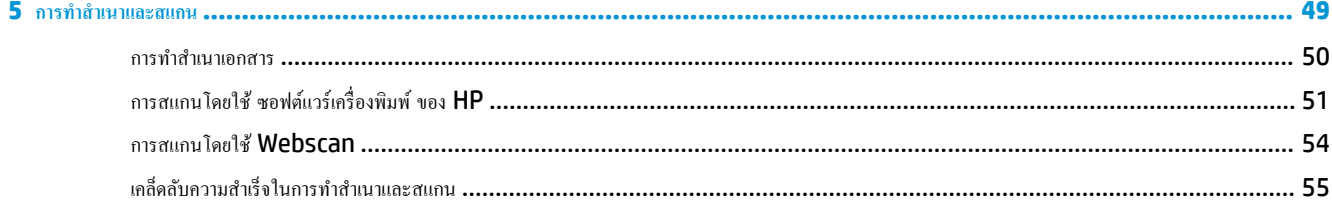

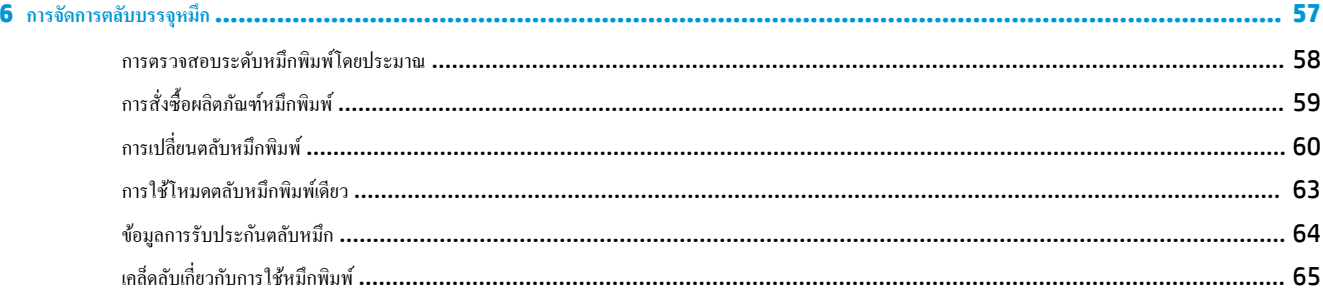

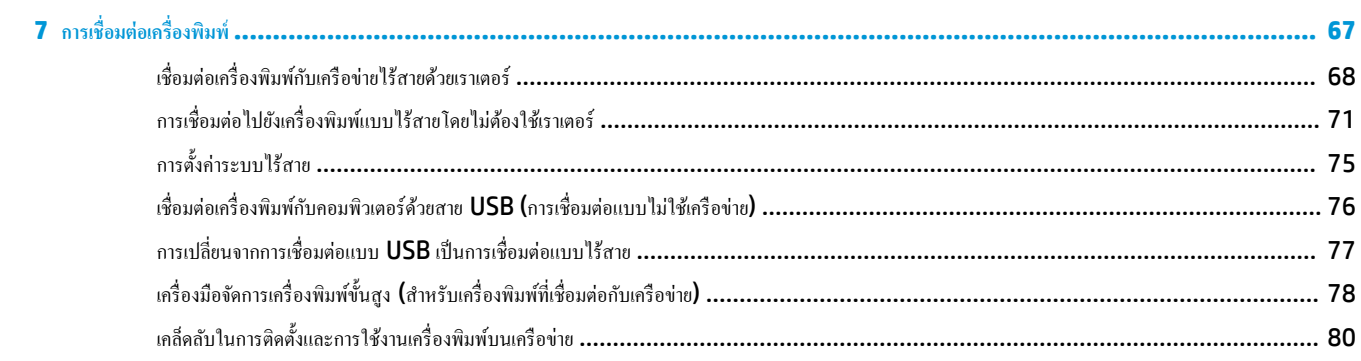

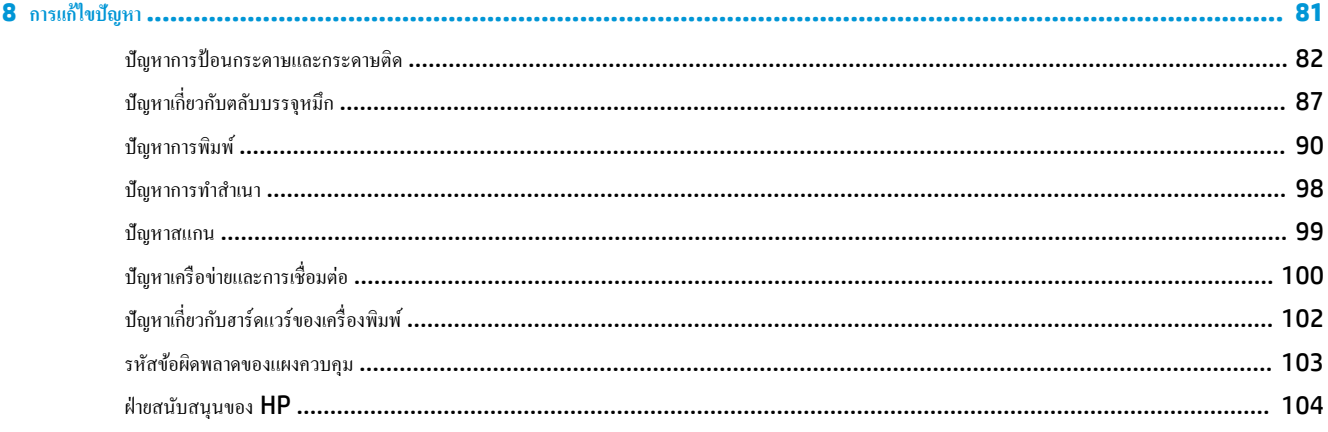

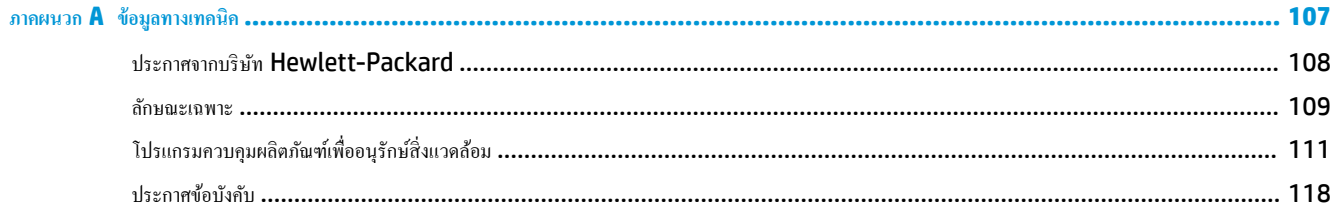

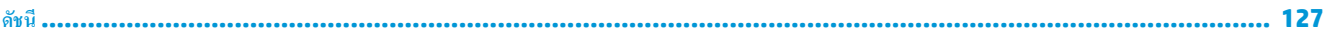

# <span id="page-6-0"></span>**1 วิธีใช้HP DeskJet 3630 series**

เรียนรู้วิธีใช้HP DeskJet 3630 series ของุณ

- $\bullet$  [เริ่มต้นใช้งาน](#page-8-0) ในหน้า 3
- $\bullet$  การพิมพ์ ในหน้า 29
- $\bullet$  [การใช้บริการทางเว็บ](#page-46-0) ในหน้า 41
- $\bullet$  การทำสำเนาและสแกน [ในหน้า](#page-54-0) 49
- $\bullet$  [การจัดการตลับบรรจุหมึก](#page-62-0) ในหน้า 57
- $\bullet$  การเชื่อมต่อเครื่องพิมพ์ ในหน้า  $\overline{\textrm{67}}$
- $\bullet$  ข้อมูลทางเทคนิค ในหน้า 107
- $\bullet$  การแก้ไขปัญหา ในหน้า  $81$

# <span id="page-8-0"></span>**2 เริ่มต้นใช้งาน**

- $\bullet$  ชิ้นส่วนต่างๆ ของเครื่องพิมพ์
- [ุณสมบัติของแผงวบุม](#page-10-0)
- $\bullet$  ไฟแสดงสถานะบนแผงควบคุมและสถานะไอคอนบนจอแสดงผล
- $\bullet$  [การใส่วัสดุพิมพ](#page-20-0)์
- $\bullet$  เปลี่ยนขนาดกระดาษเริ่มต้นที่เครื่องพิมพ์ตรวจพบ
- <u>[วางต้นฉบับลงบนกระจกสแกนเนอร](#page-26-0)์</u>
- <u>ความรู้เบื้องต้นเกี่ยวกับกระดาษ</u>
- $\bullet$  เปิดซอฟต์แวร์ของเครื่องพิมพ์  $HP(Windows)$
- [โหมดสลีป](#page-31-0)
- [โหมดเงียบ](#page-32-0)
- [ปิดอัตโนมัติ](#page-33-0)

# <span id="page-9-0"></span>์ชิ้นส่วนต่างๆ ของเครื่องพิมพ์

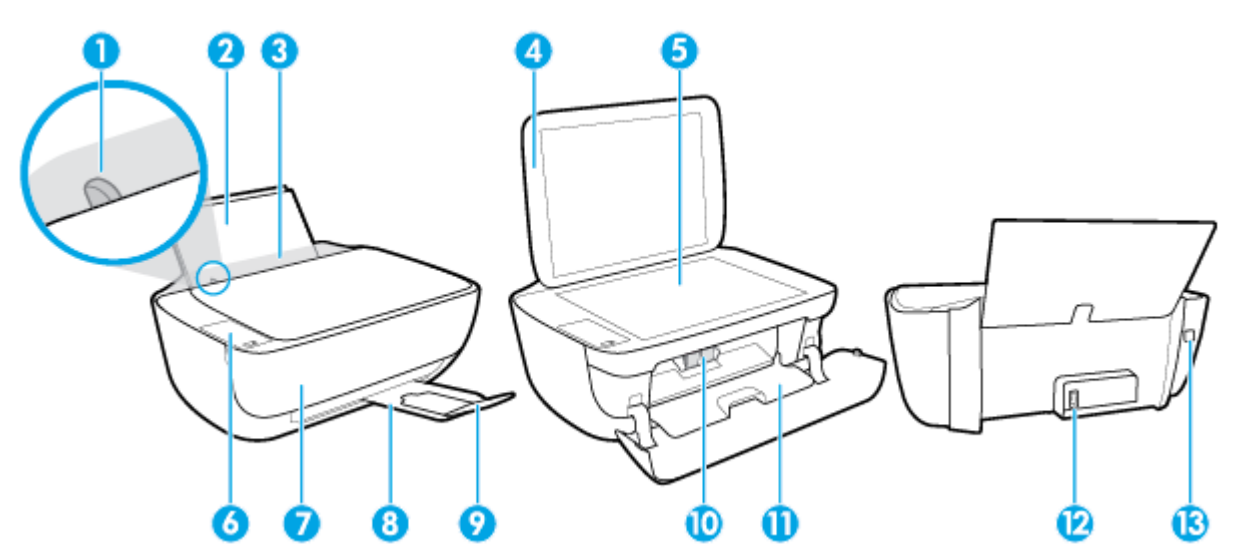

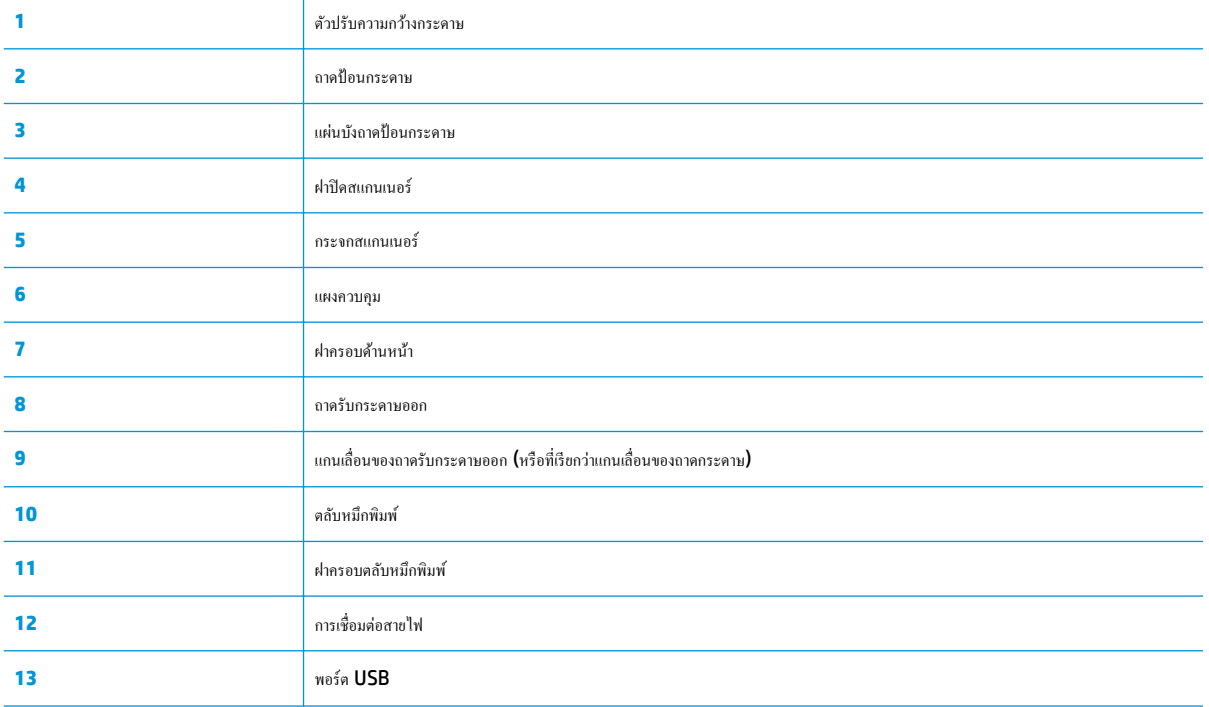

# <span id="page-10-0"></span>**ุณสมบัติของแผงวบุม**

## **ภาพรวมของป่ มแ¨ะไฟแสดงสถานะต่างๆ ุ**

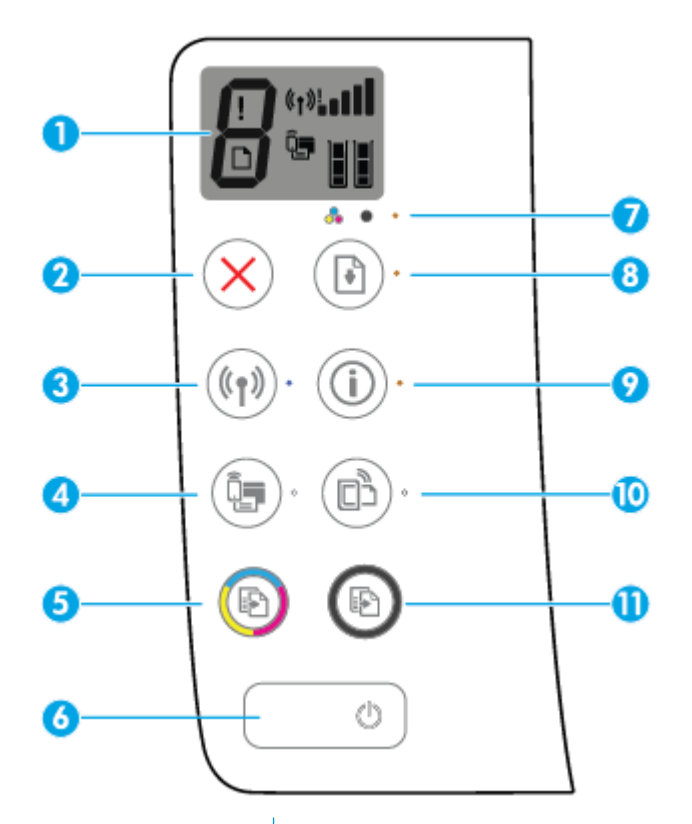

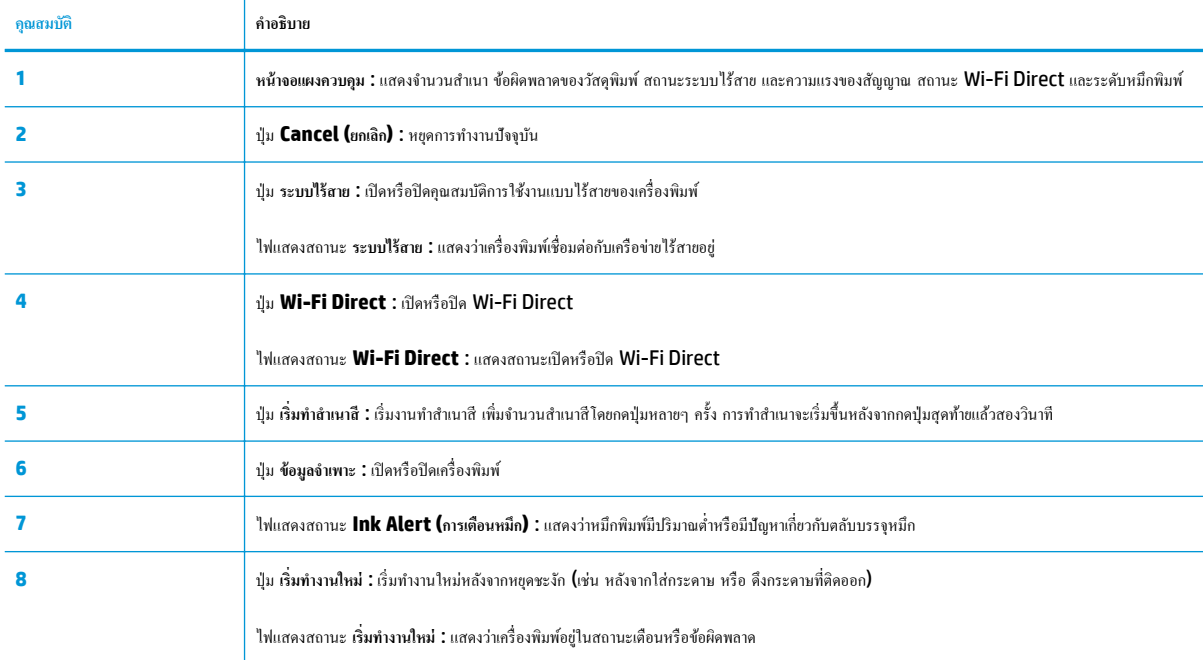

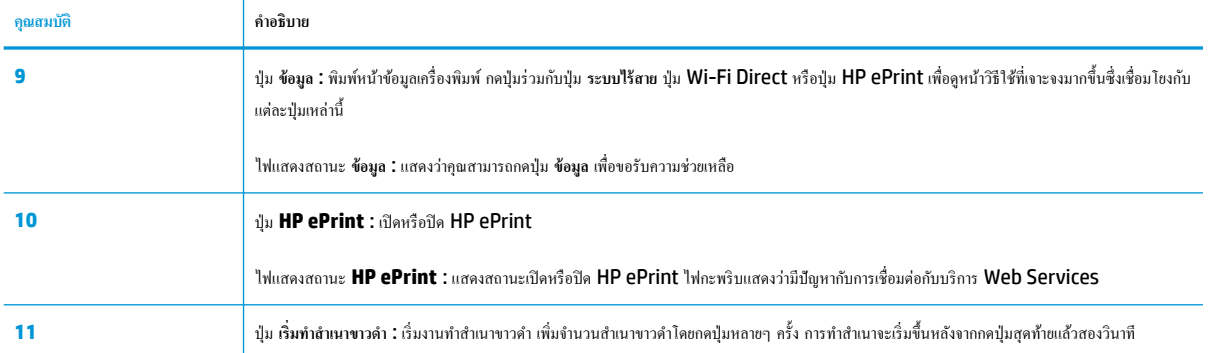

### **ไออนหน้าจอแผงวบุม**

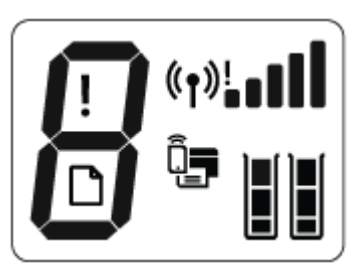

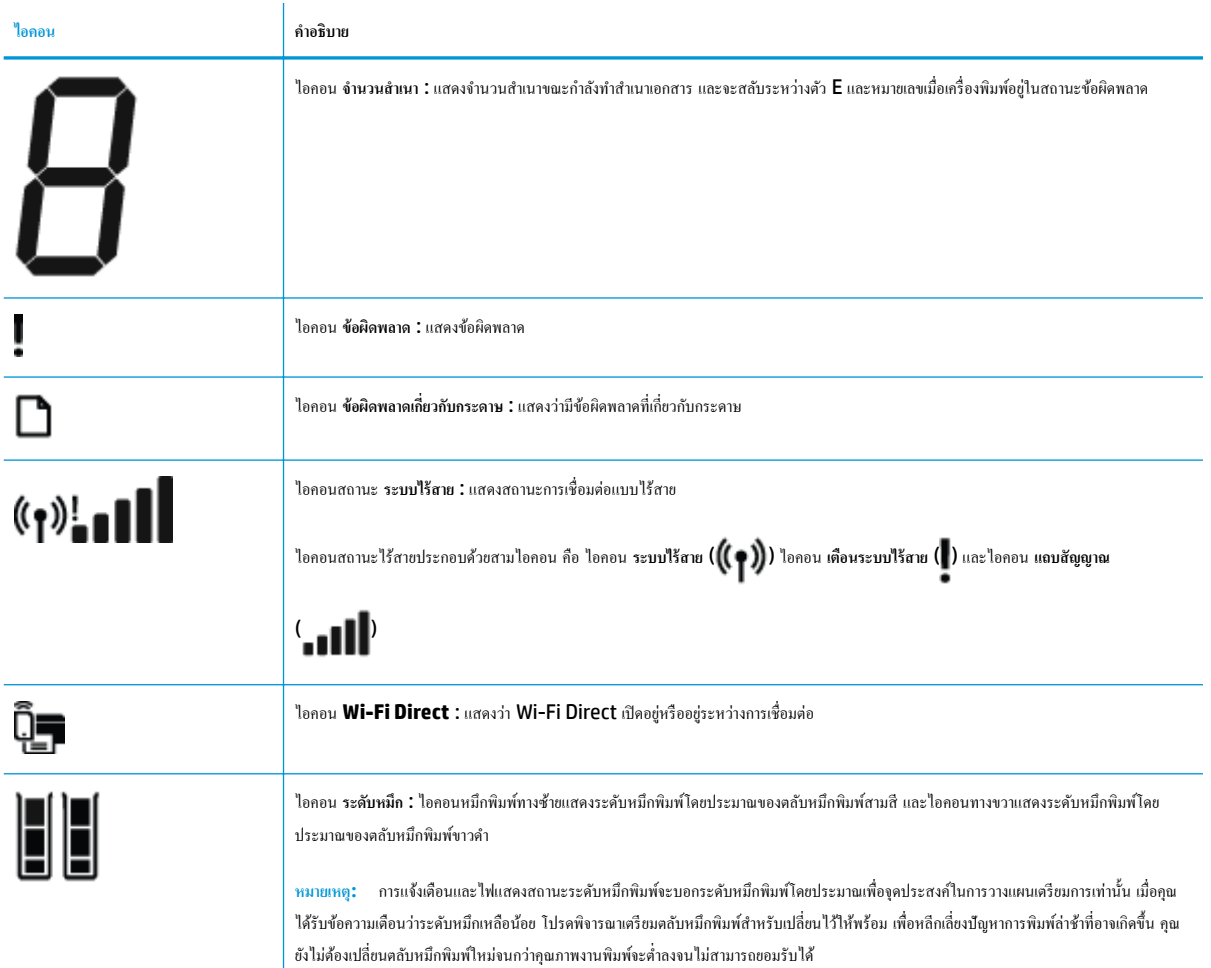

## <span id="page-12-0"></span>้<sup>ไ</sup>ฟแสดงสถานะบนแผงควบคุมและสถานะไอคอนบนจอแสดงผล

 $\mathbf{r}$ 

#### **ไฟแสดงสถานะป่ มุ ข้อมูลจำเพาะ**

●

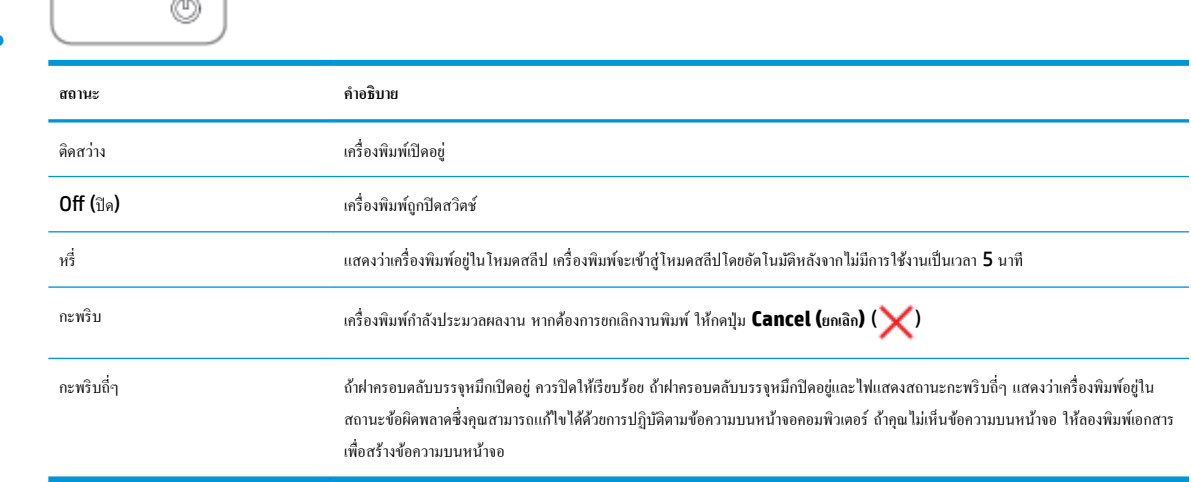

#### **ไฟแสดงสถานะแ¨ะไออน ระบบไร้สาย**

● ไฟแสดงสถานะ **ระบบไร้สาย** ที่อยูข้างปุ่ม ่ **ระบบไร้สาย** ( ) และไอคอนสถานะไร้สายบนหน้าจอแผงควบคุมทำงานร่วมกันเพื่อแสดงสถานะการเชื่อมต่อ แบบไร้สาย

**สถานะ คำอธิบาย** ไฟแสดงสถานะ **ระบบไร้สาย** ไออน **ระบบไร้สาย** และไออน **แถบสัญญาณ** ติดสวาง่ เรื่องพิมพrไม่ได้เชื่อมต่อเรือข่ายไร้สาย  $+$   $\leftarrow$   $\leftarrow$  $((\gamma))$ ไฟแสดงสถานะ **ระบบไร้สาย** ดับ ปิดระบบไร้สายของเรื่องพิมพrอยู่ ในการเปิดใช้งานการทำงานแบบไร้สายของเครื่องพิมพ์ให้กด ปุ่ม ระบบไร้สาย (**(( ๆ ))**) 0) เครื่องพิมพ์กำลังเชื่อมต่อกับเครือข่ายไร้สาย หรืออยู่ในโหมดกด Wi-Fi Protected ไฟแสดงสถานะ **ระบบไร้สาย** กะพริบ ไออน **ระบบไร้สาย** ติดสวาง่ และไออน **แถบสัญญาณ** หมุนเป็นวงรอบ Setup (WPS)  $\ast + \mathfrak{e}_1 \mathfrak{h}_{\bullet 0}$  of  $\mathfrak{h}_{\bullet}$  $((\gamma))$ ไฟแสดงสถานะ **ระบบไร้สาย** กะพริบเป็นเวลาสามวินาทีจากนั้นจึงดับลง ปิดใช้งานระบบไร้สายของเรื่องพิมพrอยู่ เปลี่ยนการตั้งค่าระบบไร้สาย สำหรับข้อมูลเพิ่มเติม โปรดดูที่ <u>การตั้งค่าระบบไร้สาย</u> [ในหน้า](#page-80-0) 75

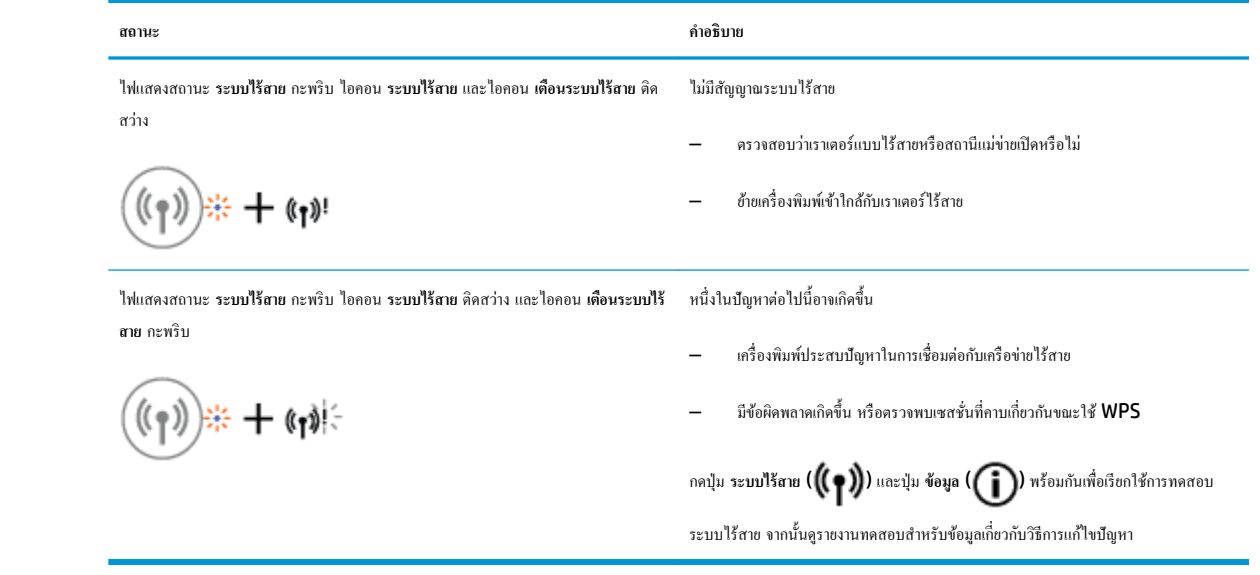

#### **ไฟแสดงสถานะแ¨ะไออน Wi-Fi Direct :**

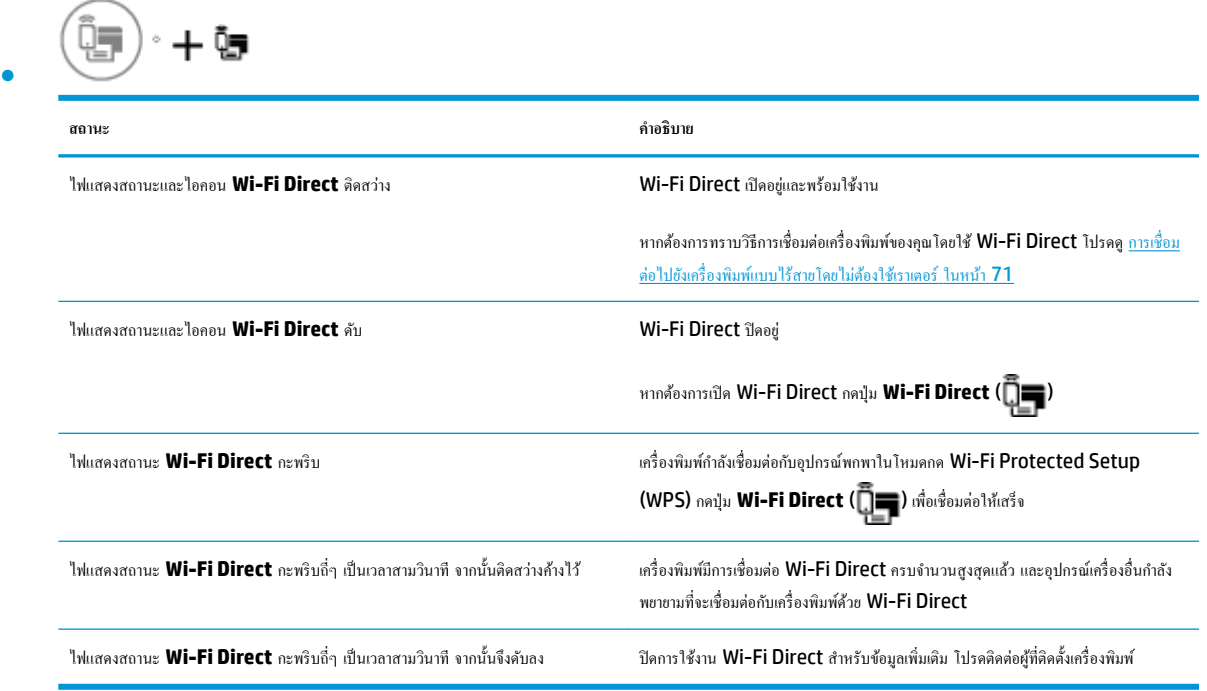

#### **ไฟแสดงสถานะ HP ePrint**

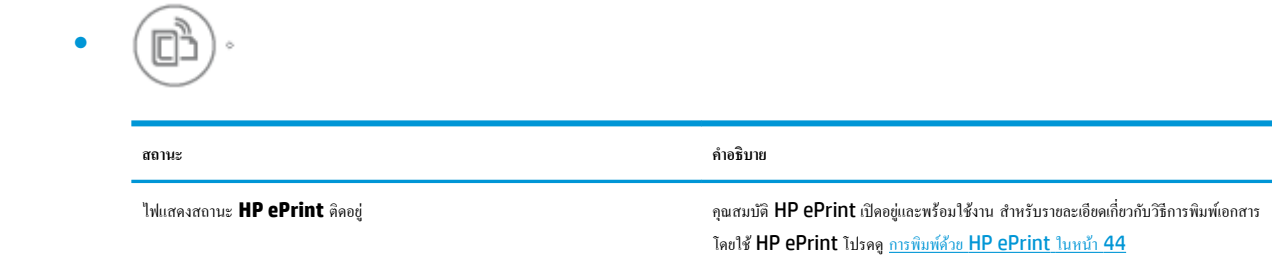

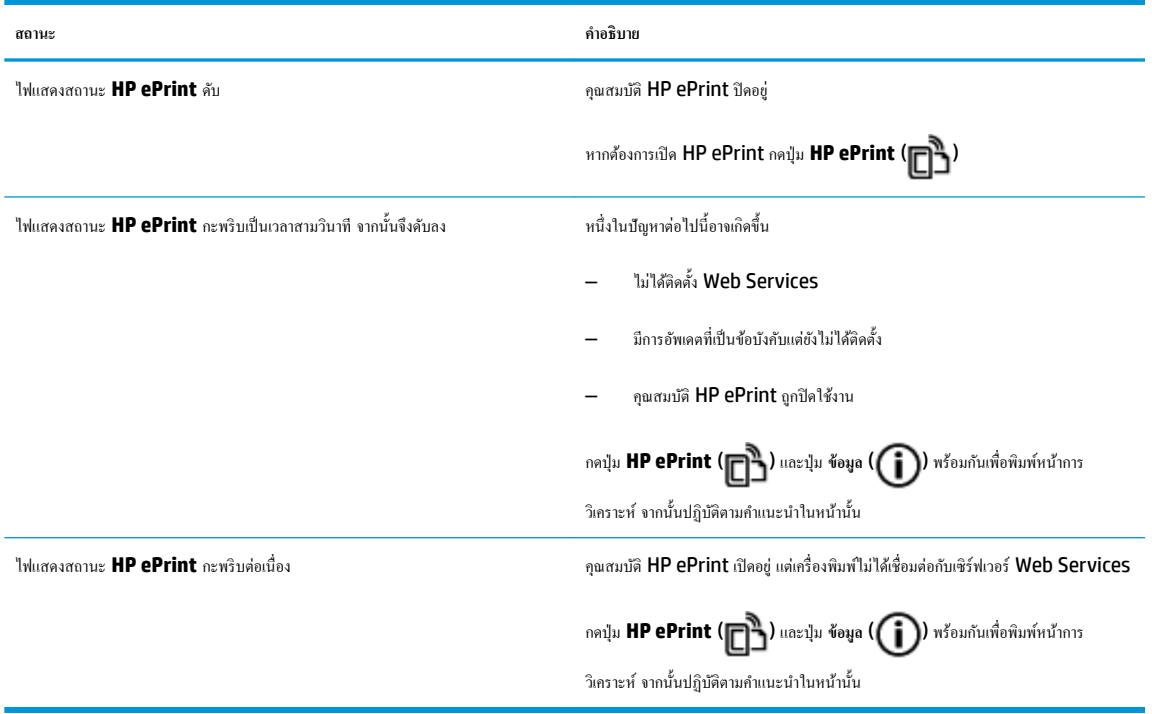

#### **ไออน ระดับหมึก แ¨ะไฟแสดงสถานะ Ink Alert (การเตือนหมึก)**

● ไออน **ระดับหมึก** อันใดอันหนึ่งกะพริบโดยไม่มีการแยกเป็นส่วน และไฟ **Ink Alert (การเตือนหมึก)** ติดสวาง่

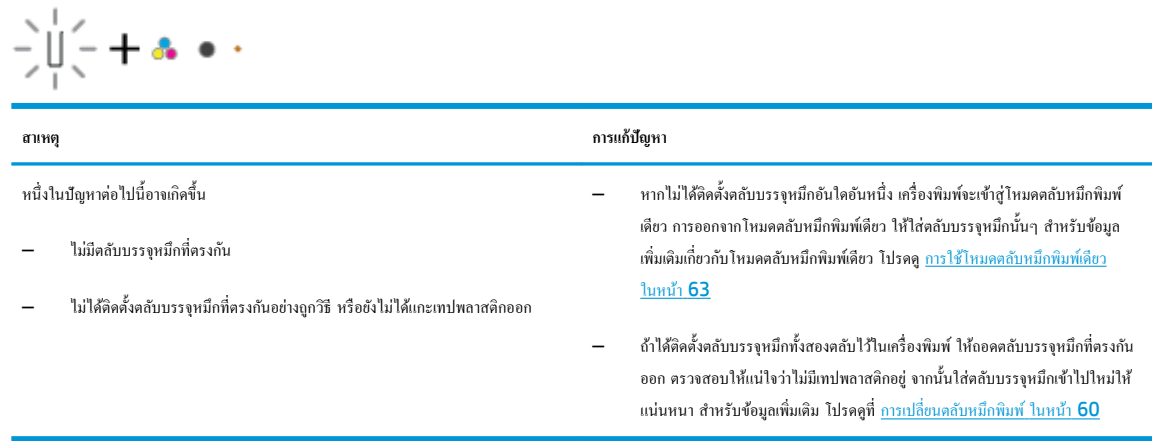

● ไออน **ระดับหมึก** ทั้งสองอันกะพริบโดยไม่มีการแยกเป็นส่วน และไฟ **Ink Alert (การเตือนหมึก)** กะพริบ

$$
-\prod_{i=1}^{n}(-1)^{i} \bullet \bullet \circ \circ
$$

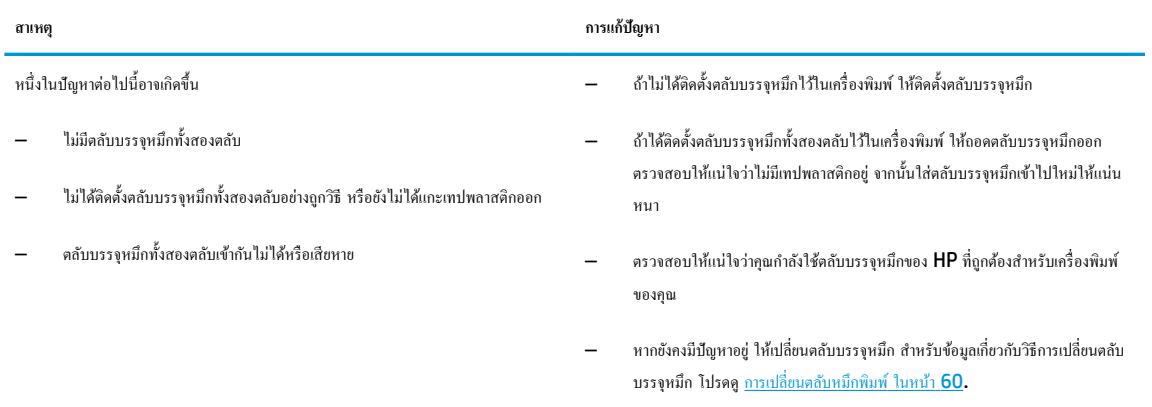

● สำหรับไอคอน **ระดับหมึก** อันใดอันหนึ่ง มีเพียงหนึ่งส่วนเท่านั้นที่ติดสวาง่

| สาเหตุ                                                                     | การแก้ปัญหา                                                                                                    |
|----------------------------------------------------------------------------|----------------------------------------------------------------------------------------------------|
| ตลับบรรจหมึกที่ตรงกันมีปริมาณหมึกพิมพ์เหลือน้อยและจำเป็นต้องเปลี่ยนโดยเร็ว | พิมพ์งานต่อไปโดยใช้หมึกพิมพ์ที่เหลืออยู่ ทั้งนี้คุณภาพของเอกสารที่พิมพ์อาจได้รับผลก<br>ระทบ                                                     |
|                                                                            | หากคุณภาพงานพิมพ์ใม่ดี ให้พิจารณาเปลี่ยนตลับบรรจุหมึกที่ตรงกันใหม่ สำหรับข้อมูล<br>เพิ่มเติม โปรคคูที่ <u>การเปลี่ยนตลับหมึกพิมพ์ ในหน้า 60</u> |

**● สำหรับไอ**คอน ระดับหมึก ทั้งสองอัน มีเพียงหนึ่งส่วนเท่านั้นที่ติดสว่าง

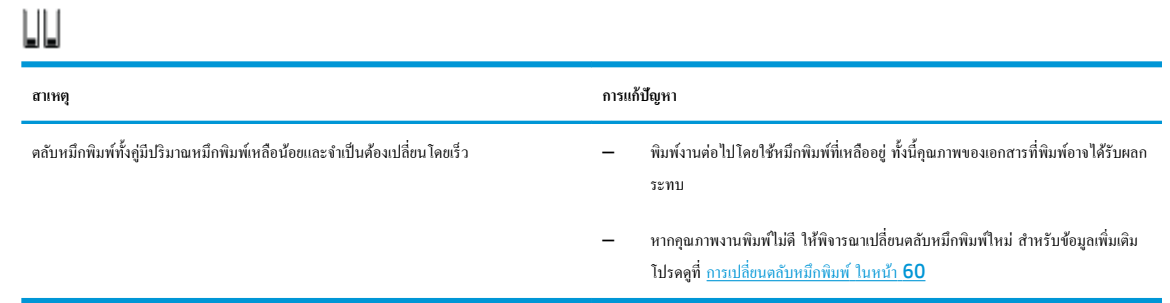

● ไออน **ระดับหมึก** อันใดอันหนึ่งกะพริบโดยไม่มีการแยกเป็นส่วน ไฟ **Ink Alert (การเตือนหมึก)** ติดสวาง่ และไฟแสดงสถานะ **เริ่มทำงานใหม่**กะพริบ

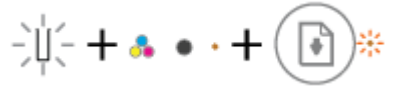

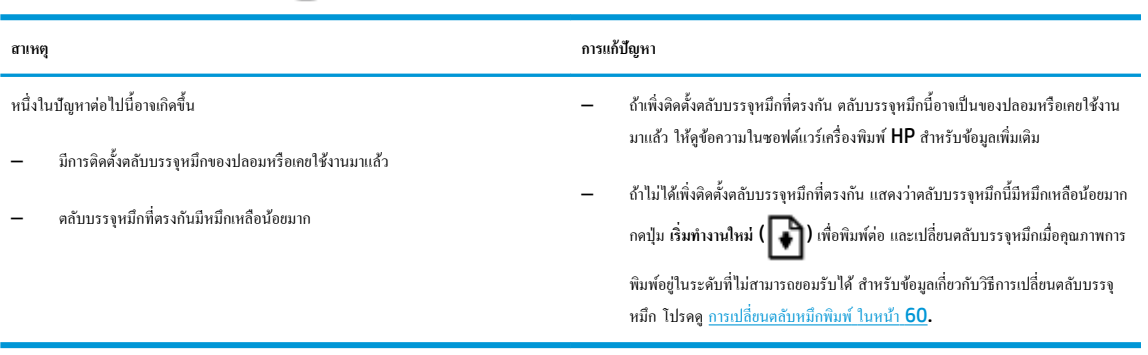

● ไออน **ระดับหมึก** ทั้งสองอันกะพริบโดยไม่มีการแยกเป็นส่วน ไฟ **Ink Alert (การเตือนหมึก)** ติดสวาง่ และไฟแสดงสถานะ **เริ่มทำงานใหม่**กะพริบ

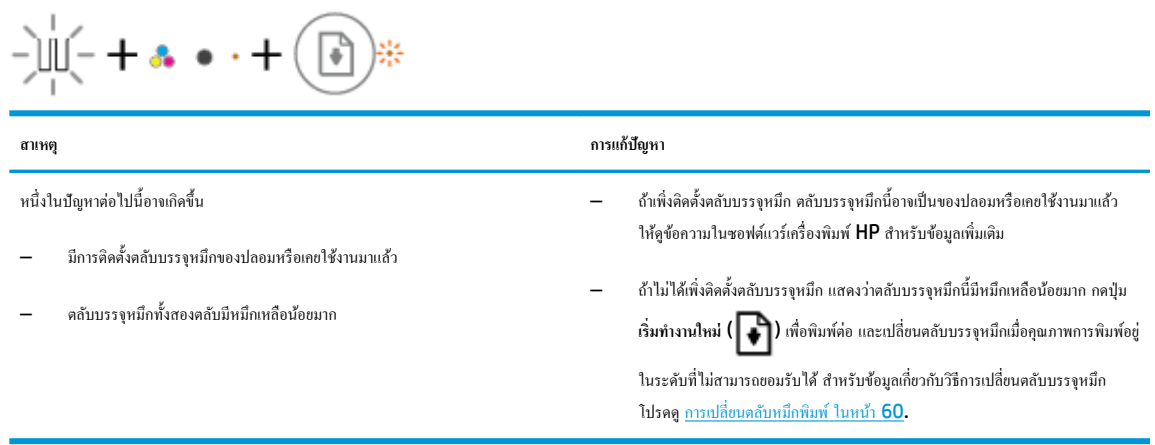

#### **ไออน ข้อผิดพ¨าด ไออน ข้อผิดพ¨าดเกี่ยวกับกระดาษ แ¨ะไฟแสดงสถานะ เริ่มทำงานใหม่**

● ไออน **ข้อผิดพ¨าด** ไออน **ข้อผิดพ¨าดเกี่ยวกับกระดาษ** และไฟแสดงสถานะ **เริ่มทำงานใหม่** ติดสวาง่

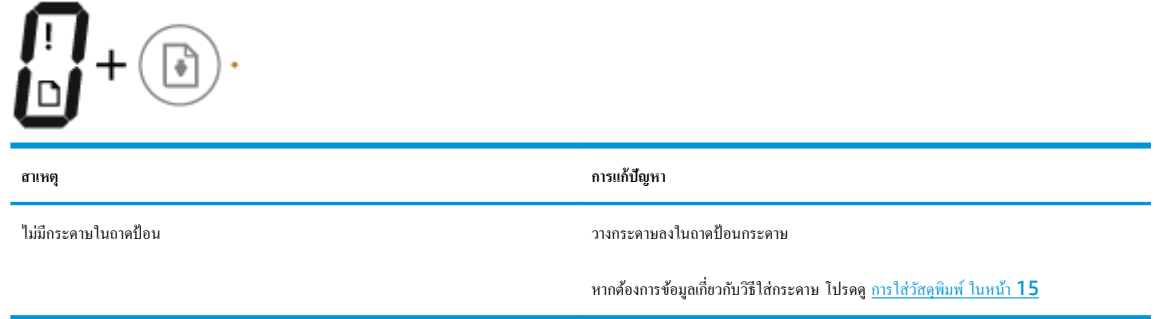

● lอกอน ข้อผิดพลาด lอกอน ข้อผิดพลาดเกี่ยวกับกระดาษ และ ไฟแสดงสถานะ เริ่มทำงานใหม่ กะพริบ

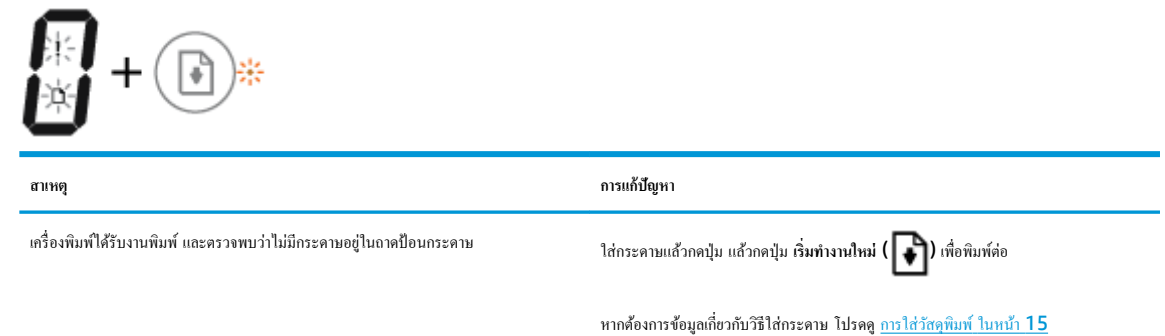

#### **ไออน จำนวนสำเนา**

● ไออน **จำนวนสำเนา** สลับระหวางตัว ่ E และหมายเลข 1 ในขณะเดียวกนั ไออน **ข้อผิดพ¨าด** ไออน **ข้อผิดพ¨าดเกี่ยวกับกระดาษ** และไฟแสดงสถานะ **เริ่ม ทำงานใหม่**กะพริบ

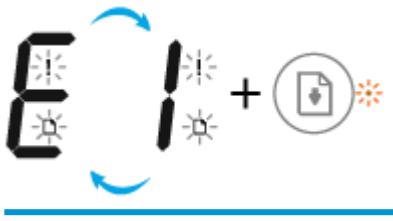

÷

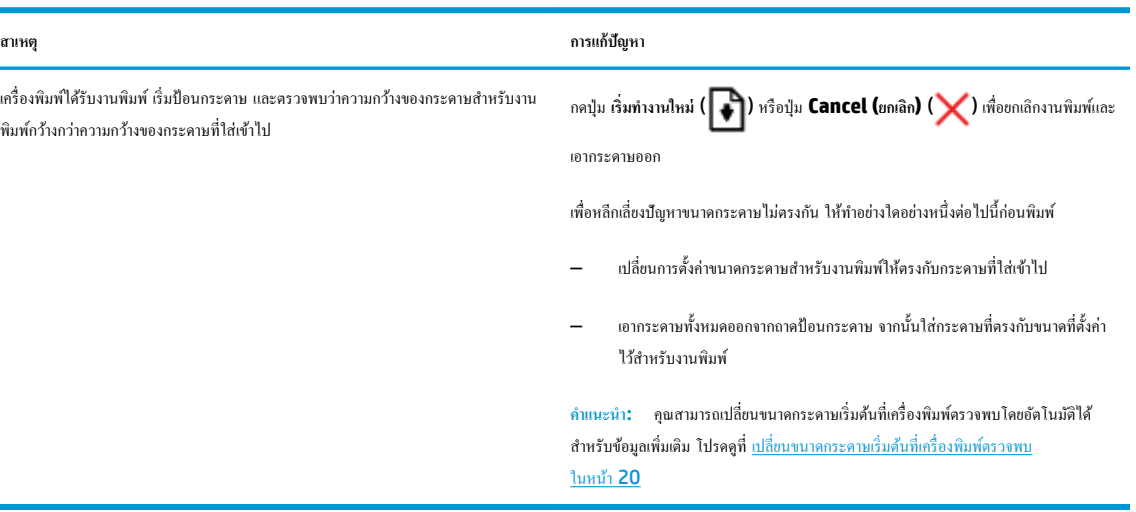

<u>● ไอคอน จำนวนสำเนา สลับระหว่างตัว E และหมายเลข 2 ไฟแสดงสถานะ เริ่มทำงานใหม่ ดับ</u>

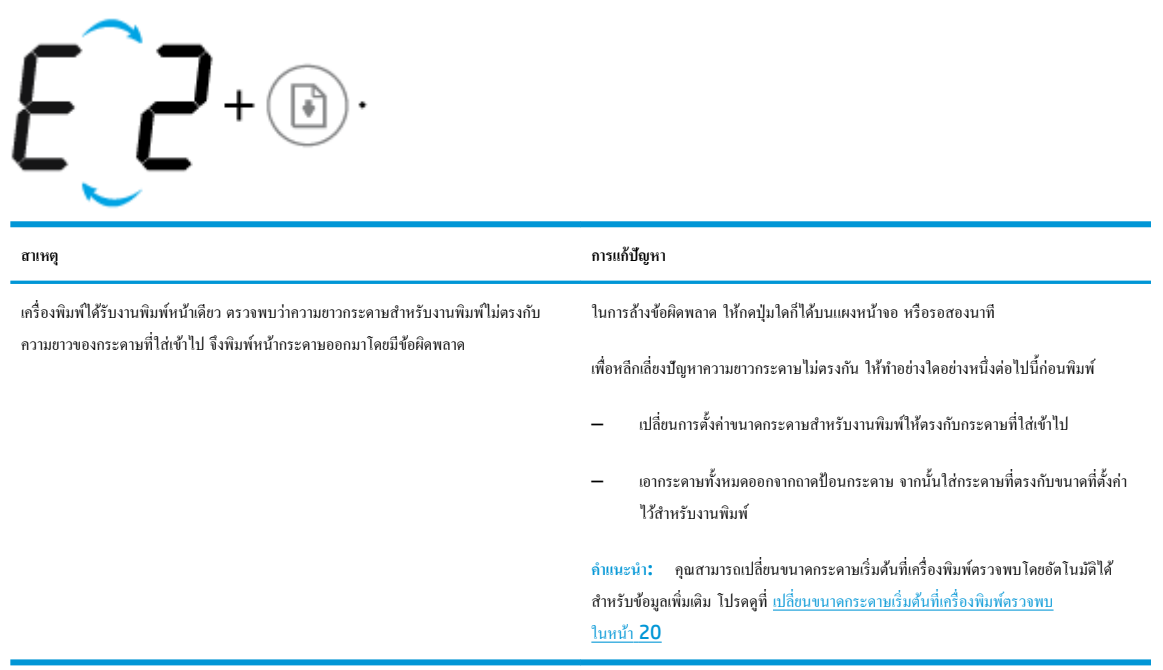

<u>● ไอคอน จำนวนสำเนา สลับระหว่างตัว E และหมายเลข 2 ในขณะเดียวกัน ไอคอน ข้อผิดพลาด ไอคอน ข้อผิดพลาดเกี่ยวกับกระดาษ และไฟแสดงสถานะ เริ่ม</u> **ทำงานใหม่**กะพริบ

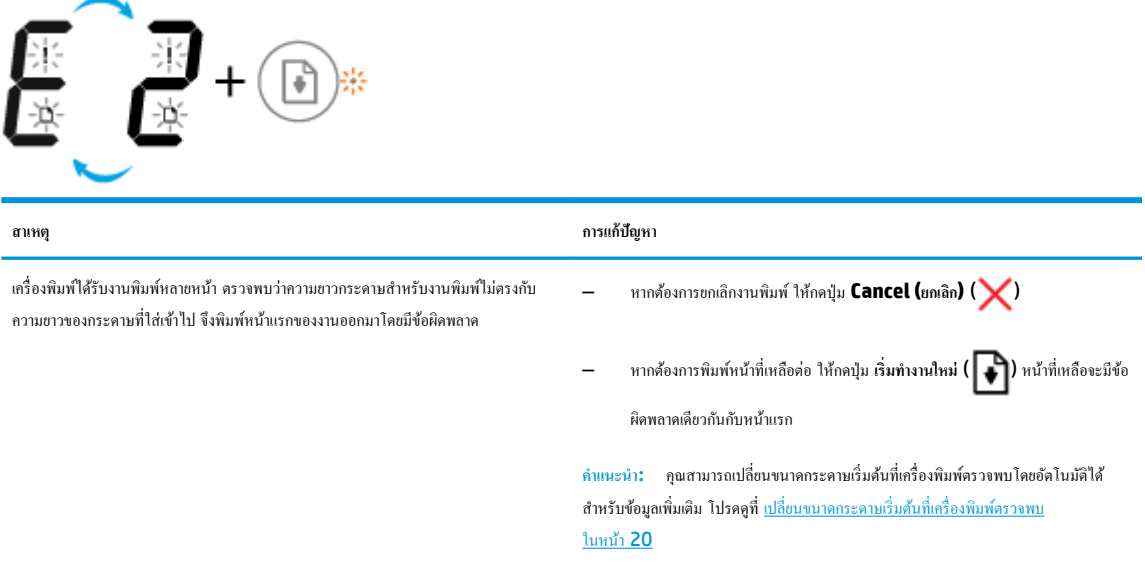

● ไออน **จำนวนสำเนา** สลับระหวางตัว ่ E และหมายเลข 3 ในขณะเดียวกนั ไฟแสดงสถานะ **เริ่มทำงานใหม่**และไฟ **Ink Alert (การเตือนหมึก)** กะพริบ

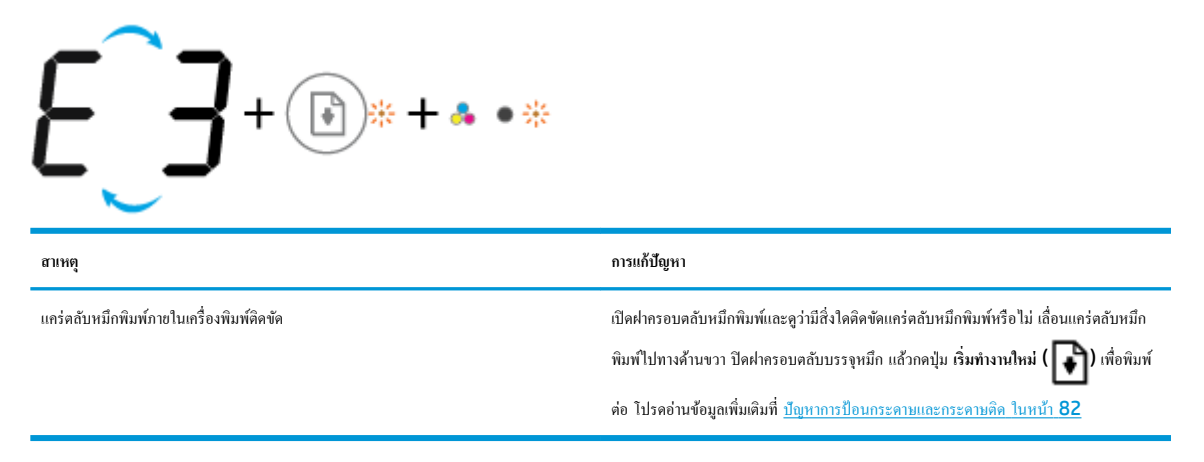

้ ไอคอน จำนวนสำเนา สลับระหว่างตัว **E** และหมายเลข **4** ในขณะเดียวกัน ไอคอน **ข้อผิดพลาด** ไอคอน **ข้อผิดพลาดเกี่ยวกับกระดาษ** ไฟแสดงสถานะ เริ่ม **ทำงานใหม่**และไฟ **Ink Alert (การเตือนหมึก)** กะพริบ

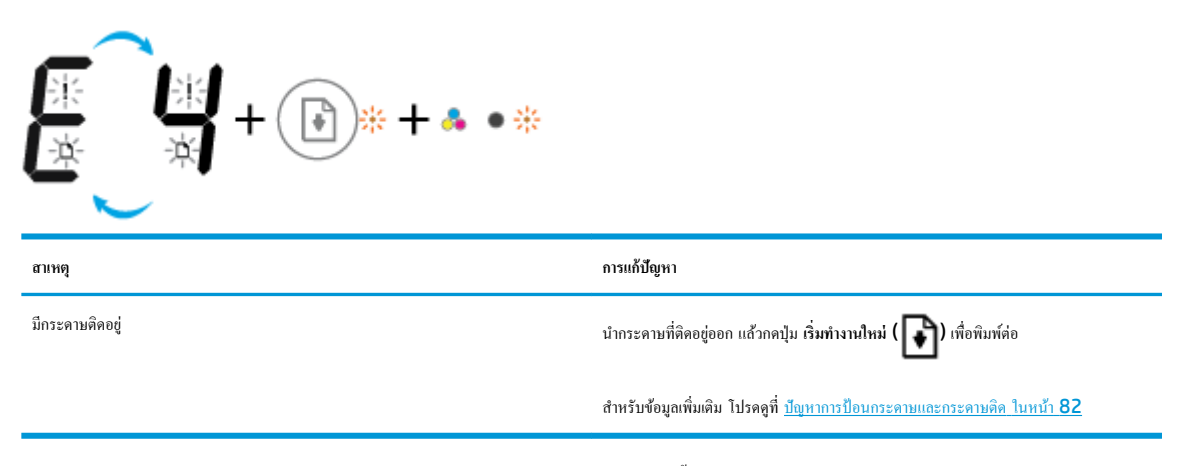

● ไออน **จำนวนสำเนา** สลับระหวางตัว ่ E และหมายเลข 5 ในขณะเดียวกนั ไฟแสดงสถานะทั้งหมดบนแผงวบุมกะพริบ

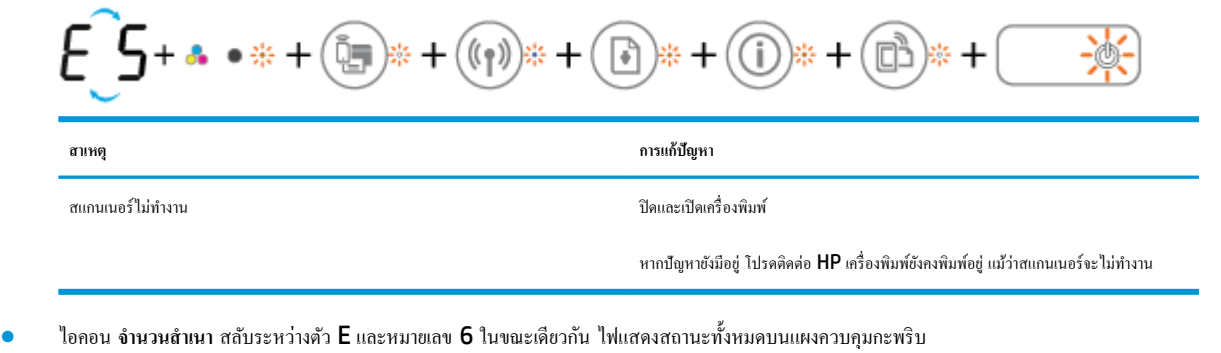

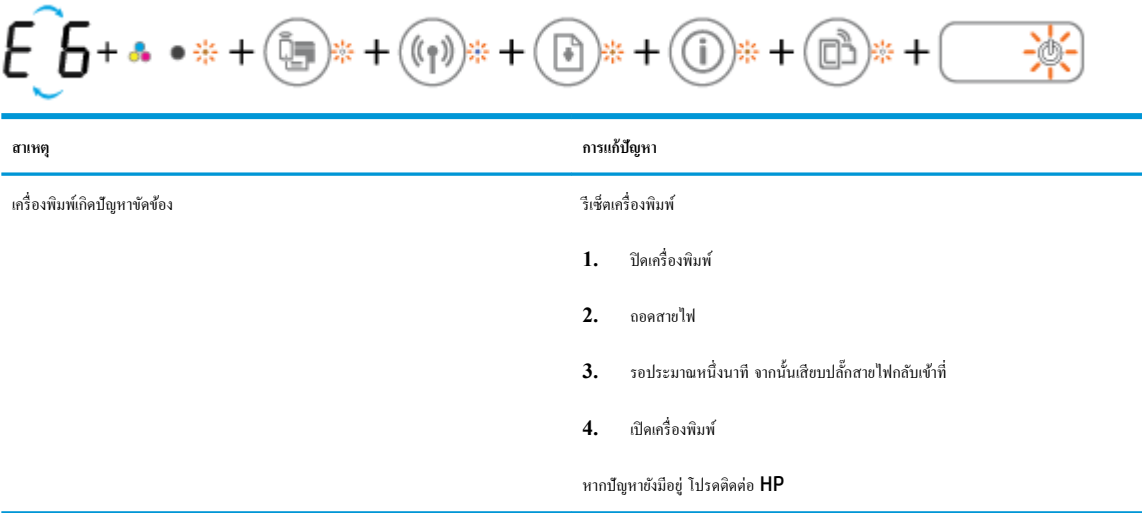

# <span id="page-20-0"></span>ึการใส่วัสดุพิมพ์

เลือกขนาดกระดาษเพื่อดำเนินการต่อ

#### **การใส่กระดาษขนาดเต็มแผ่น**

**1.** ยกถาดป้อนกระดาษขึ้น

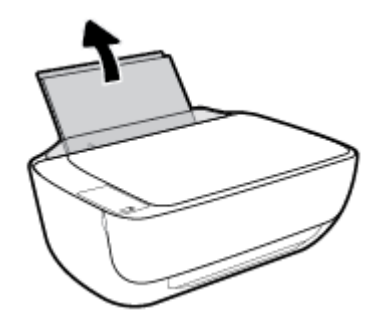

**2.** เลื่อนตัวปรับความกว้างกระดาษไปทางซ้าย

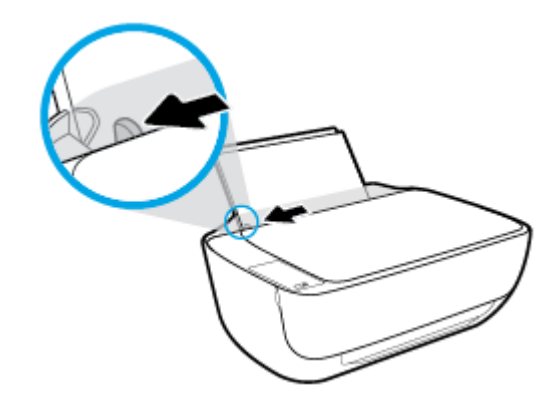

**3.** ใส่กระดาษลงในถาดป้อนกระดาษโดยให้ด้านกว้างของกระดาษเข้าไปในเรื่องและหงายด้านที่จะพิมพrขึ้น และเลื่อนปึกกระดาษเข้าไปจนสุด

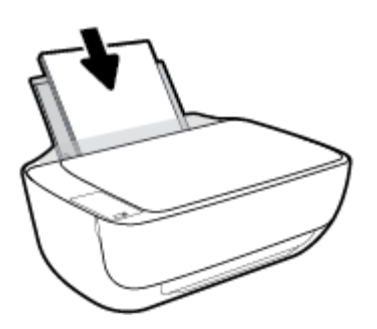

**4.** เลื่อนตัวปรับความกว้างกระดาษไปทางขวาจนกระทั่งชิดขอบกระดาษ

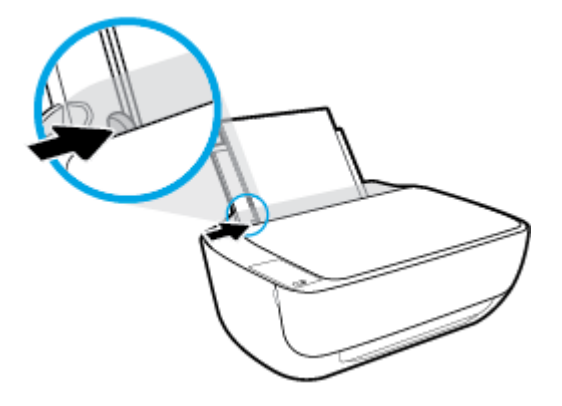

**5.** ดึงถาดรับกระดาษออกและแกนเลื่อนของถาดรับกระดาษออก

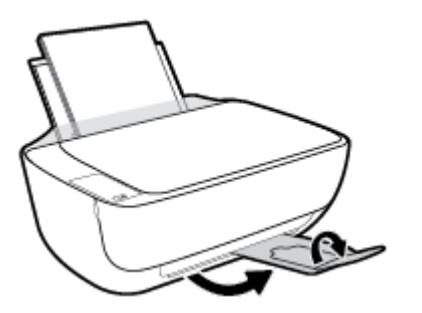

**การใส่กระดาษขนาดเ¨็ก**

**1.** ยกถาดป้อนกระดาษขึ้น

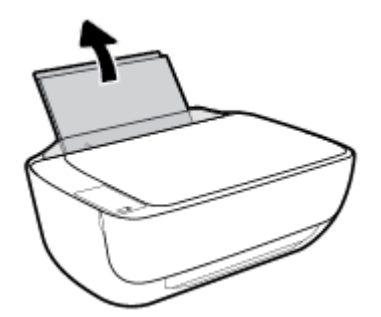

**2.** เลื่อนตัวปรับความกว้างกระดาษไปทางซ้าย

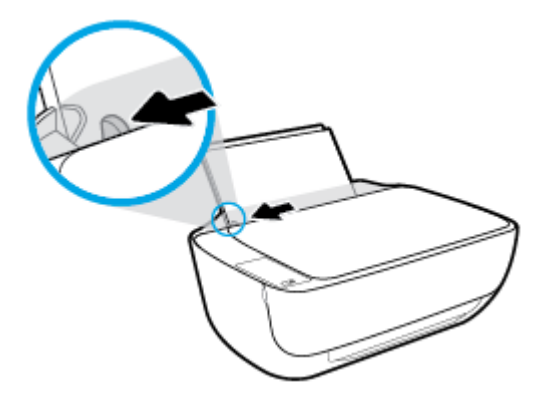

**3.** ใส่ปึกกระดาษภาพถ่ายลงทางด้านขวาสุดของถาดป้อนกระดาษโดยคว่ำขอบสั้นลงและหงายด้านที่จะพิมพ์ขึ้น เลื่อนปึกกระดาษภาพถ่ายจนสุด

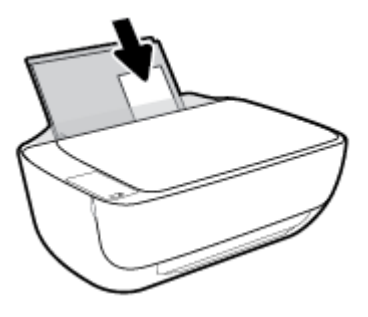

**4.** เลื่อนตัวปรับความกว้างกระดาษไปทางขวาจนกระทั่งชิดขอบกระดาษ

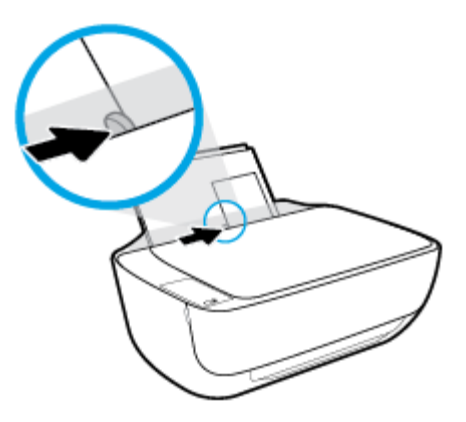

**5.** ดึงถาดรับกระดาษออกและแกนเลื่อนของถาดรับกระดาษออก

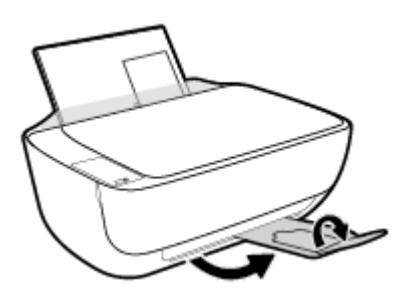

#### **การใส่ซองจดหมาย**

**1.** ยกถาดป้อนกระดาษขึ้น

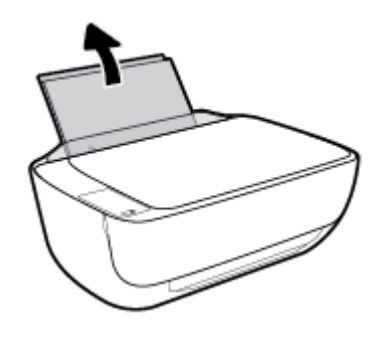

**2.** เลื่อนตัวปรับความกว้างกระดาษไปทางซ้าย

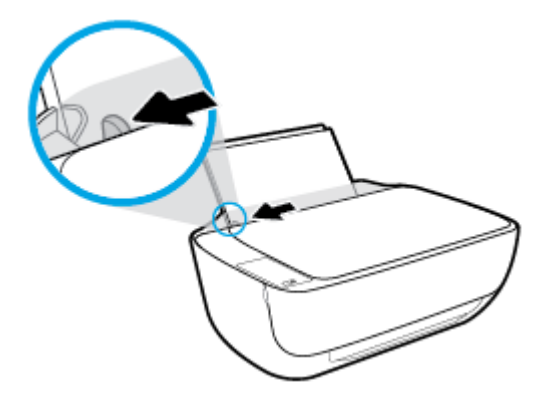

**3.** ใส่ซองจดหมายอย่างน้อยหนึ่งซองที่ด้านขวาสุดของถาดป้อนกระดาษ และเลื่อนปึกซองจดหมายลงจนสุด

วรหงายด้านที่จะพิมพrขึ้น ฝาซองควรอยู่ทางด้านซ้ายและคว่ำลง

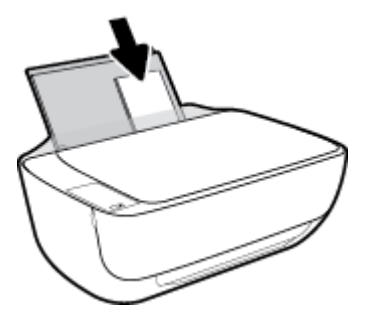

**.** เลื่อนตัวปรับวามกว้างกระดาษไปทางขวาจนชิดปึกซองจดหมาย

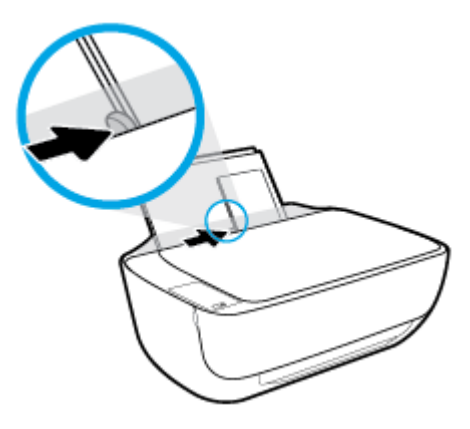

**.** ดึงถาดรับกระดาษออกและแกนเลื่อนของถาดรับกระดาษออก

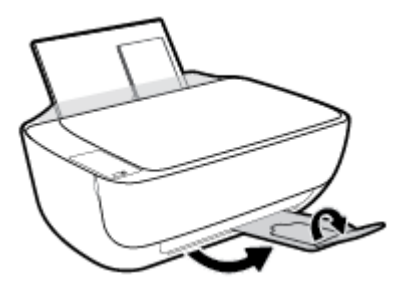

# <span id="page-25-0"></span>**เป¨ี่ยนขนาดกระดาษเริ่มต้นที่เรื่องพิมพrตรวจพบ**

ี เครื่องพิมพ์สามารถตรวจพบโดยอัตโนมัติว่าได้ใส่กระดาษไว้ในถาดป้อนกระดาษหรือไม่ และตรวจพบว่ากระดาษที่ใส่มีความกว้างมาก น้อย หรือปานกลาง คุณสามารถ เปลี่ยนขนาดกระดาษใหญ่ ปานกลาง เล็ก ที่เป็นค่าเริ่มต้นที่เครื่องพิมพ์ตรวจพบได้

#### **วิธีเป¨ี่ยนขนาดกระดาษเริ่มต้นที่เรื่องพิมพrตรวจพบ**

- 1. เปิด [Embedded Web Server](#page-83-0) (เว็บเซิร์ฟเวอร์แบบฝัง EWS) สำหรับข้อมูลเพิ่มเติม โปรดดูที่ <u>เปิด Embedded Web Server</u> [ในหน้า](#page-83-0) 78
- **2.** ลิกแท็บ **Settings** (การตั้ง่า)
- **3.** ในส่วน **Preferences** (ลักษณะที่ต้องการ) ลิก **Tray and Paper Management** (การจัดการถาดและกระดาษ) แล้วเลือกตัวเลือกที่ต้องการ
- **4.** ลิก **Apply** (ทำให้มีผล)

## <span id="page-26-0"></span>**วางต้นฉบับ¨งบนกระจกสแกนเนอรr**

#### **การวางต้นฉบับ¨งบนกระจกสแกนเนอรr**

**1.** ยกฝาครอบสแกนเนอร์ออก

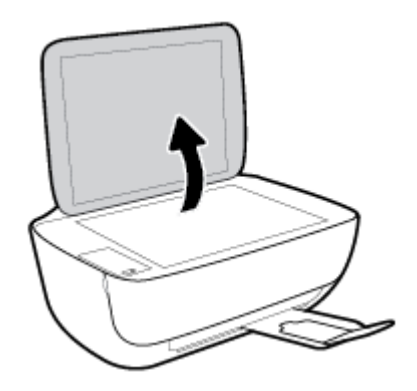

**2.** วางต้นฉบับโดยคว่ำ้ด้านที่จะพิมพ์ลงบนมุมขวาของกระจกสแกนเนอร์

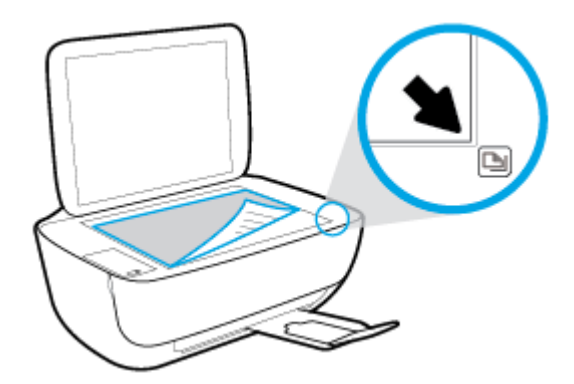

**3.** ปิดฝาสแกนเนอร์

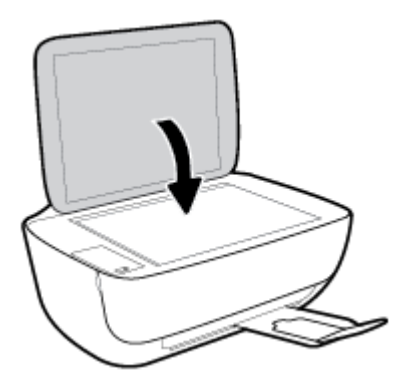

# <span id="page-27-0"></span>**วามร้เบื้องต้นเกี่ยวกับกระดาษ ู**

เครื่องพิมพ์นี้ได้รับการออกแบบมาให้ทำงานได้ดีกับกระดาษในสำนักงานแทบทุกประเภท วรทดสอบกระดาษประเภทต่างๆ ก่อนจะตัดสินใจซื้อในปริมาณมาก แนะนำ ให้ใช้กระดาษของ HP เพื่อให้ได้คุณภาพงานพิมพ์ที่ดีที่สุด เข้าไปที่เว็บไซต์ของ HP ที่ <mark>[www.hp.com](http://www.hp.com)</mark> เพื่อดูรายละเอียดเพิ่มเติมเกี่ยวกับกระดาษ HP

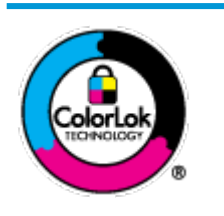

HP ขอแนะนำให้ใช้กระดาษธรรมดาที่มีโลโก้ ColorLok สำหรับพิมพ์เอกสารประจำวัน กระดาษทั้งหมดที่มีโลโก้ColorLok ผานการ ่ ิทดสอบว่ามีคุณสมบัติตรงตามมาตรฐานขั้นสูงด้านความน่าเชื่อถือและคุณภาพงานพิมพ์ และจะทำให้ได้เอกสารที่มีความคมชัด มีสีสันสดใส มี สีดำที่เข้มมากขึ้นและแห้งเร็วกว่ากระดาษธรรมดาทั่วไป เลือกซื้อกระดาษที่มีโลโก้ColorLok ที่มีทั้งขนาดและน้ำหนักที่หลากหลายได้จาก ผู้ผลิตกระดาษชั้นนำ

#### เนื้อหาในส่วนนี้จะกล่าวถึงหัวข้อต่อไปนี้:

- กระดาษที่แนะนำสำหรับการพิมพ์
- การสั่งซื[้อกระดาษของ](#page-28-0)  ${\sf HP}$

### **กระดาษที่แนะนำสำหรับการพิมพ์**

หากคณต้องการคณภาพงานพิมพ์ที่ดีที่สุด HP ขอแนะนำให้ใช้กระดาษ HP ที่ออกแบบมาเฉพาะสำหรับประเภทของงานที่คุณกำลังพิมพ์

กระดาษเหล่านี้บางประเภทอาจไม่มีวางจำหน่าย ทั้งนี้ขึ้นอยู่กับประเทศ $\boldsymbol{f}$ ภมิภาคของคณ

#### **การพิมพrภาพถ่าย**

#### ● **กระดาษภาพถ่ายพรีเมียมพ¨ัสของ HP**

กระดาษภาพถ่ายพรีเมียมพลัสของ HP เป็นกระดาษภาพถ่ายุณภาพสูงสุดของ HP สำหรับภาพถ่ายที่ดีที่สุดของคุณ กระดาษภาพถ่ายพรีเมียมพลัสของ HP ให้ ุคณสามารถพิมพ์ภาพถ่ายที่สวยงามและแห้งทันที คณจึงสามารถแบ่งปันภาพถ่ายจากเครื่องพิมพ์ได้ทันที กระดาษนี้มีหลายขนาด รวมทั้งขนาด <code>A4, 8.5</code> x 11 นิ้ว,  $4$  x 6 นิ้ว  $(10$  x 15 ซม.), 5 x 7 นิ้ว  $(13$  x 18 ซม.) และมีลักษณะผิวสองแบบ นั่นคือแบบผิวมันวาวหรือผิวมันเล็กน้อย (ผิวกึ่งมัน) เหมาะ สำหรับการใส่กรอบ การจัดแสดง การให้ของขวัญด้วยภาพถ่ายที่ดีที่สุดและโครงการภาพถ่ายพิเศษ กระดาษภาพถ่ายพรีเมียมพลัสของ **HP** ให้ผลงานพิมพ์ที่ยอด เยี่ยมด้วยุณภาพระดับมืออาชีพและงทนยาวนาน

#### ● **กระดาษภาพถ่ายขั้นสูงของ HP**

กระดาษภาพถ่ายแบบมันชนิดนี้มีุณสมบัติแห้งเร็ว สะดวกต่อการหยิบจับโดยไม่มีร่องรอยทิ้งไว้โดยสามารถกันน้ำ หมึกเลอะ รอยนิ้วมือ และวามชื้นได้งาน พิมพ์ของคุณจะดูเหมือนและให้ความรู้สึกเทียบได้กับภาพถ่ายที่อัดจากร้าน มีหลายขนาด รวมทั้งขนาด A4, 8.5 x 11 นิ้ว, 10 x 15 ซม. (4 x 6 นิ้ว), 13 x 18 ซม. (5 x 7 นิ้ว) กระดาษชนิดนี้เป็นกระดาษที่ปราศจากกรด ทั้งนี้เพื่อให้ได้เอกสารที่คงทนนานกว่าเดิม

● **กระดาษภาพถ่ายของ HP**

ให้คุณได้พิมพ์สแน็ปช็อตประจำวันสีสดใสในราคาต่ำ โดยใช้กระดาษที่ออกแบบมาสำหรับการพิมพ์ภาพถ่ายแบบธรรมดา กระดาษภาพถ่ายราคาย่อมเยานี้มี คุณสมบัติแห้งเร็ว สะดวกต่อการหยิบจับ คุณจะได้ภาพคมชัดเมื่อคุณใช้กระดาษนี้กับเครื่องพิมพ์อิงค์เจ็ต กระดาษชนิดนี้มีลักษณะผิวมัน และมีหลายขนาด รวมทั้ง ขนาด A4, 8.5 x 11 นิ้ว, 5 x 7 นิ้ว และ 4 x 6 นิ้ว (10 x 15 ซม.) กระดาษชนิดนี้เป็นกระดาษที่ปราศจากกรด ทั้งนี้เพื่อให้ได้เอกสารที่งทนนานกวา่ เดิม

● **ชุด้ม่าร ุ ูปภาพ HP**

<span id="page-28-0"></span>ชุดผลิตภัณฑ์สำหรับภาพถ่ายของ HP ประกอบด้วยตลับบรรจุหมึกของแท้ของ HP และกระดาษภาพถ่ายขั้นสูงของ HP ที่รวมอยู่ในชุดบรรจุภัณฑ์แสนสะดวก ซึ่งช่วยคุณประหยัดเวลา และทำให้คุณไม่ต้องคาดเดาถึงคุณภาพของการพิมพ์ภาพถ่ายที่มีคุณภาพเทียบเท่ามืออาชีพ ในราคาประหยัดด้วยเครื่องพิมพ์ HP ของคุณ หมึกของแท้ของ HP และกระดาษภาพถ่ายขั้นสูงของ HP ได้รับการออกแบบมาให้ทำงานร่วมกันเพื่อให้ภาพถ่ายของคุณคงทนและมีสีสันสดใส ไม่ว่าจะพิมพ์สัก กี่รั้ง เหมาะสำหรับการพิมพ์ภาพถ่ายสุดประทับใจในวันพักผ่อนหรือการพิมพ์จำนวนมากเพื่อแจกจ่าย

#### **เอกสารสำหรับธุรกิจ**

#### ● **กระดาษพรีเมียมแบบเคลือบด้านสำหรับงานนำเสนอของ HP 120 แกรม** หรือ **กระดาษเคลือบด้านสำหรับงานแบบมืออาชีพของ HP 120 แกรม**

กระดาษชนิดนี้คือกระดาษที่มีน้ำหนักมาก ไม่เลือบมันทั้งสองด้าน เหมาะสำหรับงานนำเสนอ โรงร่างวิจัย รายงาน และจดหมายข่าว กระดาษชนิดนี้มีน้ำหนัก มากเพื่อให้งานเอกสารดูดีน่าประทับใจ

#### ● **กระดาษโบรชัวรrเ¨ือบมันของ HP 180 แกรม** หรือ **กระดาษเคลือบมันสำหรับงานแบบมืออาชีพของ HP 180 แกรม**

กระดาษเหล่านี้เป็นกระดาษเคลือบมันทั้งสองด้านสำหรับการใช้งานสองหน้า เหมาะอย่างยิ่งสำหรับการทำสำเนาที่ใกล้เคียงกับภาพหรือภาพกราฟิกบนปกรายงาน ทางธรกิจ การนำเสนองานแบบพิเศษ โบรชัวร์ ไปรษณีย์ภัณฑ์และปฏิทิน

#### ● **กระดาษโบรชัวรrเ¨ือบด้านของ HP 180 แกรม** หรือ **กระดาษเคลือบด้านสำหรับงานแบบมืออาชีพของ HP 180 แกรม**

กระดาษเหล่านี้เป็นกระดาษเคลือบด้านทั้งสองด้านสำหรับการใช้งานสองหน้า เหมาะอย่างยิ่งสำหรับการทำสำเนาที่ใกล้เคียงกับภาพหรือภาพกราฟิกบนปกรายงาน ทางธรกิจ การนำเสนองานแบบพิเศษ โบรชัวร์ ไปรษณีย์ภัณฑ์และปฏิทิน

#### **งานพิมพ์ประจำวัน**

กระดาษทั้งหมดที่ระบุสำหรับการพิมพ์ในทุกวัน มีเทคโนโลยี **ColorLok Technology** เพื่อการลดรอยเปื้อน มีสีดำที่เข้มมากขึ้น และสีสันสดใส

#### ● **กระดาษพิมพrอิงrเจ็ตสีขาวของ HP**

กระดาษพิมพ์อิงค์เจ็ดสีขาวของ HP ให้สีและข้อความที่มีความคมชัดสง มีความทึบเพียงพอสำหรับการพิมพ์สีสองด้านโดยไม่มีลักษณะโปร่งแสง เหมาะสำหรับ ใช้พิมพ์จดหมายข่าว รายงาน และใบปลิว

#### ● **กระดาษสำหรับการพิมพ์ของ HP**

กระดาษสำหรับการพิมพ์ของ HP เป็นกระดาษอเนกประสงค์คุณภาพสูง ซึ่งจะสร้างเอกสารที่มีความคมชัดมากกว่าเอกสารที่พิมพ์ด้วยกระดาษมาตรฐานหรือ ้เอกสารที่ถ่ายสำเนาใดๆ กระดาษชนิดนี้เป็นกระดาษที่ปราศจากกรด ทั้งนี้เพื่อให้ได้เอกสารที่คงทนนานกว่าเดิม

#### ● **กระดาษสำหรับงานสำนักงานของ HP**

กระดาษสำหรับงานสำนักงานของ HP เป็นกระดาษอเนกประสงค์คุณภาพสูง เหมาะสำหรับงานทำสำเนา เอกสารร่าง บันทึกช่วยจำ และเอกสารประจำวันอื่นๆ ้ กระดาษชนิดนี้เป็นกระดาษที่ปราศจากกรด ทั้งนี้เพื่อให้ได้เอกสารที่คงทนนานกว่าเดิม

#### ● **กระดาษรีไซเคิลสำหรับสำนักงานของ HP**

กระดาษรีไซเคิลสำหรับสำนักงานของ HP เป็นกระดาษอเนกประสงค์คุณภาพสูง ทำจากเส้นใยซึ่งผ่านกระบวนการรีไซเคิล 30%

### **การสั่งซื้อกระดาษของ HP**

เครื่องพิมพ์นี้ได้รับการออกแบบมาให้ทำงานได้ดีกับกระดาษในสำนักงานแทบทุกประเภท แนะนำให้ใช้กระดาษของ HP เพื่อให้ไดุ้ณภาพงานพิมพrที่ดีที่สุด

หากต้องการสั่งซื้อกระดาษของ HP หรือวัสดุอื่นๆ ให้ไปที่ WWW.hp.com ในขณะนี้ บางส่วนของเว็บไซต์ HP จะมีเฉพาะภาษาอังกฤษเท่านั้น

HP ขอแนะนำให้ใช้กระดาษธรรมดาที่มีโลโก้ ColorLok สำหรับพิมพ์และทำสำเนาเอกสารประจำวัน กระดาษทั้งหมดที่มีโลโก้ ColorLok ผ่านการทดสอบอย่าง ่ อิสระว่ามีคุณสมบัติตรงตามมาตรฐานขั้นสูงด้านความน่าเชื่อถือและคุณภาพงานพิมพ์ และจะทำให้ได้เอกสารที่มีความคมชัด มีสีสันสดใส มีสีดำที่เข้มมากขึ้นและเวลาแห้ง สั้นกว่ากระดาษธรรมดาทั่วไป ควรมองหากระดาษที่มีโลโก้  $\sf ColorLok$  ที่มีทั้งขนาดและน้ำหนักที่หลากหลายจากผู้ผลิตกระดาษชั้นนำ

# <span id="page-30-0"></span>เปิดซอฟต์แวร์ของเครื่องพิมพ์ **HP(Windows)**

หลังจากติดตั้งซอฟต์แวร์เครื่องพิมพ์ HP แล้ว ให้ดับเบิลคลิกไอคอนเครื่องพิมพ์บนเดสก์ทีอป หรือทำอย่างใดอย่างหนึ่งต่อไปนี้เพื่อเปิดซอฟต์แวร์เครื่องพิมพ์

- **Windows 8.1:** คลิกลูกศรลงที่มุมล่างซ้ายของหน้าจอเริ่ม แล้วเลือกชื่อเครื่องพิมพ์
- **Windows 8:** คลิกขวาที่พื้นที่ว่างบนหน้าจอเริ่ม คลิก **All Apps** (โปรแกรมทั้งหมด) บนแถบโปรแกรม แล้วเลือกชื่อเครื่องพิมพ์
- **Windows 7**, **Windows Vista** และ **Windows XP**: จากเดสกทอปอมพิวเตอรr r ลิก **Start** (เริ่ม) เลือก **All Programs** (โปรแกรม ทั้งหมด) ลิก **HP** จากนั้นเลือกโฟลเดอร์สำหรับเครื่องพิมพ์ แล้วเลือกไออนที่มีชื่อเรื่องพิมพr

## <span id="page-31-0"></span>**โหมดส¨ีป**

- $\bullet$  การใช้พลังงานจะลดลงเมื่อเครื่องพิมพ์อยู่ในโหมดสลีป
- $\bullet$  หลังจากตั้งค่าเครื่องพิมพ์ครั้งแรก เครื่องพิมพ์จะเข้าสู่โหมดสลีปหลังจากไม่มีการทำงานเป็นเวลา **5** นาที
- ไฟแสดงสถานะปุ่ม **ข้อมูลจำเพาะ** จะหรี่ลงและหน้าจอแผงวบุมของเรื่องพิมพrจะดับในโหมดสลีป

การเปลี่ยนเวลาเข้าสู่โหมดสลีป

- **1.** เปิด [Embedded Web Server](#page-83-0) (เว็บเซิร์ฟเวอร์แบบฝัง EWS) สำหรับข้อมูลเพิ่มเติม โปรดดูที่ <u>เปิด Embedded Web Server</u> [ในหน้า](#page-83-0) 78
- **2.** ลิกแท็บ **Settings** (การตั้ง่า)
- **3.** ในส่วน **Power Management** (การจัดการพลังงาน) ให้ลิก **Energy Save Mode** (โหมดประหยัดพลังงาน) แล้วเลือกตัวเลือกที่ต้องการ
- **4.** ลิก **Apply** (ทำให้มีผล)

### <span id="page-32-0"></span>**โหมดเงียบ**

โหมดเงียบจะชะลอการพิมพ์ให้ช้าลงเพื่อลดเสียงรบกวนโดยรวมลงโดยไม่ส่งผลกระทบต่อคุณภาพการพิมพ์ โหมดเงียบใช้งานได้กับการพิมพ์ด้วยคุณภาพการพิมพ์ **Normal** (ปกติ) บนกระดาษธรรมดาเท่านั้น เปิดโหมดเงียบเพื่อลดเสียงรบกวนจากการพิมพ์ หากต้องการพิมพ์ที่ความเร็วปกติ ให้ปิดโหมดเงียบ โหมดเงียบถูกปิดใช้ งานไว้เป็น่าเริ่มต้น

ี่ <mark>ซี</mark> หมายเหตุ: ในโหมดเงียบ ถ้าคุณพิมพ์บนกระดาษธรรมดาด้วยคุณภาพการพิมพ์ **Draft (**ร่าง**)** หรือ **Best (**ดีที่สุด) หรือถ้าคุณพิมพ์ภาพถ่ายหรือซองจดหมาย เครื่องพิมพ์จะทำงานในลักษณะเดียวกันกับเมื่อปิดโหมดเงียบ

#### **การเปิดหรือปิดโหมดเงียบจากซอฟตrแวรrเรื่องพิมพr(Windows)**

- 1. เปิดซอฟต์แวร์ของเครื่องพิมพ์ HP สำหรับข้อมูลเพิ่มเติม โปรดดูที่ <u>เปิดซอฟต์แวร์ของเครื่องพิมพ์ HP(Windows) ในหน้า 25</u>
- **2.** ลิกแท็บ **Quiet Mode** (โหมดเงียบ)
- **3.** ลิก **ON** (เปิด) หรือ **OFF** (ปิด)
- **4.** ลิก **Save Settings** (บันทึกการตั้ง่า)

#### **การเปิดหรือปิดโหมดเงียบจากเว็บเซิรrฟเวอรrแบบฝังตัว (EWS)**

- **1.** เปิด EWS สำหรับข้อมูลเพิ่มเติม โปรดดูที่ เปิด [Embedded Web Server](#page-83-0) ในหน้า 78
- **2.** ลิกแท็บ **Settings** (การตั้ง่า)
- **3.** ในส่วน **Preferences** (ลักษณะที่ต้องการ) เลือก **Quiet Mode** (โหมดเงียบ) แล้วเลือก **On** (เปิด) หรือ **2ff** (ปิด)
- **4.** ลิก **Apply** (ทำให้มีผล)

## <span id="page-33-0"></span>**ปิดอัตโนมัติ**

ุณสมบัตินี้จะปิดเกรื่องพิมพ์หลังจากที่ไม่มีการใช้งานนาน **2** ชั่วโมงเพื่อช่วยลดการใช้พลังงาน **ปิดอัตโนมัติ จะปิดการทำงานทั้งหมดของเครื่องพิมพ์ ดังนั้นคุณจึงต้องใช้ ี่ปุ่มเปิด/์ปิดแพื่อเปิดการทำงานของเครื่องพิมพ์อีกครั้ง** ถ้าเครื่องพิมพ์ของคุณรองรับคุณสมบัติประหยัดพลังงานนี้ ปิดอัตโนมัติ จะเปิดหรือปิดใช้งานอัตโนมัติขึ้นอยู่กับ ี ความสามารถของเครื่องพิมพ์และตัวเลือกในการเชื่อมต่อ. แม้ว่าจะปิดใช้งาน ปิดอัตโนมัติ เครื่องพิมพ์จะเข้าสู่โหมดสลีปหลังจากไม่มีการใช้งานเป็นเวลา **5** นาทีเพื่อช่วย ประหยัดพลังงาน

- -<br>- ปิดอัตโนมัติ เปิดใช้งานเมื่อเปิดเครื่องพิมพ์ ถ้าเครื่องพิมพ์ไม่มีเครือข่ายหรือไม่มีแฟกซ์ หรือไม่ได้ใช้ความสามารถเหล่านี้
- ปิดอัตโนมัติ ปิดใช้งานเมื่อเปิดระบบไร้สายหรือ Wi-Fi Direct หรือเมื่อเครื่องพิมพ์ที่มีแฟกซ์ USB หรือเครือข่าย Ethernet สร้างการเชื่อมต่อแฟกซ์ USB หรือเรือข่าย Ethernet

# <span id="page-34-0"></span>**3** การพิมพ์

- $\bullet$  พิมพ์จากคอมพิวเตอร์
- $\bullet$  การพิมพ์จากอุปกรณ์พกพา
- การพิมพ์ด้วย AirPrint
- [เคล็ดลับเพื่อความสำเร็จในการพิมพ์](#page-43-0)

## <span id="page-35-0"></span>ี พิมพ์จากคอมพิวเตอร์

- <u>การพิมพ์เอกสาร</u>
- การพิมพ์ภาพถ่าย
- การพิมพ์ซองจดหมาย
- การพิมพ์โดยใช้จำนวน dpi [สูงสุด](#page-39-0)

#### **การพิมพrเอกสาร**

ก่อนพิมพ์เอกสาร ตรวจสอบให้แน่ใจว่าคุณได้ใส่กระดาษไว้ในถาดป้อนกระดาษแล้ว และถาดรับกระดาษออกเปิดอยู่ หากต้องการข้อมูลเพิ่มเติมเกี่ยวกับการใส่กระดาษ โปรดดู การใส่วัสดุพิมพ์ ในหน้า 15

#### **วิธีพิมพrเอกสาร (Windows)**

- **1.** จากซอฟต์แวร์ เลือก **Print** (พิมพ์)
- **2.** ตรวจสอบว่ามีการเลือกเครื่องพิมพ์อยู่
- **3.** ลิกปุ่มเพื่อเปิดกรอบโต้ตอบ **Properties** (ุณสมบัติ)

ปุ่มนี้อาจเรียกว่า **Properties (คุณสมบัติ), Options (ตัวเลือก), Printer Setup (การตั้งค่าเครื่องพิมพ์<b>), Printer Properties** (คุณสมบัติเครื่องพิมพ์**), Printer** (เครื่องพิมพ์) หรือ **Preferences** (ลักษณะที่ต้องการ) ทั้งนี้ขึ้นอยู่กับซอฟต์แวร์แอพพลิเคชัน

- **4.** เลือกตัวเลือกที่เหมาะสม
	- บนแท็บ **Layout** (หน้าที่จัดวางไว้) ให้เลือกการจัดวาง **Portrait** (แนวตั้ง) หรือ **Landscape** (แนวนอน)
	- บนแท็บ **Paper/Quality** (กระดาษ/ุณภาพ) ให้เลือกประเภทกระดาษที่เหมาะสมจากรายการแบบดึงลง **Media** (วัสดุพิมพr) ในพื้นที่ **Tray Selection** (การเลือกถาด) แล้วเลือกคณภาพการพิมพ์ที่เหมาะสมในพื้นที่ Quality Settings (การตั้งค่าคณภาพ) จากนั้นเลือกสีที่เหมาะ สมในพื้นที่ **Color** (สี)
	- ลิก **Advanced** (ขั้นสูง) และเลือกขนาดกระดาษที่เหมาะสมจากรายการ **Paper Size** (ขนาดกระดาษ) แบบดึงลง
- **5.** ลิก **OK** (ตกลง) เพื่อปิดกรอบโต้ตอบ **Properties** (ุณสมบัติ)
- **6.** คลิก **Print** (พิมพ์) หรือ **OK** (ตกลง) เพื่อเริ่มต้นการพิมพ์

#### **การพิมพrเอกสาร (OS X)**

- **1.** จากเมนู **File** (ไฟล์) ในซอฟต์แวร์ ให้เลือก **Print** (พิมพ์)
- **2.** ตรวจสอบว่าเครื่องพิมพ์ถูกเลือกอยู่
- **3.** ระบุุณสมบัติของหน้า

หากคุณไม่เห็นตัวเลือกในกรอบโต้ตอบการพิมพ์ คลิก **Show Details (**แสดงรายละเอียด)

- ี่ *ห*มายเหตุ: ตัวเลือกต่อไปนี้สามารถใช้ได้กับเครื่องพิมพ์ที่เชื่อมต่อ USB ตำแหน่งของตัวเลือกอาจแตกต่างออกไปตามแอพพลิเคชัน
	- เลือกขนาดกระดาษ
#### Ë **หมายเหตุ:** ถ้าุณเปลี่ยน **Paper Size** (ขนาดกระดาษ) ตรวจสอบให้แน่ใจวาุณได้ใส ่ ่กระดาษที่ถูกต้อง

- เลือกแนวการวางกระดาษ
- **ใส่เปอร์เซ็นต์การปรับขนา**ด
- **4. คลิก Print (พิมพ์)**

### **การพิมพrสองด้าน (Windows)**

- **1.** จากซอฟต์แวร์ เลือก **Print** (พิมพ์)
- **2.** ตรวจสอบว่ามีการเลือกเครื่องพิมพ์อยู่
- **3.** ลิกปุ่มเพื่อเปิดกรอบโต้ตอบ **Properties** (ุณสมบัติ)

ปุ่มนี้อาจเรียกว่า **Properties (คุณสมบัติ), Options (ตัวเลือก), Printer Setup (การตั้งค่าเครื่องพิมพ์), Printer Properties** (คุณสมบัติเครื่องพิมพ์**), Printer** (เครื่องพิมพ์) หรือ **Preferences** (ลักษณะที่ต้องการ) ทั้งนี้ขึ้นอยู่กับซอฟต์แวร์แอพพลิเคชัน

- **4.** เลือกตัวเลือกที่เหมาะสม
	- บนแท็บ **Layout** (หน้าที่จัดวางไว้) ให้เลือกการจัดวาง **Portrait** (แนวตั้ง) หรือ **Landscape** (แนวนอน)
	- บนแท็บ **Paper/Quality (**กระดาษ/คุณภาพ) ให้เลือกประเภทกระดาษที่เหมาะสมจากรายการแบบดึงลง **Media (**วัสดุพิมพ์) ในพื้นที่ **Tray Selection** (การเลือกถาด) แล้วเลือกคณภาพการพิมพ์ที่เหมาะสมในพื้นที่ **Quality Settings (**การตั้งค่าคณภาพ) จากนั้นเลือกสีที่เหมาะ สมในพื้นที่ **Color** (สี)
	- ลิกปุ่ม **Advanced** (ขั้นสูง) และเลือกขนาดกระดาษที่เหมาะสมจากเมนูแบบดึงลง **Paper Size** (ขนาดกระดาษ)
- 5. บนแท็บ Layout (หน้าที่จัดวางไว้) ให้เลือกตัวเลือกที่เหมาะสมจากรายการแบบดึงลง Print on Both Sides Manually (พิมพ์บนทั้งสองด้าน ด้วยตนเอง)
- **6.** หลังจากที่คุณพิมพ์ด้านแรกแล้ว ให้ปฏิบัติตามขั้นตอนบนหน้าจอเพื่อป้อนกระดาษใหม่อีกครั้งโดยให้ด้านที่หน้าว่างหงายขึ้นและหันด้านบนของหน้าลง จากนั้น ลิก **Continue** (ดำเนินการต่อ )
- **7.** คลิก **OK** (ตกลง) เพื่อพิมพ์

### **การพิมพrสองด้าน (OS X)**

- **1.** จากเมนุ **File** (ไฟล์) ในซอฟต์แวร์ ให้เลือก **Print** (พิมพ์)
- **2.** ในกล่องโต้ตอบ Print (พิมพ์) ให้เลือก Paper Handling (การป้อนกระดาษ) จากเมนูป๊อปอัพ และตั้งค่า Page Order (เรียงหน้ากระดาษ) เป็น **Normal** (ปกติ)
- **3.** ตั้งค่า **Pages to Print** (หน้าที่จะพิมพ์) เป็น Odd only (หน้าคี่เท่านั้น)
- **4. คลิก Print (พิมพ์)**
- **5.** เมื่อพิมพ์หน้าคี่ของเอกสารหมดทุกหน้าแล้ว ให้นำเอกสารออกจากถาดรับกระดาษออก
- **6.** ใส่ต้นฉบับอีกครั้งโดยให้ด้านที่ออกมาจากเครื่องพิมพ์หันเข้าหาเครื่องพิมพ์ และด้านว่างเปล่าของต้นฉบับหันไปทางด้านหน้าของเครื่องพิมพ์
- **7.** ในกล่องโต้ตอบ Print (พิมพ์) ให้กับไปยังเมนูป๊อปอัพ **Paper Handling** (การป้อนกระดาษ) และตั้งกำเรียงหน้ากระดาษเป็น **Normal** (ปกติ) และ หน้าที่จะพิมพ์เป็น **Even Only** (หน้าคู่เท่านั้น)
- **8.** คลิก **Print** (พิมพ์)

### **การพิมพrภาพถ่าย**

ก่อนพิมพ์ภาพถ่าย ตรวจสอบให้แน่ใจว่าคุณได้ใส่กระดาษภาพถ่ายไว้ในถาดป้อนกระดาษแล้ว และถาดรับกระดาษออกเปิดอยู่ หากต้องการข้อมูลเพิ่มเติมเกี่ยวกับการใส่ กระดาษ โปรดดู การใส่วัสดุพิมพ์ ในหน้า 15

### **การพิมพrภาพถ่าย¨งบนกระดาษภาพถ่าย (Windows)**

- **1.** จากซอฟต์แวร์ เลือก **Print** (พิมพ์)
- **2.** ตรวจสอบว่ามีการเลือกเครื่องพิมพ์อยู่
- **3.** ลิกปุ่มเพื่อเปิดกรอบโต้ตอบ **Properties** (ุณสมบัติ)

ปุ่มนี้อาจเรียกว่า Properties (คุณสมบัติ), Options (ตัวเลือก), Printer Setup (การตั้งค่าเครื่องพิมพ์), Printer Properties **(**คุณสมบัติเกรื่องพิมพ์**), Printer (**เครื่องพิมพ์) หรือ **Preferences (**ลักษณะที่ต้องการ) ทั้งนี้ขึ้นอยู่กับซอฟต์แวร์แอพพลิเคชัน

- **4.** เลือกตัวเลือกที่เหมาะสม
	- บนแท็บ **Layout** (หน้าที่จัดวางไว้) ให้เลือกการจัดวาง **Portrait** (แนวตั้ง) หรือ **Landscape** (แนวนอน)
	- บนแท็บ **Paper/Quality** (กระดาษ/อุณภาพ) ให้เลือกประเภทกระดาษที่เหมาะสมจากรายการแบบดึงลง **Media** (วัสดุพิมพ์) ในพื้นที่ **Tray Selection** (การเลือกถาด) แล้วเลือกคุณภาพการพิมพ์ที่เหมาะสมในพื้นที่ **Quality Settings** (การตั้งค่าคุณภาพ) จากนั้นเลือกสีที่เหมาะ สมในพื้นที่ **Color** (สี)
	- ลิก **Advanced** (ขั้นสูง) และเลือกขนาดภาพถ่ายที่เหมาะสมจากรายการแบบดึงลง **Paper Size** (ขนาดกระดาษ)
- **5.** ลิก **OK** (ตกลง) เพื่อกลับไปยังกล่องโต้ตอบ **Properties** (ุณสมบัติ)
- **6.** คลิก **OK** (ตกลง) แล้วคลิก **Print** (พิมพ์) หรือ **OK** (ตกลง) ในกรอบโต้ตอบ **Print** (พิมพ์)

ี่ <mark>ซี∕ิ หมายเหตุ:</mark> หลังจากพิมพ์งานเสร็จเรียบร้อยแล้ว ให้นำกระดาษภาพถ่ายที่ไม่ใช้แล้วออกจากถาดป้อนกระดาษ ควรเก็บกระดาษภาพถ่ายไว้เพื่อไม่ให้กระดาษม้วนตัว ซึ่ง ทำให้คุณภาพงานพิมพ์ลดลง

### **การพิมพrภาพถ่ายจากอมพิวเตอรr(OS X)**

- **1.** จากเมนู **File** (ไฟล์) ในซอฟต์แวร์ ให้เลือก **Print** (พิมพ์)
- **2.** ตรวจสอบว่าเครื่องพิมพ์ถูกเลือกอยู่
- **3.** กำหนดตัวเลือกการพิมพ์

หากคุณไม่เห็นตัวเลือกในกรอบโต้ตอบการพิมพ์ คลิก **Show Details (**แสดงรายละเอียด)

- ์*หีที่* หมายเหตุ: ตัวเลือกต่อไปนี้สามารถใช้ได้กับเครื่องพิมพ์ที่เชื่อมต่อ USB ตำแหน่งของตัวเลือกอาจแตกต่างออกไปตามแอพพลิเคชัน
	- **a.** เลือกขนาดกระดาษที่ต้องการในเมนูป๊อปอัพ **Paper Size** (ขนาดกระดาษ)

#### Ë **หมายเหตุ:** ถ้าุณเปลี่ยน **Paper Size** (ขนาดกระดาษ) ตรวจสอบให้แน่ใจวาุณได้ใส ่ ่กระดาษที่ถูกต้อง

- **b.** เลือก **Orientation** (การจัดวาง)
- **c.** จากเมนูป๊อปอัพ ให้เลือก **Paper Type/Quality** (ประเภทกระดาษ/ุณภาพ) แล้วเลือกการตั้ง่าต่อไปนี้:
	- **Paper Type** (ประเภทกระดาษ): ประเภทกระดาษภาพถ่ายที่เหมาะสม
	- **Quality** (ุณภาพ): **Best** (ดีที่สุด) หรือ **Maximum dpi** (จำนวน dpi สูงสุด)
	- ลิกรูปสามเหลี่ยม **Color Options (ตัวเ¨ือกสี)** แล้วเลือกตัวเลือก **Photo Fix** (แกไขภาพถ ้ ่าย) ที่เหมาะสม
		- **2ff** (ปิด): ไม่มีการเปลี่ยนแปลงที่รูปภาพ
		- **Basic (**พื้นฐาน): ปรับโฟกัสของภาพอัตโนมัติ; ปรับความคมของภาพพอประมาณ
- **4.** เลือกการตั้งค่าการพิมพ์อื่นๆ ที่คุณต้องการ แล้วคลิก **Print (**พิมพ์**)**

### **การพิมพrซองจดหมาย**

ก่อนพิมพ์ซองจดหมาย ตรวจสอบให้แน่ใจว่าคุณได้ใส่ซองจดหมายไว้ในถาดป้อนกระดาษแล้ว และถาดรับกระดาษออกเปิดอยู่ คุณสามารถใส่ซองจดหมายได้มากกว่า หนึ่งซองลงในถาดป้อนกระดาษ โปรดอย่าใช้ซองจดหมายที่มีลักษณะมันเงาหรือพิมพ์นูน รวมถึงซองจดหมายที่มีตัวก็อีกหรือหน้าต่างด้วย สำหรับข้อมูลเพิ่มเติมเกี่ยวกับการ ใส่ซองจดหมาย โปรดดู <u>การใส่วัสดุพิมพ์ ในหน้า</u> 15

₩ **หมายเหตุ:** คุณสามารถดูรายละเอียดวิธีการจัดรูปแบบข้อความสำหรับพิมพ์ซองจดหมายได้จากไฟล์วิธีใช้ในโปรแกรม Word

### **การพิมพrซองจดหมาย (Windows)**

- **1.** จากซอฟต์แวร์ เลือก **Print** (พิมพ์)
- **2.** ตรวจสอบว่ามีการเลือกเครื่องพิมพ์อยู่
- **3.** ลิกปุ่มเพื่อเปิดกรอบโต้ตอบ **Properties** (ุณสมบัติ)

ปุ่มนี้อาจเรียกวา่ **Properties** (ุณสมบัติ), **Options** (ตัวเลือก), **Printer Setup** (การตั้ง่าเรื่องพิมพr), **Printer Properties**  (คุณสมบัติเครื่องพิมพ์**), Printer** (เครื่องพิมพ์) หรือ **Preferences** (ลักษณะที่ต้องการ) ทั้งนี้ขึ้นอยู่กับซอฟต์แวร์แอพพลิเคชัน

- **4.** เลือกตัวเลือกที่เหมาะสม
	- บนแท็บ **Layout** (หน้าที่จัดวางไว้) ให้เลือกการจัดวาง **Portrait** (แนวตั้ง) หรือ **Landscape** (แนวนอน)
	- บนแท็บ **Paper/Quality (**กระดาษ/คุณภาพ) ให้เลือกประเภทกระดาษที่เหมาะสมจากรายการแบบดึงลง **Media (**วัสดุพิมพ์) ในพื้นที่ **Tray Selection** (การเลือกถาด) แล้วเลือกุณภาพการพิมพrที่เหมาะสมในพื้นที่ **Quality Settings** (การตั้ง่าุณภาพ) จากนั้นเลือกสีที่เหมาะ สมในพื้นที่ **Color** (สี)
	- ลิก **Advanced** (ขั้นสูง) และเลือกขนาดซองจดหมายที่เหมาะสมจากรายการแบบดึงลง **Paper Size** (ขนาดกระดาษ)
- 5. คลิก OK (ตกลง) แล้วคลิก Print (พิมพ์) หรือ OK (ตกลง) ในกรอบโต้ตอบ Print (พิมพ์)

### **วิธีพิมพrซองจดหมาย (OS X)**

- 1. จากเมนู **File** (ไฟล์) ในซอฟต์แวร์ ให้เลือก **Print** (พิมพ์)
- **2.** ตรวจสอบว่าเครื่องพิมพ์ถกเลือกอย่
- **3.** กำหนดตัวเลือกการพิมพ์

หากคุณไม่เห็นตัวเลือกในกรอบโต้ตอบการพิมพ์ คลิก **Show Details (**แสดงรายละเอียด)

 $\mathbb{H}$  หมายเหตุ**:** ตัวเลือกต่อไปนี้สามารถใช้ได้กับเครื่องพิมพ์ที่เชื่อมต่อ USB ตำแหน่งของตัวเลือกอาจแตกต่างออกไปตามแอพพลิเคชัน

**a.** เลือกขนาดซองจดหมายที่ต้องการในเมนูป๊อปอัพ **Paper Size** (ขนาดกระดาษ)

Ë **หมายเหตุ:** ถ้าุณเปลี่ยน **Paper Size** (ขนาดกระดาษ) ตรวจสอบให้แน่ใจวาุณได้ใส ่ ่กระดาษที่ถูกต้อง

- **b.** จากเมนูป๊อปอัพ ให้เลือก **Paper Type/Quality** (ประเภทกระดาษ/ุณภาพ) และตรวจสอบวาการตั ่ ้ง่าชนิดกระดาษเป็น **Plain Paper**  (กระดาษธรรมดา)
- **4. คลิก Print** (พิมพ์)

### **การพิมพ์โดยใช้จำนวน dpi สูงสุด**

่ ใช้จำนวนจุดต่อนิ้ว **(dpi)** สูงสุดเพื่อพิมพ์ภาพคุณภาพสูงและคมชัดบนกระดาษภาพถ่าย

การพิมพ์แบบจำนวน **dpi** สูงสุด จะใช้เวลานานกว่าการพิมพ์ด้วยการตั้งค่าแบบอื่นๆ และจำเป็นต้องใช้พื้นที่ดิสก์จำนวนมาก

สำหรับรายการความละเอียดการพิมพ์ที่รองรับ โปรดไปที่เว็บไซตrสนับสนุนของ HP DeskJet 3630 series ที่ www.hp.com/support

### **การพิมพrในโหมด dpi สูงสุด (Windows)**

- **1.** จากซอฟต์แวร์ เลือก **Print** (พิมพ์)
- **2.** ตรวจสอบว่ามีการเลือกเครื่องพิมพ์อยู่
- **3.** ลิกปุ่มเพื่อเปิดกรอบโต้ตอบ **Properties** (ุณสมบัติ)

ปุ่มนี้อาจเรียกว่า **Properties (คุณสมบัติ), Options (ตั**วเลือก**), Printer Setup (**การตั้งค่าเครื่องพิมพ์**), Printer Properties** (คุณสมบัติเครื่องพิมพ์**), Printer (**เครื่องพิมพ์) หรือ **Preferences** (ลักษณะที่ต้องการ) ทั้งนี้ขึ้นอยู่กับซอฟต์แวร์แอพพลิเคชัน

- **4.** ลิกแท็บ **Paper/Quality** (กระดาษ/ุณภาพ)
- **5.** จากรายการ **Media** (วัสดุพิมพ์) แบบดึงลง เลือกประเภทกระดาษที่เหมาะสม
- **6.** ลิกปุ่ม **Advanced** (ขั้นสูง)
- **7.** ในส่วน **Printer Features** (คณสมบัติเครื่องพิมพ์) ให้เลือก Yes (ใช่) จากรายการแบบดึงลง Print in Max DPI (พิมพ์ด้วย dpi สูงสุด)
- **8.** เลือกขนาดกระดาษจากรายการแบบดึงลง **Paper Size (ขนาดกระดาษ)**
- **9.** ลิก **OK** (ตกลง) เพื่อปิดตัวเลือกขั้นสูง
- **10.** ยืนยัน **Orientation** (การจัดวาง) บนแท็บ **Layout** (หน้าที่จัดวางไว้) และลิก **OK** (ตกลง) เพื่อพิมพr

### **การพิมพrโดยใช้dpi สูงสุด (OS X)**

- **1.** จากเมนู **File** (ไฟล์) ในซอฟต์แวร์ ให้เลือก **Print** (พิมพ์)
- **2.** ตรวจสอบว่าเครื่องพิมพ์ถูกเลือกอยู่
- **3.** กำหนดตัวเลือกการพิมพ์

หากคุณไม่เห็นตัวเลือกในกรอบโต้ตอบการพิมพ์ คลิก **Show Details (**แสดงรายละเอียด)

หมายเหตุ: ตัวเลือกต่อไปนี้สามารถใช้ได้กับเครื่องพิมพ์ที่เชื่อมต่อ USB ตำแหน่งของตัวเลือกอาจแตกต่างออกไปตามแอพพลิเคชัน

**a.** เลือกขนาดกระดาษที่ต้องการในเมนูป๊อปอัพ **Paper Size** (ขนาดกระดาษ)

 $\mathbb{B}$ **หมายเหตุ:** ถ้าุณเปลี่ยน **Paper Size** (ขนาดกระดาษ) ตรวจสอบให้แน่ใจวาุณได้ใส ่ ่กระดาษที่ถูกต้อง

- **b.** จากเมนูป๊อปอัพ ให้เลือก **Paper Type/Quality** (ประเภทกระดาษ/ุณภาพ) แล้วเลือกการตั้ง่าต่อไปนี้:
	- **Paper Type** (ประเภทกระดาษ): ประเภทกระดาษที่เหมาะสม
	- **Quality** (ุณภาพ): **Maximum dpi (dpi สูงสุด)**
- **4.** เลือกค่าการพิมพ์อื่นๆ ที่คุณต้องการ แล้วคลิก **Print** (พิมพ์)

## **การพิมพrจากอุปกรณrพกพา**

ด้วยเทคโนโลยีการพิมพ์จากอุปกรณ์พกพา **HP** คุณสามารถพิมพ์จากสมาร์ทโฟนหรือแท็บเล็ตไปยังเครื่องพิมพ์ของคุณได้ง่ายๆ

ถ้าคุณอยู่ที่บ้านหรือที่สำนักงาน หากต้องการใช้คุณสมบัติการพิมพ์ซึ่งมีอยู่ในสมาร์ทโฟนหรือแท็บเล็ตของคุณอยู่แล้วเพื่อทำการพิมพ์

- **1.** ตรวจสอบให้แน่ใจว่าอุปกรณ์พกพาและเครื่องพิมพ์อยู่ในเครือข่ายเดียวกัน
- **2.** เลือกภาพถ่ายหรือเอกสารที่ต้องการพิมพ์ และเลือกเครื่องพิมพ์ของคุณ
- **3.** ยืนยันการตั้งค่าการพิมพ์และพิมพ์

ถ้าต้องการพิมพ์โดยไม่เข้าสู่เครือข่าย โปรดดูข้อมูลเพิ่มเติมที่ <u>การเชื่อมต่อไปยังเครื่องพิมพ์แบบไร้สายโดยไม่ต้องใช้เราเตอร์ ในหน้า 71</u>

ถ้าคุณกำลังดินทาง คุณสามารถพิมพ์เอกสารโดยส่งอีเมลด้วยแอพ HP ePrint ไปยังเครื่องพิมพ์ที่เปิดใช้งาน HP ePrint โปรดอ่านข้อมูลเพิ่มเติมที่ <u>การพิมพ์ด้วย</u> [HP ePrint](#page-49-0) ในหน้า 44

สำหรับข้อมูลเพิ่มเติม ให้ไปที่เว็บไซต์ HP Mobile Printing ( [www.hp.com/go/mobileprinting](http://www.hp.com/go/mobileprinting) )

## **การพิมพrด้วย AirPrint**

การพิมพ์โดยใช้ AirPrint ของ Apple รองรับ iPad (iOS 4.2), iPhone (3GS หรือใหม่กว่า), iPod touch (เจนเนอเรชั่นสามหรือใหม่กว่า) และ Mac (OS X 10.7 หรือใหม่กวา่ )

การจะใช้AirPrint ให้ตรวจสอบดังต่อไปนี้:

- $\bullet$  เครื่องพิมพ์และอุปกรณ์ Apple จะต้องเชื่อมต่อกันในเครือข่ายเดียวกันโดยเป็นอุปกรณ์ที่เปิดใช้ AirPrint ของคุณ สำหรับข้อมูลเพิ่มเติมเกี่ยวกับการใช้ AirPrint และเกี่ยวกับผลิตภัณฑ์ใดของ HP ที่เข้ากันได้กับ AirPrint ให้ไปที่ [www.hp.com/go/mobileprinting](http://www.hp.com/go/mobileprinting)
- $\bullet$  ใส่กระดาษที่ตรงกับการตั้งค่ากระดาษของเครื่องพิมพ์
- $\dot{\hat{\mathbf{R}}}$ ์ <sub>คำแนะนำ**:** คุณสามารถ[เปลี่ยนขนาดกระดาษเริ่มต้นท](#page-25-0)ี่เครื่องพิมพ์ตรวจพบโดยอัตโนมัติได้ สำหรับข้อมูลเพิ่มเติม โปรดดูที่ <u>เปลี่ยนขนาดกระดาษเริ่มต้นที่</u></sub> เครื่องพิมพ์ตรวจพบ ในหน้า 20

# **เคล็ดลับเพื่อความสำเร็จในการพิมพ์**

เพื่อให้สามารถพิมพ์งานได้สำเร็จ ตลับบรรจุหมึก **HP** ควรทำงานเป็นปกติและมีปริมาณหมึกพิมพ์เพียงพอ ใส่กระดาษสำหรับพิมพ์อย่างถูกต้อง และตั้งค่าเครื่องพิมพ์ใว้ อยางเหมาะสม ่

การตั้งค่าการพิมพ์จะไม่นำมาใช้กับการทำสำเนาและการสแกน

### ้เคล็ดลับเกี่ยวกับหมึกพิมพ์

- ใช้ตลับหมึกพิมพ์ HP ของแท้
- ติดตั้งตลับหมึกพิมพ์ขาวดำและตลับหมึกพิมพ์สามสีให้ถูกต้อง

ี สำหรับข้อมูลเพิ่มเติม โปรดดูที่ การเปลี่ยนตลับหมึกพิมพ์ ในหน้า **60** 

- ตรวจสอบระดับหมึกพิมพ์โดยประมาณในตลับหมึกพิมพ์เพื่อให้แน่ใจว่ามีปริมาณหมึกพิมพ์เพียงพอ สำหรับข้อมูลเพิ่มเติม โปรดดูที่ <u>การตรวจสอบระดับหมึกพิมพ์โดยประมาณ ในหน้</u>า **58**
- หากคุณภาพงานพิมพ์ต่ำจนไม่สามารถยอมรับได้ โปรดดที่ <u>ปัญหาการพิมพ์ ในหน้า **90** สำหรับข้อมูล</u>เพิ่มเติม

### **เ¨็ด¨ับการใส่กระดาษ**

- ใส่ปีกกระดาษ (ไม่ใช่แค่หนึ่งแผ่น) กระดาษทั้งหมดในปีกต้องมีขนาดเท่ากันและเป็นชนิดเดียวกันเพื่อหลีกเลี่ยงกระดาษติด
- **ใส่กระดา**ษโดยหงายด้านที่จะพิมพ์ขึ้น
- ตรวจสอบว่ากระดาษที่ใส่ในถาดป้อนกระดาษนั้นเรียบเสมอกัน และขอบไม่โค้งงอหรือฉีกขาด
- ปรับตัวปรับความกว้างกระดาษในถาดป้อนกระดาษให้พอดีกับกระดาษทุกชนิด ตรวจดูว่าตัวปรับความกว้างกระดาษไม่ทำให้กระดาษในถาดป้อนกระดาษโค้งงอ

สำหรับข้อมูลเพิ่มเติม โปรดดที่ การใส่วัสดุพิมพ์ ในหน้า  $\bf 15$ 

### **คำแนะนำในการตั้งค่าเครื่องพิมพ์(Windows)**

- หากต้องการเปลี่ยนการตั้ง่าเริ่มต้นการพิมพrให้เปิด ซอฟตrแวรrเรื่องพิมพrของ HP ลิก **Print & Scan (พิมพrแ¨ะสแกน)** แล้วลิก **Set Preferences (**ตั้งค่าลักษณะที่ต้องการ) สำหรับข้อมูลเพิ่มเติมเกี่ยวกับวิธีเปิด ซอฟต์แวร์เครื่องพิมพ์ โปรดดู <u>เปิดซอฟต์แวร์ของเครื่องพิมพ์</u> [HP\(Windows\)](#page-30-0) ในหน้า 25
- หากต้องการเลือกจำนวนหน้าในการพิมพ์ต่อแผ่น บนแท็บ **Layout** (เ้าโรง) เลือกตัวเลือกที่เหมาะสมจากจากรายการแบบดึงลง **Pages per Sheet**  (จำนวนหน้าต่อแผ่น)
- หากต้องการดูการตั้ง่าการพิมพrเพิ่มเติม บนแท็บ **Layout** (เ้าโรง) หรือ **Paper/Quality** (กระดาษ/ุณภาพ) ให้ลิกปุ่ม **Advanced** (ขั้นสูง) เพื่อเปิดกรอบโต้ตอบ **Advanced Options** (ตัวเลือกขั้นสูง)
- **Print in Grayscale** (การพิมพrแบบสีเทา): ช่วยให้คุณสามารถสั่งพิมพ์เอกสารขาวดำโดยใช้เฉพาะสีดำเท่านั้น เลือก **Black Ink Only**  (หมึกสีดำเท่านั้น) แล้วคลิก **ตก**ลง ซึ่งช่วยให้คุณสามารถพิมพ์ภาพขาวดำคุณภาพสูงได้ เลือก **High Quality Grayscale (**สีเทาคุณภาพสูง ) แล้วลิก **ตก¨ง**
- **Pages per Sheet Layout** (เค้าโครงจำนวนหน้าต่อแผ่น ): จะช่วยคุณในการระบุลำดับของหน้าในกรณีที่คุณพิมพ์เอกสารมากกว่าสองหน้าต่อ แผน่
- $\mathbb{R}^n$  หมายเหตุ: การแสดงตัวอย่างบนแท็บ Layout (เก้าโครง) ไม่สามารถแสดงสิ่งที่คุณเลือกจากรายการแบบดึงลง Pages per Sheet Layout (เค้าโครงจำนวนหน้าต่อแผ่น)
- **HP Real Life Technologies** (เทโนโลยีHP Real Life): ุณสมบัตินี้จะช่วยปรับภาพและภาพกราฟิกให้เรียบและมชัดเพื่อุณภาพ การพิมพrที่ดีขึ้น
- **Booklet (**เย็บมุงหลังกา**):** ช่วยให้คุณสามารถสั่งพิมพ์เอกสารหลายหน้าให้เป็นรูปเล่ม โดยจะพิมพ์ข้อมูลสองหน้าลงในกระดาษแต่ละแผ่นที่สามารถ นำไปพับเป็นรูปเล่มในขนาดครึ่งหนึ่งของแผ่นกระดาษ เลือกวิธีการเย็บเล่มจากรายการแบบดึงลง แล้วลิก **OK** (ตกลง)
	- **Booklet-LeftBinding** (เย็บมุงหลังาด้านซ้าย): ด้านที่ใช้เย็บเล่มหลังจากที่พับกระดาษเป็นรูปเล่มจะปรากฏอยูทางด้านซ้าย ่ เลือกตัว เลือกนี้ในกรณีทีุ่ณอ่านจากซ้ายไปขวา
	- **Booklet-RightBinding** (เย็บมุงหลังาด้านขวา): ด้านที่ใช้เย็บเล่มหลังจากที่พับกระดาษเป็นรูปเล่มจะปรากฏอยูทางด้านขวา ่ เลือกตัว เลือกนี้ในกรณีทีุ่ณอ่านจากขวาไปซ้าย

P **หมายเหตุ:** การแสดงตัวอยางบนแท็บ ่ **Layout** (เ้าโรง) ไม่สามารถแสดงสิ่งทีุ่ณเลือกจากรายการแบบดึงลง **Booklet** (เย็บมุงหลังา)

- $\mathsf{Pages\ to\ Print}$  (หน้าที่ต้องการพิมพ์) : ช่วยให้คุณสามารถพิมพ์เฉพาะหน้าเลขดี่ พิมพ์เฉพาะหน้าเลขคู่ หรือพิมพ์ทุกหน้า
- **Borderless Printing** (การพิมพrแบบไม่มีขอบ): เลือกุณสมบัตินี้ในการพิมพrภาพถ่ายแบบไม่มีขอบ กระดาษบางประเภทเท่านั้นที่รองรับ ุคณสมบัตินี้ คณจะพบไอคอนแจ้งเตือนติดกับตัวเลือกหากประเภทกระดาษที่เลือกในส่วนแสดงรายการ **Media (**วัสดพิมพ์**)** ไม่รองรับ
- **Page Borders (**ขอบหน้ากระดาษ): ช่วยให้คุณสามารถเพิ่มขอบหน้ากระดาษในกรณีที่คุณพิมพ์เอกสารมากกว่าสองหน้าต่อแผ่น
- ี <mark>2 หมายเหตุ:</mark> การแสดงตัวอย่างบนแท็บ **Layout (**เค้าโครง) ไม่สามารถแสดงสิ่งที่คุณเลือกจากรายการแบบดึงลง **Page Borders (**ขอบหน้า กระดาษ)
- คุณสามารถใช้ชอร์ดคัดการพิมพ์เพื่อประหยัดเวลาในการตั้งค่าปรับแต่งการพิมพ์ ชอร์ดคัดการพิมพ์จะเก็บค่าที่เหมาะสมสำหรับงานพิมพ์แต่ละประเภทไว้เพื่อให้ ุณสามารถตั้ง่าตัวเลือกทั้งหมดได้ในลิกเดียว หากต้องการใช้งาน ให้ไปที่แท็บ **Printing Shortcut** (ชอรrตัตการพิมพr) เลือกชอรrตัตการพิมพrหนึ่ง แล้วลิก **OK** (ตกลง)

หากต้องการเพิ่มชอร์ตคัตการพิมพ์ใหม่ หลังจากที่ทำการตั้งค่าบนแท็บ **Lavout (**เค้าโครง**) หรือ Paper/Quality (**กระดาษ/คณภาพ) แล้ว คลิกแท็บ **Printing Shortcut** (ชอร์ตศัตการพิมพ์) คลิก Save As (บันทึกเป็น) แล้วป้อนชื่อ จากนั้นคลิก OK (ตกลง)

เมื่อต้องการลบช็อตัตการพิมพrให้เลือกช็อตัตและลิก **Delete** (ลบ)

**หมายเหตุ:** คนไม่สามารถลบชอร์ตคัตการพิมพ์เริ่มต้นได้

### **คำแนะนำในการตั้งค่าเครื่องพิมพ์(OS X)**

- ในกล่องโต้ตอบ 'พิมพr' ให้ใช้เมนูป๊อปอัป **Paper Size** (ขนาดกระดาษ) เพื่อเลือกขนาดกระดาษที่ป้อนเข้าไปในเรื่องพิมพr
- ในกล่องโต้ตอบ Print (พิมพr) ให้เลือกเมนูป๊อปอัพ **Paper/Quality** (กระดาษ/ุณภาพ) และเลือกประเภทกระดาษและุณภาพที่เหมาะสม
- หากคุณต้องการพิมพ์เอกสารขาวดำโดยใช้หมึกสีดำเท่านั้น ให้เลือก **Paper Type/Quality** (ประเภทกระดาษ/ุณภาพ) จากเมนูป๊อปอัพ และเลือก **Grayscale** (สีเทา) จากเมนูป๊อปอัพ Color (สี)

#### **หมายเหตุ**

- ตลับหมึกพิมพrHP ของแท้ได้รับการออกแบบและทดสอบมาเพื่อใช้สำหรับเครื่องพิมพ์และกระดาษของ HP ซึ่งทำให้คุณสามารถพิมพ์งานคุณภาพเยี่ยมได้อย่าง ง่ายดายอยูเสมอ ่
- <u>ี <sup>199</sup>ึ หมายเหตุ</u>: HP ไม่สามารถรับประกันคุณภาพหรือความน่าเชื่อถือของวัสดุสิ้นเปลืองที่ไม่ใช่ของ HP การต้องเข้ารับบริการหรือซ่อมแซมผลิตภัณฑ์อันเป็นผล จากการใช้วัสดุสิ้นเปลืองที่ไม่ใช่ของ HP จะไม่อยู่ภายใต้การรับประกัน

หากแน่ใจว่าคุณได้ซื้อตลับหมึกพิมพ์ HP ของแท้แล้ว โปรดไปที่**:** 

[www.hp.com/go/anticounterfeit](http://www.hp.com/go/anticounterfeit)

- การแจ้งเตือนและไฟแสดงสถานะระดับหมึกพิมพrจะบอกระดับหมึกพิมพrโดยประมาณเพื่อจุดประสงrในการวางแผนเตรียมการเท่านั้น
- ี <mark>\*\*\*</mark><br>■ หมายเหตุ: ผมื่อคุณได้รับข้อความเดือนว่าระดับหมึกพิมพ์เหลือน้อย โปรดพิจารณาการเปลี่ยนตลับหมึกพิมพ์ เพื่อหลีกเลี่ยงปัญหาการพิมพ์ล่าช้าที่อาจเกิดขึ้น คุณยังไม่ต้องเปลี่ยนตลับหมึกพิมพ์ใหม่จนกว่าคุณภาพงานพิมพ์จะต่ำลงจนไม่สามารถยอมรับได้
- ุณสามารถพิมพrเอกสารของุณลงในกระดาษทั้งสองด้านด้วยตนเอง

# **4 การใช้บริการทางเว็บ**

- $\bullet$  <u>บริการทางเว็บคืออะไร</u>
- <u>การตั้งค่าบริการทางเว็บ</u>
- $\bullet$  การพิมพ์ด้วย [HP ePrint](#page-49-0)
- การใช้[HP Printables](#page-50-0)
- การใช้งานเว็บไซต์ HP Connected
- <u>[การลบบริการทางเว็บ](#page-52-0)</u>
- [เคล็ดลับสำหรับการใช้บริการทางเว็บ](#page-53-0)

## <span id="page-47-0"></span>**บริการทางเว็บืออะไร**

### **HP ePrint**

 $\bullet$  HP ePrint เป็นบริการฟรีจาก HP ที่ช่วยให้คุณสามารถสั่งพิมพ์ไปยังเครื่องพิมพ์ที่สนับสนุน HP ePrint ของคุณได้ทุกที่ทุกเวลา ซึ่งง่ายเพียงส่งอีเมลไปยัง ที่อยู่อีเมลที่กำหนดไว้ให้กับเครื่องพิมพ์ เมื่อคุณเปิดใช้งานบริการบนเว็บที่เครื่องพิมพ์ โดยไม่จำเป็นต้องใช้ไดรเวอร์หรือซอฟต์แวร์พิเศษ หากคุณสามารถส่งอีเมล ุณกสามารถพิมพrได้จากทุกที่โดยใช้ ็ HP ePrint

หลังจากสมัครบัญชีผู้ใช้ใน HP Connected ( [www.hpconnected.com](http://h20180.www2.hp.com/apps/Nav?h_pagetype=s-924&h_client=s-h-e004-01&h_keyword=lp70014-all&h_lang=en&h_cc=th) ) คุณสามารถลงชื่อเข้าใช้เพื่อดูสถานะงาน HP ePrint จัดการคิวงาน เครื่องพิมพ์ HP ePrint กำหนดตัวบุคคลที่สามารถใช้อีเมลแอดเดรส HP ePrint เพื่อพิมพ์งาน หรือขอคำแนะนำสำหรับ HP ePrint

### **วัสดุสำหรับพิมพ์ของ HP**

● HP Printables ช่วยให้คุณสามารถค้นหาและพิมพ์เนื้อหาทางเว็บที่กำหนดรูปแบบสำเร็จได้โดยตรงจากเครื่องพิมพ์ของคุณ นอกจากนี้ คุณยังสามารถสแกน และจัดเก็บเอกสารแบบดิจิทัลบนเว็บได้ด้วย

HP Printables มีเนื้อหาหลากหลายให้คุณเลือกดู ตั้งแต่กูปองร้านค้าไปจนถึงกิจกรรมครอบครัว ข่าวสาร การท่องเที่ยว กีฬา การทำอาหาร ภาพถ่าย และอื่น ๆ อีกมากมาย และคุณยังสามารถดูและพิมพ์ภาพออนไลน์จากเว็บไซต์ภาพถ่ายยอดนิยมได้

HP Printables บางโปรแกรมยังช่วยให้คุณกำหนดเวลาส่งเนื้อหาแอพพลิเคชั่นไปยังเครื่องพิมพ์ของคุณได้อีกด้วย

เนื้อหาที่มีการจัดรูปแบบไว้ล่วงหน้าซึ่งได้รับการออกแบบเฉพาะสำหรับเครื่องพิมพ์ของคุณหมายความว่า จะไม่มีการพิมพ์ หน้าส่วนเกินที่มีข้อความแก่บรรทัดเดียว ในเกรื่องพิมพ์บางเกรื่อง คุณสามารถเลือกการตั้งก่ากระดาษและคุณภาพการพิมพ์บาหน้าจอดูตัวอย่างงานพิมพ์ใต้ด้วย

# <span id="page-48-0"></span>**การตั้ง่าบริการทางเว็บ**

ึก่อนที่คุณจะตั้งค่า Web Services ตรวจสอบให้แน่ใจว่าเครื่องพิมพ์เชื่อมต่อกับอินเทอร์เน็ตโดยใช้การเชื่อมต่อแบบไร้สาย

### **การตั้ง่า Web Services**

- **1.** เปิด Embedded Web Server (เว็บเซิรrฟเวอรrแบบฝัง EWS) สำหรับข้อมูลเพิ่มเติม โปรดดูที่ เปิด [Embedded Web Server](#page-83-0)  [ในหน้า](#page-83-0) 78
- **2.** ลิกที่แท็บ **บริการบนเว็บ**
- **3.** ในส่วน **Web Services Settings (การตั้ง่าบริการทางเว็บ)** ลิก **Setup (การตั้ง่า)** แล้วลิก **Continue** (ดำเนินการต่อ ) และปฏิบัติตามคำ แนะนำบนหน้าจอเพื่อยอมรับข้อกำหนดการใช้
- **4.** ถ้าได้รับข้อวามแจ้งเตือน ให้เลือกอนุญาตให้เครื่องพิมพ์ทำการตรวจหาและติดตั้งการอัพเดตเครื่องพิมพ์
- **เ<sup>หม</sup>ว** พมายเหตุ: หากมีการอัพเดตเครื่องพิมพ์ เครื่องพิมพ์จะดาวน์โหลดและติดตั้งการอัพเดต แล้วรีสตาร์ท ทำซ้ำคำแนะนำจากขั้นตอนที่ 1 เพื่อตั้งค่า Web Services
- ี่ <mark>\*\*\*</mark> หมายเหตุ: ถ้าได้รับข้อความแจ้งเตือนให้ใส่การตั้งค่าพร็อกซี และเครือข่ายของคุณใช้การตั้งค่าพร็อกซี ให้ทำตามคำแนะนำบนหน้าจอในการตั้งค่าพร็อกซี เซิร์ฟเวอร์ หากคุณไม่มีรายละเอียดพร็อกซี ให้ติดต่อผู้ดูแลระบบเครือข่าย หรือผู้ที่ตั้งค่าเครือข่าย
- **5.** เมื่อเครื่องพิมพ์เชื่อมต่อกับเซิร์ฟเวอร์แล้ว เครื่องพิมพ์จะพิมพ์หน้าข้อมูล ปฏิบัติตามคำแนะนำในหน้าข้อมูลเพื่อดำเนินการตั้งค่าให้เสร็จสิ้น

## <span id="page-49-0"></span>**การพิมพrด้วย HP ePrint**

HP ePrint ของ HP ช่วยให้คุณสามารถสั่งพิมพ์ไปยังเครื่องพิมพ์ที่สนับสนุน HP ePrint ของคุณได้ทุกที่ทุกเวลา

ก่อนที่คุณจะสามารถใช้ **HP ePrint** เครื่องพิมพ์จะต้องเชื่อมต่อกับเครือข่ายที่สามารถเข้าถึงอินเทอร์เน็ตได้

### **การพิมพrเอกสารโดยใช้HP ePrint**

**1.** ตรวจสอบให้แน่ใจว่าได้ตั้งค่า Web Services แล้ว

สำหรับข้อมูลเพิ่มเติม โปรดดูที่[การตั้ง่าบริการทางเว็บ](#page-48-0) ในหน้า 43

- **2.** กดปุ่ม **HP ePrint ( ) และปุ่ม ข้อมูล ( ( ))** พร้อมกันเพื่อพิมพ์หน้าข้อมูล จากนั้นหาที่อยู่อีเมลสำหรับเครื่องพิมพ์ของคุณจากหน้านั้น
- **3.** อีเมลเอกสารของคุณไปยังเครื่องพิมพ์
	- **a.** ในคอมพิวเตอร์หรือโทรศัพท์มือถือของคุณ ให้เปิดแอพพลิเคชันอีเมล

ぽ **หมายเหตุ:** สำหรับข้อมูลเกี่ยวกับการใช้แอพพลิเคชันอีเมลในในคอมพิวเตอร์หรือโทรศัพท์มือถือของคุณ โปรดดูเอกสารที่มาพร้อมกบแอพพลิเชัน ั

- **b.** สร้างอีเมลใหม่และแนบเอกสารที่จะพิมพ์
- **C.** ส่งอีเมลไปยังที่อย่อีเมลของเครื่องพิมพ์

เครื่องพิมพ์จะพิมพ์เอกสารที่แนบมา

- <mark>ี ซึ่<sup>3</sup> หมายเหตุ:</mark> ใส่เฉพาะที่อยู่อีเมล HP ePrint ในช่อง "To" (ถึง) อย่าใส่ที่อยู่อีเมลเพิ่มเติมในช่องอื่นๆ เซิร์ฟเวอร์ HP ePrint จะไม่ยอมรับงานพิมพ์อีเมล หากมีหลายที่อยู่อีเมลในช่อง **"To" (**ถึง) หรือมีที่อยู่ใดๆ ในช่อง **"Cc" (**สำเนาถึง)
- ี<del>เ¥ื⁄ี⁄ี? หมายเหตุ :</del> อีเมลของคุณจะได้รับการพิมพ์ทันทีที่ได้รับ โดยไม่มีการรับประกันเวลาที่จะได้รับอีเมลห่นเดียวกับอีเมลทั่วไป <sub>ทิ</sub>ณสามารถ ตรวจสอบสถานะการพิมพ์ได้จาก HP Connected ([www.hpconnected.com](http://h20180.www2.hp.com/apps/Nav?h_pagetype=s-924&h_client=s-h-e004-01&h_keyword=lp70014-all&h_lang=en&h_cc=th))
- $\stackrel{\rm max}{\to}$  หมายเหตุ: … เอกสารที่พิมพ์ด้วย HP ePrint อาจแตกต่างจากต้นฉบับ ลักษณะ การจัดรูปแบบ และการจัดข้อความอาจแตกต่างจากเอกสารต้นฉบับ สำหรับ เอกสารที่ต้องพิมพ์ให้มีคุณภาพสูง (เช่น เอกสารทางกฎหมาย) เราขอแนะนำให้คุณพิมพ์งานจากซอฟต์แวร์แอพพลิเคชันบนคอมพิวเตอร์ของคุณ ซึ่งทำให้คุณ สามารถควบคุมลักษณะของงานที่พิมพ์ออกมาใค้มากขึ้น

### **วิธีการปิด HP ePrint**

ึ จากแผงควบคุมของเครื่องพิมพ์ ให้กดปุ่ม **HP ePrint (** $\bigcap$ **้)** 

**หมายเหตุ:** หากต้องการลบบริการทางเว็บออกทั้งหมด โปรดดูที่[การลบบริการทางเว็บ](#page-52-0) ในหน้า 47

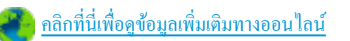

# <span id="page-50-0"></span>**การใช้HP Printables**

ี พิมพ์เอกสารจากเว็บไซต์โดยไม่ใช้คอมพิวเตอร์ได้โดยการตั้งค่า HP Printables ซึ่งเป็นบริการฟรีจาก HP คุณสามารถพิมพ์เอกสารสี, ปฏิทิน, เกมปริศนา, สูตร อาหาร**,** แผนที่ และอื่นๆ ทั้งนี้ขึ้นอยู่กับแอพพลิเคชันที่มีให้ใช้งานในประเทศ**/**ภูมิภาคของคุณ

ไปที่เว็บไซต์ HP Connected เพื่อดูข้อมูลเพิ่มเติมและข้อกำหนดและเงื่อนไขเฉพาะ <u>[www.hpconnected.com](http://h20180.www2.hp.com/apps/Nav?h_pagetype=s-924&h_client=s-h-e004-01&h_keyword=lp70014-all&h_lang=en&h_cc=th)</u>

# <span id="page-51-0"></span>**การใช้งานเว็บไซตrHP Connected**

ใช้งานเว็บไซต์ HP Connected ของ HP ได้ฟรี เพื่อตั้งค่าความปลอดภัยเพิ่มเติมสำหรับ HP ePrint และระบุที่อยู่อีเมลที่อนุญาตให้ส่งอีเมลไปยังเครื่องพิมพ์ ุ ของคุณ นอกจากนี้ คุณสามารถรับอัพเดตของผลิตภัณฑ์ แอพพลิเคชันเพิ่มเติม และบริการฟรีอื่นๆ

ไปที่เว็บไซต์ HP Connected เพื่อดูข้อมูลเพิ่มเติมและข้อกำหนดและเงื่อนไขเฉพาะ <u>[www.hpconnected.com](http://h20180.www2.hp.com/apps/Nav?h_pagetype=s-924&h_client=s-h-e004-01&h_keyword=lp70014-all&h_lang=en&h_cc=th)</u>

### <span id="page-52-0"></span>**การ¨บบริการทางเว็บ**

หากต้องการลบบริการทางเว็บ ให้ทำตามขั้นตอนต่างๆ ดังต่อไปนี้

- 1. เปิด [Embedded Web Server](#page-83-0) (เว็บเซิร์ฟเวอร์แบบฝัง EWS) สำหรับข้อมูลเพิ่มเติม โปรดดูที่ <u>เปิด Embedded Web Server</u> [ในหน้า](#page-83-0) 78
- **2.** ลิกแท็บ **Web Services** (บริการทางเว็บ) จากนั้นลิก **Remove Web Services** (ลบบริการทางเว็บ) ในส่วน **Web Services Settings** (การตั้ง่าบริการทางเว็บ)
- **3.** ลิก **Remove Web Services** (ลบบริการทางเว็บ)
- **4.** คลิก **Yes** (ใช่) เพื่อลบบริการทางเว็บออกจากเครื่องพิมพ์ของคุณ

# <span id="page-53-0"></span>**เคล็ดลับสำหรับการใช้บริการทางเว็บ**

- $\bullet$  เรียนรู้วิธีแบ่งปันภาพถ่ายของคุณทางออนไลน์และสั่งพิมพ์ <u>ค[ลิกที่นี่เพื่อดูข้อมูลเพิ่มเติมทางออนไลน](http://h20180.www2.hp.com/apps/Nav?h_pagetype=s-924&h_client=s-h-e004-01&h_keyword=lp70013-all&h_lang=en&h_cc=th)์</u>
- เรียนรู้เกี่ยวกับแอพพลิเคชันสำหรับการพิมพ์สูตรอาหาร คูปอง และเนื้อหาอื่นๆ จากเว็บไซต์ที่สะดวกและง่ายดาย <u>กลิกที่นี่เพื่อดูข้อมูลเพิ่มเติมทางออนไลน์</u>

# **5 การทำสำเนาและสแกน**

- [การทำสำเนาเอกสาร](#page-55-0)
- $\bullet$  การสแกนโดยใช้ ซอฟต์แวร์เครื่องพิมพ์ ของ HP
- [การสแกนโดยใช้](#page-59-0)Webscan
- [เคล็ดลับความสำเร็จในการทำสำเนาและสแกน](#page-60-0)

### <span id="page-55-0"></span>**การทำสำเนาเอกสาร**

**หมายเหตุ:** เอกสารทั้งหมดจะมีการทำสำเนาในโหมดคุณภาพการพิมพ์ปกติ คุณไม่สามารถเปลี่ยนคุณภาพโหมดการพิมพ์เมื่อทำสำเนา

### **การทำสำเนาเอกสาร**

**1.** วางกระดาษลงในถาดป้อนกระดาษ

หากต้องการข้อมูลเกี่ยวกับวิธีใส่กระดาษ โปรดดู <u>การใส่วัสดุพิมพ์ ในหน้า 15</u>

**2.** วางต้นฉบับโดยให้ด้านที่จะพิมพ์คว่ำลงบนมุมขวาของกระจกสแกนเนอร์

สำหรับข้อมูลเพิ่มเติม โปรดดูที่ <u>วางต้นฉบับลงบนกระจกสแกนเนอร์ ในหน้า 21</u>

**3.** กดปุ่ม เริ่มทำสำเนาขาวดำ ( **)** หรือปุ่ม เริ่มทำสำเนาสี ( **)** เพื่อทำสำเนา

การทำสำเนาจะเริ่มขึ้นหลังจากกดปุ่มสุดท้ายแล้วสองวินาที

**คำแนะนำ:** คุณสามารถเพิ่มจำนวนสำเนาได้ด้วยการกดปุ่มหลายๆ รั้ง

## <span id="page-56-0"></span>**การสแกนโดยใช้ซอฟตrแวรrเรื่องพิมพrของ HP**

- การสแกนไปยังอมพิวเตอรr
- [สร้างทางลัดการสแกนใหม่](#page-57-0) (Windows)
- [การเปลี่ยนการตั้ง่าการสแกน](#page-58-0) (Windows)

### **การสแกนไปยังอมพิวเตอรr**

.ก่อนที่จะสแกนไปยังคอมพิวเตอร์ ให้แน่ใจว่าคุณได้ติดตั้งซอฟต์แวร์เครื่องพิมพ์ HP ที่แนะนำแล้ว โดยทั้งเครื่องพิมพ์และคอมพิวเตอร์ต้องมีการเชื่อมต่อและเปิดเครื่องไว้

### **การสแกนเอกสารหรือภาพถ่ายเป็นไฟ¨r(Windows)**

- **1.** วางต้นฉบับโดยให้ด้านที่จะพิมพ์คว่ำลงบนมุมขวาของกระจกสแกนเนอร์
- **2.** ดับเบิลกลิกไอกอนเครื่องพิมพ์บนเดสก์ที่อป หรือทำอย่างใดอย่างหนึ่งต่อไปนี้เพื่อเปิดซอฟต์แวร์เครื่องพิมพ์
	- **Windows 8.1:** คลิกลูกศรลงที่มุมล่างซ้ายของหน้าจอเริ่ม แล้วเลือกชื่อเครื่องพิมพ์
	- **Windows 8:** คลิกขวาที่พื้นที่ว่างบนหน้าจอเริ่ม คลิก **All Apps (**โปรแกรมทั้งหมด) บนแถบโปรแกรม แล้วเลือกชื่อเครื่องพิมพ์
	- **Windows 7**, **Windows Vista** และ **Windows XP**: จากเดสกทอปอมพิวเตอรr r ลิก **Start** (เริ่ม) เลือก **All Programs**   $($ โปรแกรมทั้งหมด) คลิก **HP** จากนั้นเลือกโฟลเดอร์สำหรับเครื่องพิมพ์ แล้วเลือกไอคอนที่มีชื่อเครื่องพิมพ์
- **3.** จากซอฟต์แวร์เครื่องพิมพ์ คลิก **สแกนเอกสารหรือภาพถ่าย**
- **4.** เลือกชนิดของสแกนทีุ่ณต้องการ แล้วลิก **Scan (สแกน)**
	- เลือก **บันทึกเป็น PDF** เพื่อบันทึกเอกสาร (หรือภาพถ่าย) เป็นไฟลrPDF
	- ี เลือก **บันทึกเป็น JPEG** เพื่อบันทึกภาพถ่าย (หรือเอกสาร) เป็นไฟล์ภาพ
	- **หมายเหตุ:** ลิกลิงr**เพิ่มเติม** ที่มุมบนขวาของกรอบโต้ตอบการสแกนเพื่อทบทวนและแกไขการตั ้ ้ง่าของการสแกนใดๆ

สำหรับข้อมูลเพิ่มเติม โปรดดูที่ <u>การเปลี่ยนการตั้งค่าการสแกน</u> (Windows) ในหน้า 53

หากมีการเลือก **แสดงตัวจัดการเอกสารหลังสแกน** ไว้ คุณสามารถปรับภาพที่สแกนได้ในหน้าจอตัวอย่าง

### **การสแกนเอกสารหรือภาพถ่ายไปยังอีเม¨ (Windows)**

- **1.** วางต้นฉบับโดยให้ด้านที่จะพิมพ์คว่ำลงบนมุมขวาของกระจกสแกนเนอร์
- **2.** ดับเบิลคลิกไอคอนเครื่องพิมพ์บนเดสก์ท็อป หรือทำอย่างใดอย่างหนึ่งต่อไปนี้เพื่อเปิดซอฟต์แวร์เครื่องพิมพ์
	- **Windows 8.1:** คลิกลูกศรลงที่มุมล่างซ้ายของหน้าจอเริ่ม แล้วเลือกชื่อเครื่องพิมพ์
	- **Windows 8:** คลิกขวาที่พื้นที่ว่างบนหน้าจอเริ่ม คลิก **All Apps** (โปรแกรมทั้งหมด) บนแถบโปรแกรม แล้วเลือกชื่อเครื่องพิมพ์
	- **Windows 7**, **Windows Vista** และ **Windows XP**: จากเดสกทอปอมพิวเตอรr r ลิก **Start** (เริ่ม) เลือก **All Programs**   $($ โปรแกรมทั้งหมด) คลิก **HP** จากนั้นเลือกโฟลเดอร์สำหรับเครื่องพิมพ์ แล้วเลือกไอคอนที่มีชื่อเครื่องพิมพ์
- <span id="page-57-0"></span>**3.** จากซอฟต์แวร์เครื่องพิมพ์ คลิก **สแกนเอกสารหรือภาพถ่าย**
- **4.** เลือกชนิดของสแกนทีุ่ณต้องการ แล้วลิก **Scan (สแกน)**

เลือก **อีเมลเป็น <b>PDF** หรือ อีเมลเป็น **JPEG** เพื่อเปิดซอฟต์แวร์อีเมลโดยแนบไฟล์ที่สแกนไปพร้อมกับอีเมลด้วย

**หมว**<br>โ≠้**1 หมายเหตุ:** คลิกลิงค์ **เพิ่มเติม** ที่มมบนขวาของกรอบโต้ตอบการสแกนเพื่อทบทวนและแก้ไขการตั้งค่าของการสแกนใดๆ

สำหรับข้อมูลเพิ่มเติม โปรดดูที่ การเปลี่ยนการตั้งค่าการสแกน (Windows) ในหน้า 53

หากมีการเลือก **แสดงตัวจัดการเอกสารหลังสแกน** ไว้ คณสามารถปรับภาพที่สแกนได้ในหน้าจอตัวอย่าง

#### **การสแกนต้นฉบับจากซอฟตrแวรrเรื่องพิมพrHP (OS X)**

**1.** เปิด HP Scan (การสแกนของ HP)

HP Scan (การสแกนของ HP) อยูในโฟลเดอรr ่ **Applications**/**Hewlett-Packard** (แอพพลิเชัน/Hewlett-Packard) ที่ระดับบนของ ฮาร์ดดิสก์

- **2.** ลิก **การสแกน**
- **3.** เลือกชนิดของโปรไฟล์การสแกนที่คุณต้องการและทำตามคำแนะนำบนหน้าจอ

### **สร้างทาง¨ัดการสแกนใหม่ (Windows)**

คุณสามารถสร้างทางลัดการสแกนของตัวเองเพื่อทำให้การสแกนง่ายยิ่งขึ้น ตัวอย่างเช่น คุณอาจต้องการสแกนเป็นประจำและบันทึกภาพถ่ายเป็นรูปแบบ PNG แทนที่จะ เป็น JPEG

- **1.** วางต้นฉบับโดยให้ด้านที่จะพิมพ์คว่ำลงบนมุมขวาของกระจกสแกนเนอร์
- **2.** ดับเบิลคลิกไอคอนเครื่องพิมพ์บนเดสก์ที่อป หรือทำอย่างใดอย่างหนึ่งต่อไปนี้เพื่อเปิดซอฟต์แวร์เครื่องพิมพ์
	- **Windows 8.1:** คลิกลูกศรลงที่มุมล่างซ้ายของหน้าจอเริ่ม แล้วเลือกชื่อเครื่องพิมพ์
	- **Windows 8:** คลิกขวาที่พื้นที่ว่างบนหน้าจอเริ่ม คลิก **All Apps (**โปรแกรมทั้งหมด) บนแถบโปรแกรม แล้วเลือกชื่อเครื่องพิมพ์
	- **Windows 7**, **Windows Vista** และ **Windows XP**: จากเดสกทอปอมพิวเตอรr r ลิก **Start** (เริ่ม) เลือก **All Programs**   $($ โปรแกรมทั้งหมด) คลิก **HP** จากนั้นเลือกโฟลเดอร์สำหรับเครื่องพิมพ์ แล้วเลือกไอคอนที่มีชื่อเครื่องพิมพ์
- **3.** จากซอฟต์แวร์เครื่องพิมพ์ คลิก **สแกนเอกสารหรือภาพถ่าย**
- **4.** ลิก **สร้างทาง¨ัดการพิมพrใหม่**
- **5.** ใส่ชื่อบรรยาย เลือกทางลัดที่มีอยู่เพื่อใช้อ้างอิงทางลัดใหม่ของคุณ จากนั้นคลิก **สร้าง**

ตัวอยางเช ่ ่น ถ้าคุณกำลังสร้างทางลัดใหม่สำหรับภาพถ่าย ให้เลือก **บันทึกเป็น JPEG** หรือ **อีเม¨เป็น JPEG** ซึ่งจะทำให้ตัวเลือกต่างๆ ในการทำงานกับภาพ พร้อมใช้งานในขณะทำการสแกน

- **6.** เปลี่ยนการตั้งค่าสำหรับทางลัดใหม่ให้ตรงกับความต้องการของคุณ จากนั้นลิกไออนบันทึกทางด้านขวาของทางลัด
	- $\mathbb{F}$  หมายเหต**ุ:** คลิกลิงค์ **เพิ่มเติม** ที่มุมบนขวาของกรอบโต้ตอบการสแกนเพื่อทบทวนและแก้ไขการตั้งค่าของการสแกนใดๆ

ี สำหรับข้อมูลเพิ่มเติม โปรดดูที่ <u>การเปลี่ยนการตั้งค่าการสแกน (Windows)</u> ในหน้า 53

### <span id="page-58-0"></span>**การเป¨ี่ยนการตั้ง่าการสแกน (Windows)**

ุณสามารถปรับเปลี่ยนการตั้งก่าการสแกนใดก็ได้ ทั้งเพื่อการใช้งานครั้งเดียว หรือบันทึกการเปลี่ยนแปลงไว้เพื่อใช้งานอย่างถาวร การตั้งก่าเหล่านี้รวมตัวเลือกอย่างเช่น ขนาดกระดาษและการจัดวาง วามละเอียดการสแกน วามเข้ม และตำแหน่งโฟลเดอร์ของสแกนที่บันทึกไว้

- **1.** วางต้นฉบับโดยให้ด้านที่จะพิมพ์คว่ำลงบนมุมขวาของกระจกสแกนเนอร์
- **2.** ดับเบิลคลิกไอคอนเครื่องพิมพ์บนเดสก์ท็อป หรือทำอย่างใดอย่างหนึ่งต่อไปนี้เพื่อเปิดซอฟต์แวร์เครื่องพิมพ์
	- **Windows 8.1:** คลิกลูกศรลงที่มุมล่างซ้ายของหน้าจอเริ่ม แล้วเลือกชื่อเครื่องพิมพ์
	- **Windows 8:** คลิกขวาที่พื้นที่ว่างบนหน้าจอเริ่ม คลิก **All Apps** (โปรแกรมทั้งหมด) บนแถบโปรแกรม แล้วเลือกชื่อเครื่องพิมพ์
	- **Windows 7**, **Windows Vista** และ **Windows XP**: จากเดสกทอปอมพิวเตอรr r ลิก **Start** (เริ่ม) เลือก **All Programs**   $($ โปรแกรมทั้งหมด) คลิก **HP** จากนั้นเลือกโฟลเดอร์สำหรับเครื่องพิมพ์ แล้วเลือกไอคอนที่มีชื่อเครื่องพิมพ์
- **3.** จากซอฟต์แวร์เครื่องพิมพ์ คลิก **สแกนเอกสารหรือภาพถ่าย**
- **4.** ลิกลิงr**เพิ่มเติม** ที่มุมบนขวาของกรอบโต้ตอบ HP Scan

บานหน้าต่างการตั้งก่าโดยละเอียดจะปรากฏขึ้นทางด้านขวา คอลัมน์ทางด้านซ้ายสรุปการตั้งก่าปัจจุบันสำหรับแต่ละส่วน คอลัมน์ทางด้านขวาช่วยให้คณสามารถ เปลี่ยนการตั้ง่าในส่วนที่เน้นสีได้

**5.** ลิกแต่ละส่วนทางด้านซ้ายของบานหน้าต่างการตั้ง่าโดยละเอียดเพื่อทบทวนการตั้ง่าในส่วนนั้น

ุณสามารถทบทวนและเปลี่ยนการตั้ง่าส่วนใหญ่ได้ด้วยเมนูแบบดึงลง

การตั้งก่าบางอย่างให้กวามยืดหยุ่นมากขึ้นด้วยการแสดงบานหน้าต่างใหม่ ซึ่งจะระบุไว้ด้วย **+ (**เครื่องหมายบวก**)** ทางด้านขวาของการตั้งก่า คุณต้องยอมรับหรือ ยกเลิกการเปลี่ยนแปลงใดๆ ในบานหน้าต่างนี้เพื่อกลับส่บานหน้าต่างการตั้งก่าโดยละเอียด

- **6.** เมื่อเปลี่ยนการตั้ง่าเสร็จแล้ว ให้ทำอย่างใดอย่างหนึ่งต่อไปนี้
	- ลิก **Scan (สแกน)** จะมีข้อวามปรากฏขึ้นให้บันทึกหรือปฏิเสธการเปลี่ยนแปลงทางลัดหลังสแกนเสร็จแล้ว
	- ลิกไออนบันทึกทางด้านขวาของทางลัด จากนั้นลิก **Scan (สแกน)**

ออนไลน์เพื่อเรียนรู้เพิ่มเติมเกี่ยวกับซอฟต์แวร์ HP Scan เรียนรู้วิธีการ:

- เลือกกำหนดการตั้งค่าการสแกน เช่น ชนิดไฟล์ภาพ ความละเอียดของการสแกน และระดับความคอนทราสต์
- สแกนไปยังโฟลเดอร์เครือข่ายและคลาวด์ไดรฟ์
- แสดงตัวอย่างและปรับภาพก่อนสแกน

## <span id="page-59-0"></span>**การสแกนโดยใช้Webscan**

Webscan (เว็บสแกน) คือคุณสมบัติของเว็บเซิร์ฟเวอร์แบบฝัง ที่สามารถใช้สแกนภาพถ่ายและเอกสารจากเครื่องพิมพ์ลงในคอมพิวเตอร์ที่ใช้เว็บเบราว์เซอร์ได้

ุดุนสามารถใช้คุณสมบัตินี้ได้แม้ว่าจะไม่ได้ติดตั้งซอฟต์แวร์เครื่องพิมพ์บนคอมพิวเตอร์ก็ตาม

**หมายเหตุ:** โดย่าเริ่มต้น Webscan จะถูกปิดไวุ้ณสามารถเปิดใช้งานุณสมบัตินี้ได้จาก EWS

หากคุณไม่สามารถเปิด Webscan ใน EWS แสดงว่าผู้ดูแลเครือข่ายของคุณอาจปิด Webscan ไว้ หากต้องการข้อมูลเพิ่มเติม ให้ติดต่อผู้ดูแลระบบเครือข่าย หรือ ผู้ที่ตั้ง่าเรือข่ายของุณ

### **การเปิดใช้งาน Webscan**

- **1.** เปิดเว็บเซิร์ฟเวอร์แบบฝังตัว สำหรับข้อมูลเพิ่มเติม โปรดดูที่ เปิด [Embedded Web Server](#page-83-0) ในหน้า 78
- **2.** ลิกที่แท็บ **Settings (การตั้ง่า)**
- **3.** ในส่วน **Security** (ระบบวามปลอดภัย) ลิก **Administrator Settings** (การตั้ง่าผู้ดูแลระบบ)
- **4.** เลือก **Webscan** เพื่อเปิดใช้Webscan
- **5.** ลิก **Apply** (ทำให้มีผล)

### **เมื่อต้องการสแกนโดยใช้เว็บสแกน**

การสแกนผ่าน **Webscan** รองรับฟังก์ชั่นการสแกนระดับพื้นฐาน ใช้งานสแกนหรือเรียกใช้ฟังก์ชั่นเพิ่มเติมโดยสแกนผ่านซอฟต์แวร์เครื่องพิมพ์ **HP** 

- **1.** วางต้นฉบับโดยให้ด้านที่จะพิมพ์คว่ำลงบนมุมขวาของกระจกสแกนเนอร์ สำหรับข้อมูลเพิ่มเติม โปรดดูที่ <u>วางต้นฉบับลงบนกระจกสแกนเนอร์ ในหน้า 21</u>
- 2. เปิดเว็บเซิร์ฟเวอร์แบบฝังตัว สำหรับข้อมูลเพิ่มเติม โปรดดูที่ เปิด [Embedded Web Server](#page-83-0) ในหน้า 78
- **3.** ลิกที่แท็บ **การสแกน**
- **4.** ลิก **Webscan** (เว็บสแกน) ในหน้าต่างด้านซ้าย เปลี่ยนการตั้ง่าใดๆ แล้วลิก **Start Scan (เริ่มสแกน)**

## <span id="page-60-0"></span>**เคล็ดลับความสำเร็จในการทำสำเนาและสแกน**

ใช้เคล็ดลับต่อไปนี้เพื่อความสำเร็จในการทำสำเนาและสแกน :

- ทำความสะอาดกระจกและด้านหลังของฝาปิดเสมอ สแกนเนอร์จะถือว่าสิ่งใดๆ ที่อยู่บนกระจกเป็นส่วนหนึ่งของรูปภาพ
- วางต้นฉบับโดยให้ด้านที่จะพิมพ์คว่ำลงบนมุมขวาของกระจก
- เมื่อต้องการทำสำเนาขนาดใหญ่จากต้นฉบับขนาดเล็ก ให้สแกนต้นฉบับลงในคอมพิวเตอร์ ปรับขนาดภาพในซอฟต์แวร์การสแกน แล้วจึงพิมพ์ภาพที่ขยายแล้ว
- เพื่อหลีกเลี่ยงปัญหาข้อความสแกนไม่ถูกต้องหรือขาดหายไป โปรดตรวจสอบว่าได้ตั้งค่าความสว่างในซอฟต์แวร์การสแกนในระดับที่เหมาะสม

# **6** การจัดการตลับบรรจุหมึก

เนื้อหาในส่วนนี้จะกล่าวถึงหัวข้อต่อไปนี้:

- [การตรวจสอบระดับหมึกพิมพrโดยประมาณ](#page-63-0)
- $\bullet$  การสั่งซื้อผลิตภัณฑ์หมึกพิมพ์
- $\bullet$  [การเปลี่ยนตลับหมึกพิมพ](#page-65-0)์
- $\bullet$  การใช้โหมดตลับหมึกพิมพ์เดียว
- $\bullet$  ข้อมูลการรับประกันตลับหมึก
- $\bullet$  เคล็ดลับเกี่ยวกับการใช้หมึกพิมพ์

### <span id="page-63-0"></span>**การตรวจสอบระดับหมึกพิมพrโดยประมาณ**

ุณสามารถตรวจสอบระดับการจ่ายหมึกเพื่อดูว่าต้องเปลี่ยนตลับหมึกพิมพ์เมื่อใด ระดับการจ่ายหมึกจะแสดงปริมาณหมึกพิมพ์กพรเมตรมาณในตลับหมึกพิมพ์

### ึการตรวจสอบระดับหมึกพิมพ์จากแผงควบคมของเครื่องพิมพ์

● ไออน **ระดับหมึก** บนจอแสดงผลของเรื่องพิมพrแสดงปริมาณหมึกพิมพrที่เหลืออยูโดยประมาณในตลับบรรจุหมึก ่

หากต้องการข้อมูลเพิ่มเติมเกี่ยวกบไออน ั **ระดับหมึก** โปรดดู[ไฟแสดงสถานะบนแผงวบุมและสถานะไออนบนจอแสดงผล](#page-12-0) ในหน้า 7

### **วิธีการตรวจสอบระดับหมึกพิมพrจาก ซอฟตrแวรrเรื่องพิมพr(Windows) ของ HP**

- 1. เปิดซอฟต์แวร์ของเครื่องพิมพ์ HP สำหรับข้อมูลเพิ่มเติม โปรดดูที่ <u>เปิดซอฟต์แวร์ของเครื่องพิมพ์ HP(Windows) ในหน้า 25</u>
- 2. ใน ซอฟต์แวร์เครื่องพิมพ์ ให้คลิกแท็บ Estimated Ink Levels (ระดับหมึกพิมพ์โดยประมาณ)

### **วิธีการตรวจสอบระดับหมึกพิมพrจาก ซอฟตrแวรrเรื่องพิมพr(OS X) ของ HP**

**1.** เปิด HP Utility (ยูทิลิตี้ของ HP)

HP Utility (ยูทิลิตี้ของ HP) อยู่ในโฟลเดอร์ Hewlett-Packard ในโฟลเดอร์ Applications (แอพพลิเคชัน) ที่ระดับบนของฮาร์ดดิสก์

- **2.** เลือก HP DeskJet 3630 series จากรายการอุปกรณrที่ด้านซ้ายของหน้าต่าง
- **3. คลิก Supplies Status (สถานะหมึกพิมพ์)**

ระดับหมึกพิมพrโดยประมาณจะปรากฏขึ้น

- $\bf{4.}$  คลิก **All Settings** (การตั้งค่าทั้งหมด) เพื่อกลับไปที่บานหน้าต่าง **Information and Support (ข้อมู**ณและการสนับสนุน)
- ี<del> <sup>ห</sup>มายเหตุ:</del> ถ้าคุณติดตั้งตลับหมึกพิมพ์ที่เติมหมึกซ้ำหรือนำมาผลิตใหม่ หรือตลับหมึกพิมพ์ที่เคยใช้ในเครื่องอื่นมาแล้ว ตัวบอกระดับหมึกอาจไม่แม่นยำ หรือไม่ปรากฏ ขึ้น
- $\Huge \begin{array}{c} \hbox{minimize} \ \mathbf{r} \end{array}$  การแจ้งเตือนและไฟแสดงสถานะระดับหมึกพิมพ์จะบอกระดับหมึกพิมพ์โดยประมาณเพื่อจุดประสงค์ในการวางแผนเตรียมการเท่านั้น เมื่อคุณได้รับ ่ ข้อความเตือนว่าระดับหมึกพิมพ์เหลือน้อย โปรดพิจารณาการเปลี่ยนตลับหมึกพิมพ์ เพื่อหลีกเลี่ยงปัญหาการพิมพ์ล่าช้าที่อาจเกิดขึ้น คุณไม่ต้องเปลี่ยนตลับหมึกพิมพ์ใหม่ จนกว่าคุณภาพงานพิมพ์จะต่ำลงจนไม่สามารถยอมรับได้
- **หรื⁄ หมายเหตุ:** หมึกพิมพ์จากตลับหมึกจะถูกใช้ในกระบวนการพิมพ์ด้วยหลากหลายวิธี รวมถึงกระบวนการกำหนดการทำงานเริ่มต้น ซึ่งเป็นการเตรียมพร้อมเครื่องพิมพ์ และตลับหมึกสำหรับการพิมพ์ รวมทั้งตรวจสอบหัวพ่นหมึก ซึ่งเป็นการดแลให้หัวพ่นหมึกสะอาดและหมึกไหลได้สะดวก ทั้งนี้ ตลับหมึกพิมพ์ที่ใช้งานแล้วจะมีหมึกพิมพ เหลือก้างอยู่เล็กน้อย สำหรับข้อมูลเพิ่มเติม โปรดดูที่ [www.hp.com/go/inkusage](http://www.hp.com/go/inkusage)

# <span id="page-64-0"></span>ึการสั่งซื้อผลิตภัณฑ์หมึกพิมพ์

ก่อนสั่งซื้อตลับหมึกพิมพ์ ให้ค้นหาหมายเลขตลับหมึกพิมพ์ที่ถูกต้อง

### ิการค้นหาหมายเลขตลับหมึกพิมพ์บนเครื่องพิมพ์

หมายเลขตลับหมึกพิมพ์อยู่ด้านในฝาครอบด้านหน้า

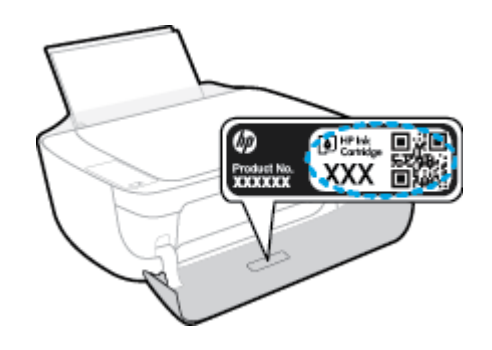

### **การ้นหาหมายเ¨ขต¨ับหมึกพิมพrจาก ซอฟตrแวรrเรื่องพิมพr(Windows)**

- **1.** เปิดซอฟต์แวร์ของเครื่องพิมพ์ HP สำหรับข้อมูลเพิ่มเติม โปรดดูที่ เปิดซอฟต์แวร์ของเครื่องพิมพ์ HP(Windows) ในหน้า 25
- **2.** ใน ซอฟต์แวร์เครื่องพิมพ์ คลิก **Shop (**ซื้อสินค้า**)** คลิก **Shop For Supplies Online** (ซื้อวัสดุสิ้นเปลืองทางออนไลน์) แล้วปฏิบัติตามคำแนะนำบน หน้าจอ

### **การ้นหาหมายเ¨ขการสั่งซื้อต¨ับหมึกพิมพr(OS X)**

- **1.** เปิด HP Utility (ยูทิลิตี้ของ HP)
- $\mathbb{F}$  หมายเหตุ: HP Utility (ยูทิลิตี้ของ HP) อยู่ในโฟลเดอร์ **Hewlett-Packard** ในโฟลเดอร์ **Applications** (แอพพลิเคชัน) ที่ระดับบนของ ฮาร์คคิสก์
- **2. คลิก Supplies Info** (ข้อมูลหมึกพิมพ์)

หมายเลขการสั่งซื้อตลับหมึกพิมพ์จะปรากฏขึ้น

**3.** คลิก All Settings (การตั้งค่าทั้งหมด) เพื่อกลับไปที่บานหน้าต่าง Information and Support (ข้อมูลและการสนับสนุน)

หากต้องการสั่งซื้อวัสดุของแท้จาก HP สำหรับ HP DeskJet 3630 series ให้ไปที่ [www.hp.com/buy/supplies](http://www.hp.com/buy/supplies) เลือกประเทศ/ภูมิภาคของคุณ เมื่อปรากฏข้อวามแจ้งบนหน้าจอ จากนั้นทำตามข้อความแจ้งเพื่อค้นหาตลับหมึกพิมพ์ที่เหมาะสมสำหรับเครื่องพิมพ์ของคุณ

*นี่ชี*่ หมายเหต**ุ:** บริการสั่งซื้อตลับหมึกแบบออนไลน์นี้ไม่ได้ให้บริการในทุกประเทศ/ภูมิภาค ถ้าบริการดังกล่าวไม่มีให้บริการในประเทศ**/**ภูมิภาคของคุณ คุณอาจดูข้อมูล อปกรณ์ใช้สิ้นเปลืองและพิมพ์รายการเพื่อไว้อ้างอิงได้เมื่อซื้อจากตัวแทนจำหน่ายของ HP ในประเทศของคณ

# <span id="page-65-0"></span>**การเป¨ี่ยนต¨ับหมึกพิมพr**

### ้วิธีการเปลี่ยนตลับหมึกพิมพ์

- **1.** ตรวจสอบวาเปิดเรื่องอยู ่ ่
- **2.** ปิดแกนเลื่อนของถาดรับกระดาษออก จากนั้นหมุนถาดรับกระดาษออกตามเข็มนาฬิกาเพื่อเก็บไว้ในเครื่องพิมพ์

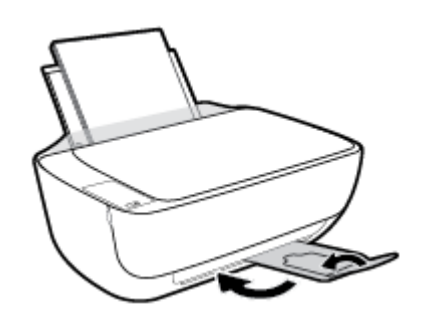

- **3.** ถอดตลับหมึกพิมพ์ออก
	- **a.** เปิดฝากรอบด้านหน้าของเกรื่องพิมพ์

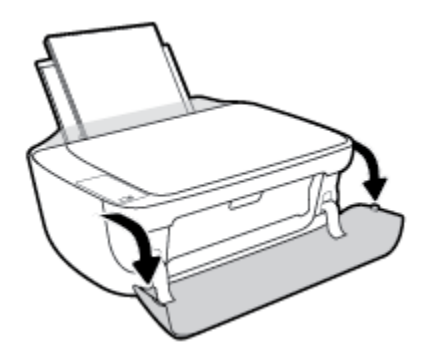

 $\bm{b}.$  เปิดฝาครอบตลับหมึกพิมพ์และรอให้แคร่พิมพ์เลื่อนมาอยู่ตรงกลางเครื่องพิมพ์

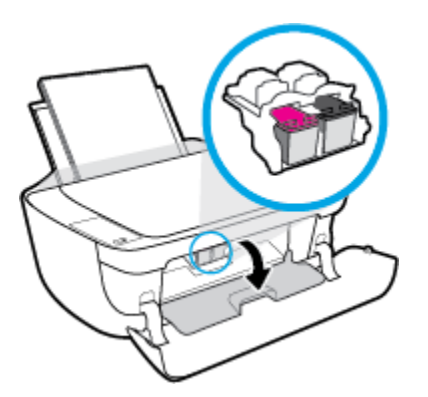

**C.** กดลงเพื่อปลดตลับหมึกพิมพ์ แล้วจึงดึงออกจากช่องใส่

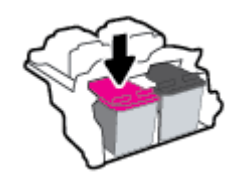

- **4.** ใส่ตลับหมึกพิมพ์อันใหม่
	- **a.** นำตลับหมึกพิมพ์ออกจากบรรจุภัณฑ์

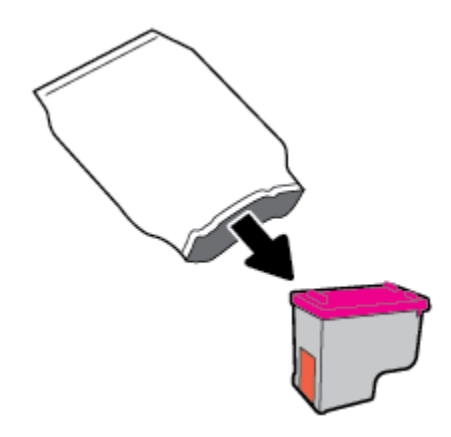

**b.** ดึงเทปพลาสติกออกโดยดึงที่แถบ

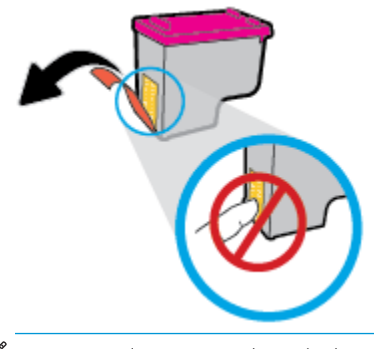

- 
- **หมายเหตุ:** ห้ามสัมผัสแถบหน้าสัมผัสไฟฟ้าบนตลับบรรจุหมึก
- **c.** เลื่อนตลับบรรจุหมึกเข้าไปในช่องจนกระทั่งได้ยินเสียงคลิก

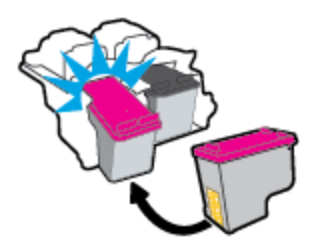

**d.** ปิดฝาครอบตลับหมึกพิมพ์

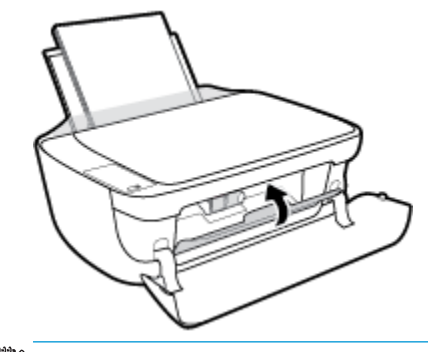

- **หมว**<br>■ หมายเหตุ: หลังจากติดตั้งตลับหมึกพิมพ์ใหม่ HP ซอฟต์แวร์เครื่องพิมพ์ จะแจ้งให้คุณปรับตำแหน่งตลับหมึกพิมพ์เอกสาร
- **e.** ปิดฝาครอบด้านหน้าของเครื่องพิมพ์

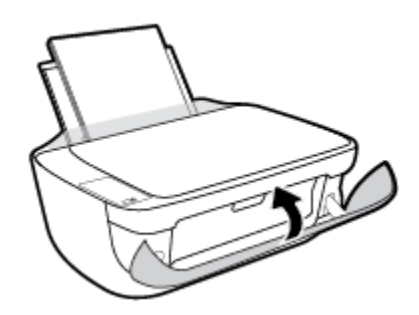

**5.** ดึงถาดรับกระดาษออกและแกนเลื่อนของถาดรับกระดาษออก

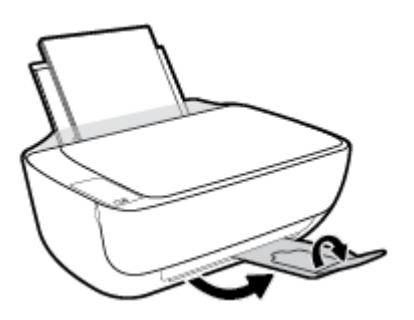

## <span id="page-68-0"></span>**การใช้โหมดต¨ับหมึกพิมพrเดียว**

ใช้โหมดตลับหมึกพิมพ์เดียวเพื่อใช้งานเครื่องพิมพ์ด้วยตลับบรรจุหมึกเพียงหนึ่งตลับเท่านั้น โหมดตลับมพีเดียวจะเริ่มทำงานเมื่อถอดตลับบรรจุหมึกออกจากแคร่ ตลับหมึกพิมพ์

**หมายเหตุ:** เมื่อเครื่องพิมพ์ทำงานในโหมดตลับหมึกพิมพ์เดียว จะมีข้อวามปรากฏบนหน้าจออมพิวเตอรrหากมีข้อวามปรากฏขึ้น และได้มีการติดตั้งตลับบรรจุหมึก สองตลับในเครื่องพิมพ์ ให้ตรวจสอบว่าได้ดึงเทปพลาสติกสำหรับป้องกันออกจากตลับบรรจุหมึกแต่ละตลับแล้วหรือไม่ เมื่อมีเทปพลาสติกปิดบังขั้วสัมผัสของตลับบรรจุ หมึกอยู่ เครื่องพิมพ์จะไม่สามารถตรวจพบว่ามีการติดตั้งตลับบรรจุหมึกแล้ว ถ้าไม่มีเทปพลาสติกบนตลับบรรจุหนีก ให้ลองทำความสะอาดขั้วสัมผัสของตลับบรรจุหมึก ี สำหรับข้อมูลเพิ่มเติมเกี่ยวกับการทำความสะอาดขั้วสัมผัสของตลับบรรจุหมึก โปรดดู <u>ปัญหาเกี่ยวกับตลับบรรจุหมึก ในหน้า 87</u>

**การออกจากโหมดต¨ับหมึกพิมพrเดียว**

● ติดตั้งทั้งตลับบรรจุหมึกขาวดำและตลับบรรจุหมึกสามสีในเครื่องพิมพ์

## <span id="page-69-0"></span>ี**ข้อมูลการรับประกันตลับหมึก**

จะมีการบังคับใช้การรับประกันตลับหมึกพิมพ์ของ HP เมื่อใช้ตลับหมึกพิมพ์กับอุปกรณ์การพิมพ์ของ HP ที่กำหนดไว้ การรับประกันนี้ไม่ครอบคลุมตลับหมึกพิมพ์ของ HP ที่ถูกเติมใหม่ผลิตใหม่ ตกแต่งใหม่ ใช้งานผิดประเภท หรือทำให้เสีย

ในช่วงระยะเวลารับประกัน ตลับหมึกพิมพ์จะอยู่ภายใต้การรับประกันนานเท่าที่หมึกพิมพ์ HP ยังไม่หมด และยังไม่ถึงวันที่สิ้นสุดการรับประกัน อาจพบวันที่สิ้นสุดการ รับประกันที่แสดงอยู่ในรูปแบบ ปปปป/ดด/วว บนตลับหมึกพิมพ์ตามที่ระบุไว้:

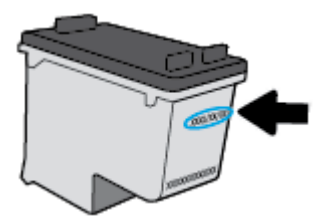

สำหรับสำเนาของเอกสารการรับประกันแบบจำกัดของ HP โปรดอ่านเอกสารประกอบที่ให้มาพร้อมกับเครื่องพิมพ์

# <span id="page-70-0"></span>้เคล็ดลับเกี่ยวกับการใช้หมึกพิมพ์

ใช้เคล็ดลับต่อไปนี้เมื่อใช้ตลับหมึกพิมพ์

- ่ เพื่อป้องกันตลับหมึกพิมพ์แห้ง ให้ปิดเครื่องพิมพ์โดยใช้ปุ่ม **ข้อมูลจำเพาะ** เสมอ และรอจนกว่าไฟของปุ่ม **ข้อมูลจำเพาะ** จะดับลง
- อย่าเปิดหรือดึงเทปออกจากตลับหมึกพิมพ์จนกว่าคุณจะพร้อมสำหรับการติดตั้ง การติดเทปบนตลับหมึกพิมพ์จะช่วยลดการระเหยของหมึกพิมพ์ได้
- ่ ใส่ตลับหมึกพิมพ์ในช่องใส่ที่ถูกต้อง จับกู่สีและไอคอนของแต่ละตลับหมึกพิมพ์ให้ตรงกับสีและไอคอนของแต่ละช่องใส่ ตรวจสอบว่าตลับหมึกพิมพ์ทั้งหมดเข้าที่ เรียบร้อยแล้ว
- ปรับตำแหน่งเครื่องพิมพ์เพื่อให้ได้คุณภาพงานพิมพ์ที่ดีที่สุด โปรดอ่านข้อมูลเพิ่มเติมที่ <u>ปัญหาการพิมพ์ ในหน้า 90</u>
- ี่ เมื่อหน้าจอ Estimated Ink Levels (ระดับหมึกพิมพ์โดยประมาณ) แสดงว่าตลับหมึกพิมพ์ตลับหนึ่งหรือทั้งสองตลับมีปริมาณหมึกพิมพ์เหลือน้อย ให้ พิจารณาการเปลี่ยนตลับหมึกพิมพ์ เพื่อป้องกันการพิมพ์ล่าช้าที่อาจเกิดขึ้น คุณยังไม่ต้องเปลี่ยนตลับหมึกพิมพ์ใหม่จนกว่าคุณภาพงานพิมพ์จะต่ำลงจนไม่สามารถ ียอมรับได้ โปรดอ่านข้อมูลเพิ่มเติมที่ <u>การเปลี่ยนตลับหมึกพิมพ์ ในหน้า **60**</u>
- หากคุณถอดตลับหมึกพิมพ์ออกจากเครื่องพิมพ์ด้วยเหตุผลใดๆ ก็ตาม ให้ใส่กลับเข้าไปโดยเร็วที่สุดเท่าที่จะเป็นไปได้ เมื่ออยู่ภายนอกเครื่องพิมพ์ ตลับหมึกพิมพ์ จะเริ่มแห้ง หากไม่ได้รับการป้องกนไว้ ั
# **7** การเชื่อมต่อเครื่องพิมพ์

- $\bullet$  เชื่อมต่อเกรื่องพิมพ์กับเกรือข่ายไร้สายด้วยเราเตอร์
- $\bullet$  การเชื่อมต่อไปยังเครื่องพิมพ์แบบไร้สายโดยไม่ต้องใช้เราเตอร์
- [การตั้ง่าระบบไร้สาย](#page-80-0)
- $\bullet$  เชื่อมต่อเกรื่องพิมพ์กับคอมพิวเตอร์ด้วยสาย USB (การเชื่อมต่อแบบไม่ใช้เครือข่าย)
- $\bullet$  [การเปลี่ยนจากการเชื่อมต่อแบบ](#page-82-0) USB เป็นการเชื่อมต่อแบบไร้สาย
- $\bullet$  เครื่องมือจัดการเครื่องพิมพ์ขั้นสูง (สำหรับเครื่องพิมพ์ที่เชื่อมต่อกับเครือข่าย)
- $\bullet$  เคลี่คลับในการติดตั้งและการใช้งานเครื่องพิมพ์บนเครือข่าย

## <span id="page-73-0"></span>้เชื่อมต่อเครื่องพิมพ์กับเครือข่ายไร้สายด้วยเราเตอร์

- **คำแนะนำ:** หากต้องการพิมพrู่มือการติดตั้งฉบับยอของระบบไร้สาย ่ ให้กดปุ่ม **ข้อมู¨** ( ) นานสามวินาที ∛়
	- เชื่อมต่อเครื่องพิมพ์กับเครือข่ายไร้สายโดยใช้ Wi-Fi Protected Setup (WPS)
	- <u>เชื่อมต่อเครื่องพิมพ์กับเครือข่ายไร้สายโดยใช้ ซอฟต์แวร์เครื่องพิมพ์ ของ HP</u>

### **เชื่อมต่อเรื่องพิมพrกับเรือข่ายไร้สายโดยใช้Wi-Fi Protected Setup (WPS)**

.ก่อนจะสามารถเชื่อมต่อเครื่องพิมพ์กับเครือข่ายใร้สาย ตรวจสอบให้แน่ใจว่าคุณมีสิ่งต่อไปนี้**:** 

เครือข่าย 802.11b/g/n ไร้สายซึ่งมีเราเตอร์ไร้สายที่เปิดใช้งาน WPS หรือสถานีแม่ข่ายแบบไร้สาย

 $\mathbb{F}$  หมายเหตุ: เครื่องพิมพ์สนับสนุนเฉพาะการเชื่อมต่อที่ใช้ 2.4GHz

คอมพิวเตอร์ด้องเชื่อมต่อกับเครือข่าขไร้สายที่คุณต้องการเชื่อมต่อเครื่องพิมพ์ ตรวจสอบให้แน่ใจว่าคุณได้ติดตั้งซอฟต์แวร์เครื่องพิมพ์ของ HP ลงบนเครื่อง คอมพิวเตอร์แล้ว

หากุณมีเราเตอรrWPS ที่มีโหมดกดปุ่ม WPS ให้ปฏิบัติตาม **วิธีการของป่ มกด ุ** หากุณไม่แน่ใจวาเราเตอรrของุณมีปุ่มกดหรือไม ่ ่ ให้ปฏิบัติตาม**วิธีการของ PIN**

### **การใช้วิธีการกำหนดค่าปุ่มกด (PBC)**

- **1.** กดปุ่ม ระบบไร้สาย ( $(\binom{\bullet}{\bullet})$ ) บนเครื่องพิมพ์ค้างไว้นานกว่าสามวินาทีเพื่อเริ่มโหมดกด WPS ไฟแสดงสถานะ ระบบไร้สาย จะเริ่มกะพริบ
- **2.** กดปุ่ม **WPS** บนเราเตอร์

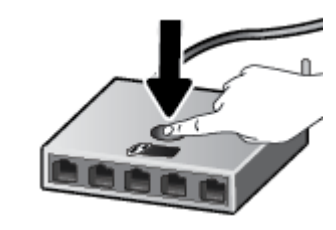

**หมายเหตุ:** เครื่องจะเริ่มตัวจับเวลาประมาณสองนาทีในขณะที่กำลังเชื่อมต่อสัญญาณไร้สาย

#### **การใช้วิธีการของ PIN**

**1.** กดปุ่ม ระบบไร้สาย ( $(\bullet)$ ) และปุ่ม ข้อมูล (��)) พร้อมกันเพื่อพิมพ์หน้าการกำหนดค่าเครือข่าย แล้วค้นหา WPS PIN

WPS PIN จะพิมพ์อยู่ที่ด้านบนของหน้าข้อมูลที่พิมพ์

- **2.** กดปุ่ม ระบบไร้สาย ( $(\bullet\ \bullet)$ ) บนแผงควบคุมของเครื่องพิมพ์ก้างไว้นานกว่า 3 วินาที ไฟแสดงสถานะไร้สายจะเริ่มกะพริบ
- **3.** เปิดซอฟต์แวร์หรือยูทิลิตี้การกำหนดค่าสำหรับเราเตอร์ไร้สายหรือสถานีแม่ข่ายไร้สาย แล้วป้อน WPS PIN
- $\mathbb{R}$ ่ หมายเหตุ**:** สำหรับข้อมูลเพิ่มเติมเกี่ยวกับการใช้ยูทิลิตี้การกำหนดค่า โปรดดูข้อมูลประกอบที่ให้มาพร้อมกับเราเตอร์หรือสถานีแม่ข่ายไร้สายของคุณ

รอประมาณสองนาที หากเครื่องพิมพ์เชื่อมต่อสำเร็จ ไฟแสดงสถานะ **ระบบไร้สาย** จะหยุดกะพริบแต่ยังคงติดสว่าง

### <span id="page-74-0"></span>**เชื่อมต่อเรื่องพิมพrกับเรือข่ายไร้สายโดยใช้ซอฟตrแวรrเรื่องพิมพrของ HP**

หากต้องการเชื่อมต่อเครื่องพิมพ์เข้ากับเครือข่ายที่รองรับการเชื่อมต่อไร้สายผ่าน WLAN 802.11 คณต้องมีสิ่งต่อไปนี้:

- เครือข่ายไร้สาย 802.11b/g/n ที่มีเราเตอร์หรือสถานีแม่ข่ายไร้สาย
- ₩ **หมายเหตุ:** เรื่องพิมพrสนับสนุนเฉพาะการเชื่อมต่อที่ใช้2.4GHz
- คอมพิวเตอร์ต้องเชื่อมต่อกับเกรือข่ายไร้สายที่คุณต้องการเชื่อมต่อเกรื่องพิมพ์
- ชื่อเรือข่าย (SSID)
- คีย์ WEP หรือ วลีรหัสผ่าน WPA (หากจำเป็น)

#### **วิธีการเชื่อมต่อเรื่องพิมพrของุณโดยใช้ซอฟตrแวรrเรื่องพิมพr(Windows) ของ HP**

**1.** ทำอย่างใดอย่างหนึ่งต่อไปนี้ โดยขึ้นกับว่าคุณได้ติดตั้ง ซอฟต์แวร์เครื่องพิมพ์ ของ **HP** แล้วหรือไม่

**ถ้ายังไม่ได้ติดตั้ง ซอฟตrแวรrเรื่องพิมพrของ HP ในอมพิวเตอรr**

- **a.** โปรดเข้าไปที่ <u>[123.hp.com](http://123.hp.com)</u> เพื่อดาวน์โหลดและติดตั้ง ซอฟต์แวร์เครื่องพิมพ์
- *หื่3*⁄ื หมายเหตุ: ในระหว่างการติดตั้งซอฟต์แวร์ อาจจำเป็นต้องใช้สาย USB เพื่อการเชื่อมต่อชั่วกราวระหว่างเกรื่องพิมพ์และคอมพิวเตอร์ อย่าต่อสาย USB จนกว่าซอฟต์แวร์เครื่องพิมพ์จะปรากฏข้อความแจ้งให้ดำเนินการเช่นนั้น
- **b.** เมื่อเห็นข้อวามปรากฏขึ้น ให้เลือก **Wireless** (ไร้สาย) และปฏิบัติตามคำแนะนำบนหน้าจอ

#### ี ถ้าได้ติดตั้ง ซอฟต์แวร์เครื่องพิมพ์ ของ พ**P** ในคอมพิวเตอร์แล้ว

- **a.** เปิด ซอฟต์แวร์เครื่องพิมพ์ สำหรับข้อมูลเพิ่มเติม โปรดดูที่ <u>เปิดซอฟต์แวร์ของเครื่องพิมพ์ HP(Windows) ในหน้า 25</u>
- **b.** ใน ซอฟตrแวรrเรื่องพิมพrลิก **Utilities** (ยูทิลิตี)
- **c.** เลือก **Printer Setup & Software** (การติดตั้งเครื่องพิมพ์และซอฟต์แวร์)
- **d.** คลิก **Connect a new printer** (เชื่อมต่อเกรื่องพิมพ์ใหม่) คลิก **Wireless** (ใร้สาย) แล้วจึงปฏิบัติตามคำแนะนำบนหน้าจอ
- **2.** หลังจากที่เครื่องพิมพ์เชื่อมต่อสำเร็จ ไฟแสดงสถานะ ระบบไร้สาย สีฟ้าจะหยุดกะพริบแต่ยังคงติดสว่าง

#### **วิธีการเชื่อมต่อเรื่องพิมพrของุณโดยใช้ซอฟตrแวรrเรื่องพิมพr(OS X) ของ HP**

**1.** ทำอย่างใดอย่างหนึ่งต่อไปนี้ โดยขึ้นกับว่าคุณได้ติดตั้ง ซอฟต์แวร์เครื่องพิมพ์ ของ **HP** แล้วหรือไม่

### **ถ้ายังไม่ได้ติดตั้ง ซอฟต์แวร์เครื่องพิมพ์ ของ <code>HP</code> ในคอมพิวเตอร์**

- **a.** ใส่แผ่นซีดี ซอฟต์แวร์เครื่องพิมพ์ ลงในคอมพิวเตอร์
- **b.** ดับเบิลคลิกที่ไอคอน **HP Installer (**โปรแกรมติดตั้ง **HP)** ที่แผ่นซีดีซอฟต์แวร์ และทำตามคำแนะนำบนหน้าจอ

### **ถ้าได้ติดตั้ง ซอฟต์แวร์เครื่องพิมพ์ ของ HP** ในคอมพิวเตอร์แล้ว

- **a.** ดับเบิลกลิกที่ไอกอน HP Utility (ซึ่งอยู่ในโฟลเดอร์ Hewlett-Packard ในโฟลเดอร์ Applications (แอพพลิเคชัน) ที่ระดับบนสุด ของฮาร์ดดิสก์**)**
- **b.** บนแถบเมนูที่ด้านบนสุดของหน้าจอ เลือก **Setup New Device (**ตั้งค่าอุปกรณ์ใหม่**)** จากเมนูอุปกรณ์ และปฏิบัติตามคำแนะนำบนหน้าจอ
- **2.** หลังจากที่เครื่องพิมพ์เชื่อมต่อสำเร็จ ไฟแสดงสถานะ ระบบไร้สาย สีฟ้าจะหยุดกะพริบแต่ยังคงติดสว่าง

### **การเชื่อมต่อเรื่องพิมพrใหม่ (Windows)**

- 1. เปิด ซอฟต์แวร์เครื่องพิมพ์ สำหรับข้อมูลเพิ่มเติม โปรดดูที่ <u>เปิดซอฟต์แวร์ของเครื่องพิมพ์ HP(Windows) ในหน้า 25</u>
- **2.** ใน ซอฟตrแวรrเรื่องพิมพrลิก **Utilities** (ยูทิลิตี)
- **3.** เลือก **Printer Setup & Software Selection** (การติดตั้งเกรื่องพิมพ์และการเลือกซอฟต์แวร์)
- **4.** เลือก **Connect a new printer** (เชื่อมต่อเรื่องพิมพrใหม่) ปฏิบัติตามคำแนะนำที่ปรากฏบนหน้าจอ

### **การเชื่อมต่อเรื่องพิมพrใหม่ (OS X)**

- **1.** เปิด **System Preferences (¨ักษณะที่ต้องการของระบบ)**
- **2.** ทั้งนี้ขึ้นอยูก่ บระบบปฏิบัติการของุณ ั ลิก **Print & Fax (พิมพrแ¨ะส่งโทรสาร)** , **Print & Scan (พิมพrแ¨ะสแกน)** หรือ **เรื่องพิมพrแ¨ะสแกนเนอรr** ในส่วน Hardware (ฮาร์ดแวร์)
- **3.** คลิก + ใต้รายชื่อเครื่องพิมพ์ทางด้านซ้าย
- **4.** เลือกเครื่องพิมพ์ใหม่จากรายการ

## <span id="page-76-0"></span>**การเชื่อมต่อไปยังเรื่องพิมพrแบบไร้สายโดยไม่ต้องใช้เราเตอรr**

ด้วย Wi-Fi Direct คุณสามารถพิมพ์แบบไร้สายจากคอมพิวเตอร์ สมาร์ทโฟน แท็บเล็ต หรืออุปกรณ์อื่นที่มีคุณสมบัติการใช้งานแบบไร้สายได้ โดยไม่ต้องเชื่อมต่อกับ เรือข่ายไร้สายที่มีอยู่

### **แนวทางปฏิบัติในการใช้Wi-Fi Direct**

- ตรวจสอบให้แน่ใจว่าคอมพิวเตอร์หรืออุปกรณ์พกพาของคุณได้ติดตั้งซอฟต์แวร์ที่จำเป็นไว้แล้ว
	- หากคุณใช้คอมพิวเตอร์ ตรวจสอบให้แน่ใจว่าคุณได้ติดตั้งซอฟต์แวร์สำหรับเครื่องพิมพ์ **HP**

หากคณยังไม่ได้ติดตั้งซอฟต์แวร์เครื่องพิมพ์ HP ในคอมพิวเตอร์ ให้เชื่อมต่อกับ Wi-Fi Direct ก่อน จากนั้นจึงติดตั้งซอฟต์แวร์เครื่องพิมพ์ เลือก **Wireless** (ไร้สาย) เมื่อได้รับแจ้งจากซอฟต์แวร์เครื่องพิมพ์ระบุประเภทการเชื่อมต่อ

- ้ถ้าคุณต้องการใช้อุปกรณ์พกพา ตรวจสอบให้แน่ใจว่าคุณได้ติดตั้งแอพสำหรับการพิมพ์ที่ใช้งานร่วมกันได้แล้ว สำหรับข้อมูลเพิ่มเติมเกี่ยวกับการพิมพ์จาก อุปกรณ์พกพา โปรดเข้าไปที่ [www.hp.com/global/us/en/eprint/mobile\\_printing\\_apps.html](http://www.hp.com/global/us/en/eprint/mobile_printing_apps.html)
- ตรวจสอบให้แน่ใจวา่ Wi-Fi Direct สำหรับเครื่องพิมพ์เปิดอยู่
- ี คุณสามารถใช้การเชื่อมต่อ Wi-Fi Direct เดียวกันได้กับคอมพิวเตอร์และอุปกรณ์พกพาสูงสุดห้าเครื่อง
- Wi-Fi Direct สามารถใช้งานได้แม้ขณะเครื่องพิมพ์เชื่อมต่ออยู่กับคอมพิวเตอร์โดยใช้สาย USB หรือกับเครือข่ายโดยใช้การเชื่อมต่อแบบไร้สาย
- Wi-Fi Direct ไม่สามารถใช้ในการเชื่อมต่อคอมพิวเตอร์ อุปกรณ์พกพา หรือเครื่องพิมพ์กับอินเทอร์เน็ต

### **แนวทางปฏิบัติในการใช้Wi-Fi Direct**

- ตรวจสอบให้แน่ใจว่าคอมพิวเตอร์หรืออุปกรณ์พกพาของคุณได้ติดตั้งซอฟต์แวร์ที่จำเป็นไว้แล้ว
	- หากคุณใช้คอมพิวเตอร์ ตรวจสอบให้แน่ใจว่าคุณได้ติดตั้งซอฟต์แวร์สำหรับเครื่องพิมพ์ **HP**

หากคุณยังไม่ได้ติดตั้งซอฟต์แวร์เครื่องพิมพ์ HP ในคอมพิวเตอร์ ให้เชื่อมต่อกับ Wi-Fi Direct ก่อน จากนั้นจึงติดตั้งซอฟต์แวร์เครื่องพิมพ์ เลือก **Wireless** (ไร้สาย) เมื่อได้รับแจ้งจากซอฟต์แวร์เครื่องพิมพ์ระบุประเภทการเชื่อมต่อ

- ถ้าคุณต้องการใช้อุปกรณ์พกพา ตรวจสอบให้แน่ใจว่าคุณได้ติดตั้งแอพสำหรับการพิมพ์ที่ใช้งานร่วมกันได้แล้ว สำหรับข้อมูลเพิ่มเติมเกี่ยวกับการพิมพ์จาก อปกรณ์พกพา โปรดเข้าไปที่ [www.hp.com/global/us/en/eprint/mobile\\_printing\\_apps.html](http://www.hp.com/global/us/en/eprint/mobile_printing_apps.html)
- ตรวจสอบให้แน่ใจวา่ Wi-Fi Direct สำหรับเครื่องพิมพ์เปิดอยู่
- ึ คุณสามารถใช้การเชื่อมต่อ Wi-Fi Direct เดียวกันได้กับคอมพิวเตอร์และอุปกรณ์พกพาสูงสุดห้าเครื่อง
- Wi-Fi Direct สามารถใช้งานได้แม้ขณะเครื่องพิมพ์เชื่อมต่ออยู่กับคอมพิวเตอร์โดยใช้สาย USB หรือกับเครือข่ายโดยใช้การเชื่อมต่อแบบไร้สาย
- Wi-Fi Direct ไม่สามารถใช้ในการเชื่อมต่อคอมพิวเตอร์ อุปกรณ์พกพา หรือเครื่องพิมพ์กับอินเทอร์เน็ต

### **การเปิดหรือปิด Wi-Fi Direct**

บนแผงควบคุมของเครื่องพิมพ์ ให้กดปุ่ม **Wi-Fi Direct (**  $\bar{\P}$  **)** 

ีเมื่อ Wi-Fi Direct เปิดขึ้น ไฟแสดงสถานะ **Wi-Fi Direct** จะติดค้างไว้ หากต้องการหาชื่อและรหัสผ่านของ Wi-Fi Direct ให้กดปุ่ม ข้อมูล ) เพื่อพิมพ์หน้าข้อมูลเครื่องพิมพ์

 $\mathbb{F}$ ้ หมายเหตุ: เมื่อเปิด Wi-Fi Direct เป็นครั้งแรก เครื่องพิมพ์จะพิมพ์คู่มือ Wi-Fi Direct โดยอัตโนมัติ คู่มือนี้ให้คำแนะนำเกี่ยวกับวิธีการใช้ Wi-Fi Direct หลังจากนั้น คุณสามารถกดปุ่ม **Wi-Fi Direct** ( ) และปุ่ม ข้อมูล ( ( ) พร้อมกันเพื่อพิมพ์คู่มือ Wi-Fi Direct คู่มืออาจไม่มีครบทุก ภาษา

- เมื่อปิด Wi-Fi Direct ไฟแสดงสถานะ **Wi-Fi Direct** จะดับลง
- ี สำหรับข้อมูลเพิ่มเติมเกี่ยวกับสถานะไฟแสดงสถานะ Wi-Fi Direct โปรดดู <u>ไฟแสดงสถานะบนแผงควบกุมและสถานะไอคอนบนจอแสดงผล ในหน้า 7</u>

#### **การพิมพrจากอุปกรณrพกพาที่เปิดใช้งานไร้สายได้ที่รองรับ Wi-Fi Direct**

ตรวจสอบให้แน่ใจว่าคุณได้ติดตั้งปลั๊กอิน HP Print Service บนอุปกรณ์พกพาของคุณแล้ว คุณสามารถดาวน์โหลดปลั๊กอินนี้ได้จากแอพพลิเคชันสโตร์ Google Play

- **1.** ตรวจสอบให้แน่ใจว่าคณเปิด Wi-Fi Direct บนเครื่องพิมพ์
- **2.** เปิด Wi-Fi Direct บนอุปกรณ์พกพาของคุณ สำหรับข้อมูลเพิ่มเติม โปรดดูเอกสารที่ให้มาพร้อมกับอุปกรณ์พกพา
- **3.** จากอุปกรณ์พกพาของคุณ เลือกเอกสารจากแอพพลิเคชันที่ใช้งานการพิมพ์ใด้ จากนั้นเลือกตัวเลือกเพื่อพิมพ์เอกสาร

รายการเรื่องพิมพrที่พร้อมใช้งานจะปรากฏขึ้น

- **4.** จากรายการเรื่องพิมพrที่พร้อมใช้งาน เลือกชื่อ Wi-Fi Direct ที่แสดง เช่น DIRECT-\*\*-HP DeskJet 3630 series (โดยที่ \*\* เป็นอักขระ เฉพาะที่ระบุเรื่องพิมพrของุณ)
	- ถ้าวามปลอดภัยในการเชื่อมต่อ Wi-Fi Direct สำหรับเครื่องพิมพ์คือ **Automatic** (อัตโนมัติ) (การตั้ง่าเริ่มต้น) อุปกรณrพกพาจะเชื่อมต่อกบั เครื่องพิมพ์โดยอัตโนมัติและส่งงานพิมพ์
	- ถ้าวามปลอดภัยในการเชื่อมต่อ Wi-Fi Direct ตั้ง่าไว้ที่ **Manual** (ด้วยตนเอง) ให้ทำอย่างใดอย่างหนึ่งต่อไปนี้เพื่อเชื่อมต่อกับเครื่องพิมพ์และ ทำการพิมพ์
		- ถ้าไฟแสดงสถานะ Wi-Fi Direct บนแผงวบุมของเรื่องพิมพrกะพริบต่อเนื่อง ให้กดปุ่ม **Wi-Fi Direct** ( ) ไฟแสดงสถานะจะ หยุดกะพริบและติด้างไว้
		- ถ้าเครื่องพิมพ์พิมพ์หน้าที่มีรหัส $\,$  PIN ออกมา ให้ปฏิบัติตามคำแนะนำในหน้านั้น
	- ÷Ω÷ **คำแนะนำ:** ุณสามารถเปลี่ยนการตั้ง่าวามปลอดภัยในการเชื่อมต่อ Wi-Fi Direct สำหรับเครื่องพิมพ์ได้จากเว็บเซิร์ฟเวอร์แบบฝังตัว (EWS) สำหรับ ข้อมูลเพิ่มเติม โปรดดูที่ เปิด [Embedded Web Server](#page-83-0) ในหน้า 78

### **การพิมพrจากอุปกรณrพกพาที่เปิดใช้งานไร้สายได้ที่ไม่รองรับ Wi-Fi Direct**

ตรวจสอบว่าคุณได้ติดตั้งแอพสำหรับการพิมพ์ที่ใช้ได้กับอุปกรณ์พกพาของคุณ สำหรับข้อมูลเพิ่มเติม ให้ไปที่ [www.hp.com/global/us/en/eprint/](http://www.hp.com/global/us/en/eprint/mobile_printing_apps.html) [mobile\\_printing\\_apps.html](http://www.hp.com/global/us/en/eprint/mobile_printing_apps.html)

- **1.** ตรวจสอบให้แน่ใจว่าคุณเปิด Wi-Fi Direct บนเครื่องพิมพ์
- **2.** เปิดการเชื่อมต่อ Wi-Fi ที่อุปกรณ์พกพาของคุณ สำหรับข้อมูลเพิ่มเติม โปรดดูเอกสารที่ให้มาพร้อมกับอุปกรณ์พกพา

 $\mathbb{R}$ **หมายเหตุ:** หากอุปกรณrพกพาของุณไม่สนับสนุน Wi-Fi ุณไม่สามารถใช้Wi-Fi Direct

ี 3. เชื่อมต่อกับเกรือข่ายใหม่จากอุปกรณ์พกพา เชื่อมต่อกับเครือข่ายไร้สายหรือฮ็อตสปอตใหม่ตามวิธีการปกติของคุณ เลือกชื่อ Wi-Fi Direct จากรายการเครือ ข่ายไร้สายที่แสดง เช่น DIRECT-\*\*-HP DeskJet 3630 series (โดยที่ \*\* คืออักขระเฉพาะในการระบุเครื่องพิมพ์ของคณ)

ใส่รหัสผ่าน Wi-Fi Direct เมื่อปรากฏข้อความแจ้งบนหน้าจอ

**4.** พิมพ์เอกสารของคณ

#### **การพิมพrจากอมพิวเตอรrที่เปิดใช้งานระบบไร้สายได้(Windows)**

- **1.** ตรวจสอบให้แน่ใจว่าคณเปิด Wi-Fi Direct บนเครื่องพิมพ์
- **2.** เปิดการเชื่อมต่อ **Wi-Fi** บนคอมพิวเตอร์ สำหรับข้อมูลเพิ่มเติม โปรดดูเอกสารที่ให้มากับคอมพิวเตอร์

<u>ซี ทมายเหตุ</u>: หากคอมพิวเตอร์ของคุณไม่สนับสนุน Wi-Fi คุณไม่สามารถใช้ Wi-Fi Direct

**3.** เชื่อมต่อเครือข่ายใหม่จากคอมพิวเตอร์ เชื่อมต่อกับเครือข่ายไร้สายหรือฮ็อตสปอตใหม่ตามวิธีการปกติของคุณ เลือกชื่อ Wi-Fi Direct จากรายชื่อเครือข่ายไร้ สายที่ปรากฏขึ้น เช่น DIRECT-\*\*-HP DeskJet 3630 series (โดย \*\* เป็นอักขระเฉพาะระบุเครื่องพิมพ์ของคุณ ส่วน XXXX เป็นรุ่นเครื่องพิมพ์ ที่ระบุบนเครื่องพิมพ์**)** 

ใส่รหัสผ่าน Wi-Fi Direct เมื่อปรากฏข้อความแจ้งบนหน้าจอ

- **4.** ไปที่ขั้นตอนที่ **5** หากติดตั้งเกรื่องพิมพ์ติดตั้งและเชื่อมต่อกับคอมพิวเตอร์ผ่านเกรือข่ายไร้สาย ไว้แล้ว หากติดตั้งเกรื่องพิมพ์และเชื่อมต่อกับคอมพิวเตอร์ของคณ โดยใช้สาย USB ไว้แล้ว ให้ทำตามขั้นตอนด้านล่างเพื่อติดตั้ง ซอฟต์แวร์เครื่องพิมพ์ โดยใช้การเชื่อมต่อ Wi-Fi Direct ของ HP
	- **a.** โปรดทำสิ่งใดสิ่งหนึ่งต่อไปนี้ ทั้งนี้ขึ้นอยู่กับระบบปฏิบัติการของคุณ**:** 
		- **Windows 8.1**: ลิกลูกศรลงที่มุมล่างซ้ายของหน้าจอเริ่ม เลือกชื่อเรื่องพิมพrแล้วลิก **Utilities** (ยูทิลิตี้)
		- **Windows 8:** คลิกขวาที่พื้นที่ว่างบนหน้าจอเริ่ม คลิก **All Apps (**โปรแกรมทั้งหมด) บนแถบโปรแกรม เลือกชื่อเครื่องพิมพ์ แล้วคลิก **Utilities** (ยูทิลิตี้)
		- **Windows 7, Windows Vista และ Windows XP: จากเดสก์ทอปคอมพิวเตอร์ คลิก Start (เริ่ม) เลือก All Programs** (โปรแกรมทั้งหมด) ลิก **HP** เลือกโฟลเดอร์สำหรับเครื่องพิมพ์ของคุณ
	- **b.** คลิก **Printer Setup & Software** (การติดตั้งเกรื่องพิมพ์และซอฟต์แวร์) แล้วเลือก Connect **a new printer** (เชื่อมต่อเกรื่องพิมพ์ ใหม่)

**c.** เมื่อหน้าจอซอฟตrแวรr**Connection Options** (ตัวเลือกการเชื่อมต่อ) แสดงขึ้น ให้เลือก **Wireless** (ไร้สาย)

เลือกซอฟต์แวร์เครื่องพิมพ์ HP ของคุณจากรายการเครื่องพิมพ์ที่ตรวจพบ

- **d.** ปฏิบัติตามคำแนะนำที่ปรากฏบนหน้าจอ
- **5.** พิมพ์เอกสารของคุณ

### **การพิมพrจากอมพิวเตอรrที่เปิดใช้งานระบบไร้สายได้(OS X)**

- **1.** ตรวจสอบให้แน่ใจว่าคุณเปิด Wi-Fi Direct บนเครื่องพิมพ์
- **2.** เปิด **Wi-Fi** ในคอมพิวเตอร์

สำหรับข้อมูลเพิ่มเติม โปรดดูเอกสารที่ให้มาโดย Apple

**3.** คลิกที่ไอกอน Wi-Fi จากนั้นเลือกชื่อ Wi-Fi Direct เช่น DIRECT-\*\*-HP DeskJet 3630 series (โดย \*\* เป็นอักขระเฉพาะระบุเกรื่องพิมพ์ ของคุณ ส่วน XXXX เป็นรุ่นเครื่องพิมพ์ที่ระบุบนเครื่องพิมพ์**)** 

หากเปิดใช้งาน Wi-Fi Direct พร้อมฟังก์ชั่นความปลอดภัย โปรดป้อนรหัสผ่านเมื่อได้รับพร้อมท์

- **4.** เพิ่มเครื่องพิมพ์
	- **a.** เปิด **System Preferences (¨ักษณะที่ต้องการของระบบ)**
	- $b$ . ทั้งนี้ขึ้นอยู่กับระบบปฏิบัติการของคุณ คลิก Print & Fax (พิมพ์และส่งโทรสาร) , Print & Scan (พิมพ์และสแกน) หรือ เครื่องพิมพ์และ **สแกนเนอร์ ในส่วน Hardware** (ฮาร์ดแวร์)
	- **C.** คลิก + ใต้รายชื่อเครื่องพิมพ์ทางด้านซ้าย
	- **d.** เลือกเครื่องพิมพ์จากรายชื่อเครื่องพิมพ์ที่พบ (คำว่า "Bonjour" จะแสดงขึ้นในคอลัมน์ขวาถัดจากชื่อเครื่องพิมพ์) แล้วคลิก **Add** (เพิ่ม)

## <span id="page-80-0"></span>**การตั้ง่าระบบไร้สาย**

ุ คุณสามารถตั้งค่าและจัดการการเชื่อมต่อแบบไร้สายของเครื่องพิมพ์ของคุณ และจัดการเครือข่ายได้หลากหลายรูปแบบ ซึ่งจะรวมถึงข้อมูลการพิมพ์เกี่ยวกับการตั้งค่าเครือ ่ ข่าย การเปิดหรือปิดฟังก์ชั่นไร้สาย และการเปลี่ยนการตั้งค่าระบบไร้สาย

### **การเปิดหรือปิดฟังกrชั่นไร้สายของเรื่องพิมพr**

กดปุ่ม **ระบบไร้สาย ((( ๆ ))** เพื่อเปิดหรือปิดคุณสมบัติการใช้งานแบบไร้สายของเครื่องพิมพ์

- หากเครื่องพิมพ์มีการเชื่อมต่อกับเครือข่าขไร้สายอยู่ ไฟแสดงสถานะ **ระบบไร้สาย** จะติดสว่างเป็นสีน้ำเงิน และจอแสดงผลของเครื่องพิมพ์จะแสดงไอคอน **ระบบ ไร้สาย** และไออน **แถบสัญญาณ**
- ไฟแสดงสถานะ **ระบบไร้สาย** จะดับลงเมื่อปิดระบบไร้สาย
- ่ สำหรับข้อมูลเพิ่มเติมเกี่ยวกับสถานะไร้สาย โปรดดู <u>ไฟแสดงสถานะบนแผงควบคุมและสถานะไอคอนบนจอแสดงผล ในหน้า</u> 7

### **การพิมพ์รายงานทดสอบเครือข่ายไร้สายและหน้าการกำหนดค่าเครือข่าย**

กดปุ่ม ระบบไร้**สาย (** $(\hspace{-3mm}(\bullet,\bullet))$  และปุ่ม **ข้อมูล (** $\widehat{\phantom{a}}$ **)** พร้อมกัน

- รายงานการทดสอบเครือข่ายไร้สายจะแสดงผลการวิเคราะห์สถานะของเครือข่ายไร้สาย ความแรงของสัญญาณระบบไร้สาย เครือข่ายที่พบ และอื่นๆ
- หน้าการกำหนดค่าเครือข่ายจะแสดงสถานะของเครือข่าย ชื่อโฮสต์ ชื่อเครือข่าย และอื่นๆ

### **การเป¨ี่ยนการตั้ง่าไร้สาย (Windows)**

้วิธีนี้จะสามารถใช้งานได้หากคณได้ติดตั้ง ซอฟต์แวร์เครื่องพิมพ์ เรียบร้อยแล้ว

**หมายเหตุ:** จำเป็นต้องใช้สาย USB สำหรับวิธีนี้ห้ามต่อสาย USB จนกว่าซอฟต์แวร์จะแจ้งให้ดำเนินการเช่นนั้น

- **1.** เปิดซอฟต์แวร์ของเครื่องพิมพ์ HP สำหรับข้อมูลเพิ่มเติม โปรดดูที่ เปิดซอฟต์แวร์ของเครื่องพิมพ์ HP(Windows) ในหน้า 25
- **2.** ใน ซอฟตrแวรrเรื่องพิมพrลิก **Utilities** (ยูทิลิตี)
- **3. เลือก Printer Setup & Software (การติดตั้งเครื่องพิมพ์และซอฟต์แวร์)**
- **4.** เลือก Reconfigure Wireless Settings (กำหนดการตั้งค่าระบบไร้สายใหม่) ปฏิบัติตามคำแนะนำที่ปรากฏบนหน้าจอ

### **การืน่าเรือข่ายก¨ับเป็นการตั้ง่าเริ่มต้น**

ี กดปุ่ม ระบบไร้**สาย (((ุ์ ๆ)))** และปุ่ม **Cancel (**ยกเลิก**) (** $\searrow$ **)** บนแผงควบคุมของเครื่องพิมพ์พร้อมกัน และกดค้างไว้สามวินาที

## <span id="page-81-0"></span>**เชื่อมต่อเรื่องพิมพrกับอมพิวเตอรrด้วยสาย USB (การเชื่อมต่อแบบไม่ใช้เรือข่าย)**

เครื่องพิมพ์มีพอร์ต USB 2.0 ความเร็วสูงสำหรับการเชื่อมต่อกับคอมพิวเตอร์อยู่ที่ด้านหลังเครื่อง

### **วิธีการเชื่อมต่อเรื่องพิมพrด้วยสาย USB**

**1.** โปรดเข้าไปที่ <mark>[123.hp.com](http://123.hp.com)</mark> เพื่อดาวน์โหลดและติดตั้ง ซอฟต์แวร์เครื่องพิมพ์

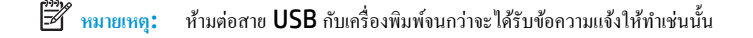

- **2.** ปฏิบัติตามคำแนะนำที่ปรากฏบนหน้าจอ เมื่อได้รับแจ้งจากระบบ ให้เชื่อมต่อผลิตภัณฑ์กับคอมพิวเตอร์ด้วยการเลือก **USB** ในหน้าจอ **Connection Options** (ตัวเลือกการเชื่อมต่อ)
- **3.** ปฏิบัติตามคำแนะนำที่ปรากฏบนหน้าจอ

หากมีการติดตั้ง ซอฟต์แวร์เครื่องพิมพ์ ไว้แล้ว เครื่องพิมพ์จะทำงานในรูปแบบอุปกรณ์ Plug and Play

## <span id="page-82-0"></span>**การเป¨ี่ยนจากการเชื่อมต่อแบบ USB เป็นการเชื่อมต่อแบบไร้สาย**

หากคุณติดตั้งเครื่องพิมพ์นี้เป็นครั้งแรก และติดตั้งซอฟต์แวร์ผ่านสาย USB และเชื่อมต่อเครื่องพิมพ์กับคอมพิวเตอร์ของคุณโดยตรง คุณสามารถเปลี่ยนเป็นการเชื่อมต่อ เครือข่ายแบบไร้สายได้โดยง่าย คุณต้องใช้เครือข่ายไร้สาย 802.11b/g/n ที่มีเราเตอร์ไร้สายหรือสถานีแม่ข่าย

 $\stackrel{\text{\tiny{333}}}{\cancel{2}}$  หมายเหตุ: เครื่องพิมพ์สนับสนุนเฉพาะการเชื่อมต่อที่ใช้ 2.4GHz

ก่อนที่จะเปลี่ยนจากการเชื่อมต่อ USB ไปเป็นเรือข่ายไร้สาย ให้ตรวจสอบวา่ :

- ี เครื่องพิมพ์เชื่อมต่ออยู่กับคอมพิวเตอร์ด้วยสาย USB จนกว่าจะได้รับแจ้งให้ถอดสาย
- ึ คอมพิวเตอร์ต้องเชื่อมต่อกับเครือข่ายไร้สายที่คุณต้องการติดตั้งเครื่องพิมพ์

**การเป¨ี่ยนจากการเชื่อมต่อแบบ USB เป็นการเชื่อมต่อแบบไร้สาย (Windows)**

- 1. เปิดซอฟต์แวร์ของเครื่องพิมพ์ HP สำหรับข้อมูลเพิ่มเติม โปรดดูที่ <u>เปิดซอฟต์แวร์ของเครื่องพิมพ์ HP(Windows) ในหน้า 25</u>
- **2.** ใน ซอฟตrแวรrเรื่องพิมพrลิก **Utilities** (ยูทิลิตี)
- **3. เลือก Printer Setup & Software** (การติดตั้งเครื่องพิมพ์และซอฟต์แวร์)
- **4.** เลือก **Convert a USB connected printer to wireless** (แปลงการเชื่อมต่อเรื่องพิมพrแบบ USB เป็นแบบไร้สาย) ปฏิบัติตามคำแนะนำที่ ปรากฏบนหน้าจอ

**การเป¨ี่ยนจากการเชื่อมต่อแบบ USB เป็นเรือข่ายไร้สาย (OS X)** 

- **1.** เชื่อมต่อเครื่องพิมพ์กับเครือข่ายไร้สายของคุณ
- **2.** ใช้**HP Setup Assistant** (ตัวช่วยการติดตั้ง) ใน **Applications/Hewlett-Packard/Device Utilities** (แอพพลิเชัน/ Hewlett-Packard/ยูทิลิตี้อุปกรณ์) เพื่อเปลี่ยนการเชื่อมต่อซอฟต์แวร์ไปยังเครื่องพิมพ์นี้เป็นแบบไร้สาย

## <span id="page-83-0"></span>**เรื่องมือจัดการเรื่องพิมพrขั้นสูง (สำหรับเครื่องพิมพ์ที่เชื่อมต่อกับเครือข่าย)**

เมื่อเครื่องพิมพ์เชื่อมต่อกับเครือข่าย คุณสามารถดูข้อมูลสถานะ เปลี่ยนการตั้งค่า และจัดการกับเครื่องพิมพ์ของคุณจากเว็บเซิร์ฟเวอร์แบบฝังตัว (EWS) โดยใช้ คอมพิวเตอร์ของคุณได้

**ซีซี หมายเหตุ:** คุณสามารถเปิดและใช้ **EWS** โดยไม่ด้องเชื่อมต่อกับอินเทอร์เน็ต อย่างไรก็ตาม คุณสมบัติบางอย่างจะไม่สามารถใช้งานได้

- **หมายเหตุ:** หากต้องการดูหรือเปลี่ยนการตั้ง่าบางอยาง่ ุณอาจต้องใช้รหัสผาน่
	- เปิด Embedded Web Server
	- เกี่ยวกับคุกกี้

### **เปิด Embedded Web Server**

ุดฉสามารถใช้วิธีการใควิธีการหนึ่งต่อไปนี้ในการเปิดเว็บเซิร์ฟเวอร์แบบฝังตัว

#### **การเปิดเว็บเซิรrฟเวอรrแบบฝังตัวผ่านเรือข่าย**

- **1.** บนแผงควบคุมของเครื่องพิมพ์ ให้กดปุ่ม ระบบใร้**สาย (** $(\bullet)$ **)** และปุ่ม ข้**อมูล (��)** พร้อมกันเพื่อพิมพ์หน้าการกำหนดค่าเครือข่าย
- **2.** หา IP แอดเดรสหรือชื่อโฮสต์ของเครื่องพิมพ์จากหน้าการกำหนดค่าเครือข่าย
- **3.** ในเว็บเบราว์เซอร์ที่รองรับบนคอมพิวเตอร์ของคณ ให้พิมพ์ **IP** แอดเดรสหรือชื่อโฮสต์ที่กำหนดให้กับเครื่องพิมพ์นั้น

ตัวอย่างเช่น หาก IP แอดเดรส คือ 192.168.0.12 ให้พิมพ์แอดเดรสต่อไปนี้ในเว็บเบราว์เซอร์**: http://192.168.0.12** 

#### **การเปิดเว็บเซิรrฟเวอรrแบบฝังตัวจาก ซอฟตrแวรrเรื่องพิมพr(Windows) ของ HP**

- 1. เปิด ซอฟต์แวร์เครื่องพิมพ์ สำหรับข้อมูลเพิ่มเติม โปรดดูที่ <u>เปิดซอฟต์แวร์ของเครื่องพิมพ์ HP(Windows) ในหน้า 25</u>
- $2$ . คลิก **Print & Scan (พิมพ์และสแกน)** แล้วคลิก **Printer Home Page (EWS)** (หน้าหลักของเครื่องพิมพ์ (EWS))

### **การเปิด Embedded Web Server ผ่าน Wi-Fi Direct**

- **1.** หากไฟแสดงสถานะ Wi-Fi Direct ดับอยู่ ให้กดปุ่ม **Wi-Fi Direct** ( ) เพื่อเปิด หากต้องการหาชื่อและรหัสผานของ ่ Wi-Fi Direct ให้กดปุ่ม **ข้อมูล (( ))** เพื่อพิมพ์หน้าข้อมูลเครื่องพิมพ์
- 2. จากคอมพิวเตอร์แบบไร้สายของคณ ให้เปิดระบบไร้สาย ก้นหาและเชื่อมต่อกับชื่อ Wi-Fi Direct ตัวอย่างเช่น DIRECT-\*\*-HP DeskJet 3630 series ใส่รหัสผาน่ Wi-Fi Direct เมื่อปรากฏข้อวามแจ้งบนหน้าจอ
- $\,$ **3.** ในเว็บเบราว์เซอร์ที่สนับสนุนบนคอมพิวเตอร์ของคณ พิมพ์ที่อยู่ต่อไปนี้: http://192.168.223.1

### **เกี่ยวกับุกกี้**

เว็บเซิร์ฟเวอร์แบบฝังตัว หรือ EWS) จะจัดเก็บไฟล์ข้อความขนาดเล็กๆ (คุกกี้) ไว้ในฮาร์ดไดรฟ์ของคุณเมื่อคุณเรียกดูหน้าเว็บ ไฟล์เหล่านี้ช่วยให้ EWS รู้จัก ี คอมพิวเตอร์ของคุณในครั้งต่อไปที่คุณเข้าเยี่ยมชม เช่น หากคุณกำหนดค่าภาษาของ **EWS** คุกกี้จะช่วยจดจำว่าคุณได้เลือกภาษาใดไว้ ดังนั้น ในครั้งต่อไปที่คุณเข้าถึง EWS หน้าเว็บเหล่านั้นก็จะแสดงผลในภาษานั้น คุกกี้บางประเภท (เช่น คุกกี้ที่เก็บการกำหนดลักษณะเฉพาะลูกค้า) จะถูกจัดเก็บไว้ในคอมพิวเตอร์จนกว่าคณจะล้างออก ด้วยตนเอง

์ คุณสามารถกำหนดค่าให้เบราว์เซอร์ยอมรับคุกกี้ทั้งหมด หรือกำหนดค่าให้แจ้งเตือนทุกครั้งเมื่อมีการเสนอคุ้กกี้ ซึ่งช่วยให้คุณตัดสินใจได้ว่าควรตอบรับหรือปฏิเสธคุกกี้ใด นอกจากนี้ คุณยังสามารถใช้เบราว์เซอร์เพื่อลบคุกกี้ที่ไม่ต้องการออกได้

**ซีซี หมายเหตุ:** หากคุณปิดใช้งานคุกกี้ คุณจะปิดใช้งานคุณสมบัติใดคุณสมบัติหนึ่งหรือหลายคุณสมบัติต่อไปนี้ด้วย ทั้งนี้ขึ้นอยู่กับอุปกรณ์ของคุณ

- $\bullet$  การเริ่มต้น ณ จุดที่คุณออกจากแอพพลิเคชัน (มีประโยชน์อย่างยิ่งเมื่อใช้ตัวช่วยการติดตั้ง)
- การจดจำการตั้งค่าภาษาเบราว์เซอร์ของ EWS
- $\bullet$  การปรับเปลี่ยนหน้าของ EWS หน้าหลัก ให้เป็นลักษณะเฉพาะตัว

ี สำหรับข้อมูลเกี่ยวกับวิธีเปลี่ยนแปลงการตั้งค่าความเป็นส่วนตัวหรือการตั้งค่าคุ้กกี้ และวิธีดูหรือลบคุ้กกี้ โปรดข้อมูลเกี่ยวกับเว็บเบราว์เซอร์ของคุณ

## <span id="page-85-0"></span>ู้เคล็ดลับในการติดตั้งและการใช้งานเครื่องพิมพ์บนเครื**่อ**ข่าย

ปฏิบัติตามเกล็ดลับเหล่านี้ในการติดตั้งและใช้งานเกรื่องพิมพ์บนเกรือข่าย

- เมื่อติดตั้งเครื่องพิมพ์ที่เชื่อมต่อเครือข่ายไร้สาย ควรตรวจสอบให้แน่ใจว่าเราเตอร์ไร้สายหรือสถานีแม่ข่ายแบบเปิดทำงานอยู่ เครื่องพิมพ์จะค้นหาเราเตอร์ไร้สาย จากนั้นจะแสดงรายการชื่อเครือข่ายที่พบบนคอมพิวเตอร์
- $\bullet$  หากคอมพิวเตอร์ของคุณเชื่อมต่อกับ Virtual Private Network (VPN) คุณต้องยกเลิกการเชื่อมต่อกับ VPN ก่อนจึงจะสามารถเข้าถึงอุปกรณ์อื่นบน เครือข่าย ซึ่งรวมถึงเครื่องพิมพ์
- เรียนรู้เพิ่มเติมเกี่ยวกับการกำหนดค่าเครือข่ายและเครื่องพิมพ์ของคุณสำหรับการพิมพ์แบบไร้สาย <u>คลิกที่นี่เพื่อดูข้อมูลเพิ่มเติมทางออนไลน์</u>
- เรียนรู้วิธีค้นหาการตั้งค่าความปลอดภัยเครือข่ายของคุณ คลิกที่นี่เพื่อดูข้อมูลเพิ่มเติมทางออนไลน์
- เรียนรู้เกี่ยวกับ HP Print and Scan Doctor ค[ลิกที่นี่เพื่อดูข้อมูลเพิ่มเติมทางออนไลน](http://h20180.www2.hp.com/apps/Nav?h_pagetype=s-924&h_client=s-h-e004-01&h_keyword=lp70044-win&h_lang=en&h_cc=th)์

**หมาย เหมายเหตุ:** ยุทิลิตีนี้พร้อมใช้งานกับระบบปฏิบัติการ **Windows** เท่านั้น

- เรียนรู้วิธีเปลี่ยนจากการเชื่อมต่อ USB ไปเป็นแบบไร้สาย <u>คลิกที่นี่เพื่อดูข้อมูลเพิ่มเติมทางออนไลน์</u>
- เรียนรู้วิธีทำงานร่วมกับไฟร์วอลล์และโปรแกรมป้องกันไวรัสในขณะติดตั้งเครื่องพิมพ์ คลิกที่นี่เพื่อดูข้อมูลเพิ่มเติมทางออนไลน์

# **8 การแก้ไขปัญหา**

เนื้อหาในส่วนนี้จะกล่าวถึงหัวข้อต่อไปนี้:

- [ปัญหาการป้อนกระดาษและกระดาษติด](#page-87-0)
- $\bullet$  ปัญหาเกี่ยวกับตลับบรรจุหมึก
- $\bullet$  [ปัญหาการพิมพ](#page-95-0)์
- [ปัญหาการทำสำเนา](#page-103-0)
- [ปัญหาสแกน](#page-104-0)
- [ปัญหาเรือข่ายและการเชื่อมต่อ](#page-105-0)
- $\bullet$  ปัญหาเกี่ยวกับฮาร์ดแวร์ของเกรื่องพิมพ์
- [รหัสข้อผิดพลาดของแผงวบุม](#page-108-0)
- [ฝ่ายสนับสนุนของ](#page-109-0) HP

## <span id="page-87-0"></span>ี**ปัญหาการป้อนกระดาษและกระดาษติด**

คุณต้องการทำอะไร

## **การนำกระดาษที่ติดอยู่ออก**

 $\mathbb{Z}$ 

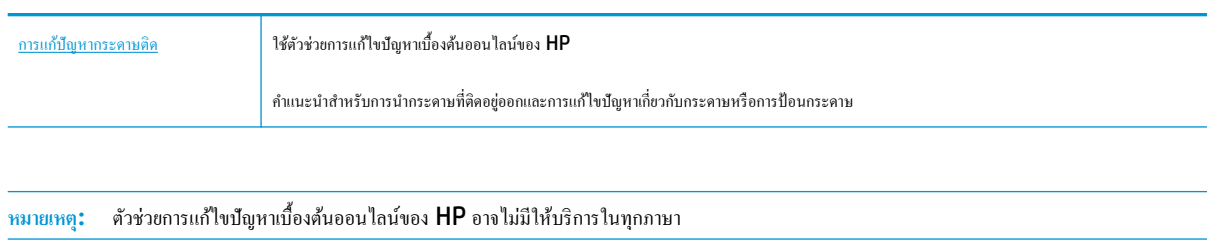

### **อ่านคำแนะนำทั่วไปใน Help (วิธีใช้) สำหรับการนำกระดาษที่ติดอยู่ออก**

กระดาษติดสามารถเกิดได้ในหลายตำแหน่งด้วยกัน

### **วิธีการดึงกระดาษติดออกจากถาดป้ อนกระดาษ**

- **1.** กดปุ่ม **Cancel (**ยกเลิก**) (** $\bigtimes$ **)** เพื่อลองนำกระดาษที่ติดอยู่ออกโดยอัตโนมัติ หากวิธีนี้ไม่ได้ผล ให้ทำขั้นตอนต่อไปนี้เพื่อนำกระดาษที่ติดอยู่ออกด้วยตนเอง
- **2.** ่อยๆ ดึงกระดาษออกจากถาดป้อนกระดาษ

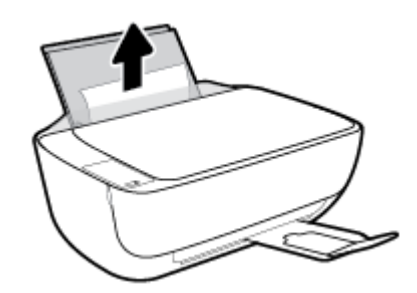

- **3.** ตรวจสอบว่าไม่มีวัตถุแปลกปลอมอยู่ในเส้นทางของกระดาษ จากนั้นใส่กระดาษใหม่อีกครั้ง
- ₩ ่ หมายเหตุ**:** แผ่นป้องกันถาดป้อนกระดาษสามารถป้องกันไม่ให้เศษวัตถุแปลกปลอมตกลงไปในเส้นทางกระดาษและสร้างปัญหากระดาษติดอย่างรุนแรง อย่า นำแผ่นป้องกันถาดป้อนกระดาษลง
- **4.** กดปุ่ม เริ่มทำงานใหม่ ( ( ) บนแผงควบคุมเพื่อทำงานปัจจุบันต่อไป

#### **วิธีการดึงกระดาษติดออกจากถาดรับกระดาษออก**

**1.** กดปุ่ม **Cancel (**ยกเลิก**) (** $\bigtimes$ **)** เพื่อลองนำกระดาษที่ติดอยู่ออกโดยอัตโนมัติ หากวิธีนี้ไม่ได้ผล ให้ทำขั้นตอนต่อไปนี้เพื่อนำกระดาษที่ติดอยู่ออกด้วยตนเอง

**2.** ่อยๆ ดึงกระดาษที่ติดอยูออกจากถาดรับกระดาษออก ่

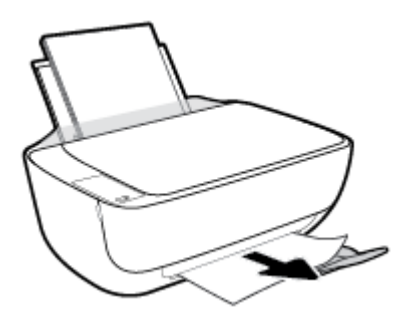

**3.** กดปุ่ม เริ่มทำงานใหม่ ( **| )** บนแผงควบคุมเพื่อทำงานปัจจุบันต่อไป

### ้วิธีการดึงกระดาษติดออกจากส่วนเข้าถึงตลับหมึกพิมพ์

- **1.** กดปุ่ม **Cancel (**ยกเลิก) ( $\bigtimes$ ) เพื่อลองนำกระดาษที่ติดอยู่ออกโดยอัตโนมัติ หากวิธีนี้ไม่ได้ผล ให้ทำขั้นตอนต่อไปนี้เพื่อนำกระดาษที่ติดอยู่ออกด้วยตนเอง
- **2.** ดึงกระดาษที่ติดออก
	- **a.** กดปุ่ม ข้อมูลจำเพาะ (♥) เพื่อปิดเครื่องพิมพ์
	- **b.** ปิดแกนเลื่อนของถาดรับกระดาษออก จากนั้นหมุนถาดรับกระดาษออกตามเข็มนาฬิกาเพื่อเก็บไว้ในเครื่องพิมพ์

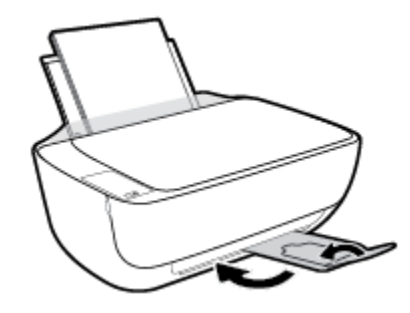

**C.** เปิดฝาครอบด้านหน้าของเครื่องพิมพ์

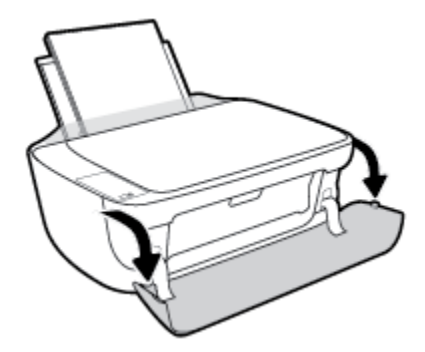

**d.** เปิดฝากรอบตลับหมึกพิมพ์

**e.** ถ้าแคร่ตลับหมึกพิมพ์อยู่ตรงกลางเครื่องพิมพ์ ให้เลื่อนไปทางขวา

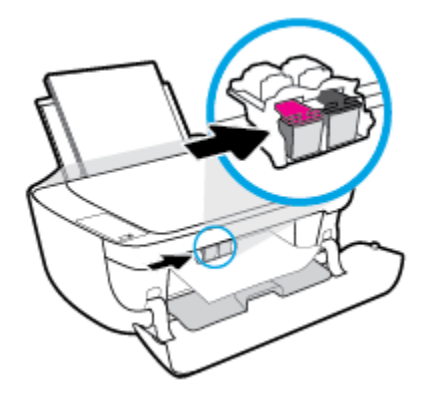

**f.** ดึงกระดาษที่ติดออก

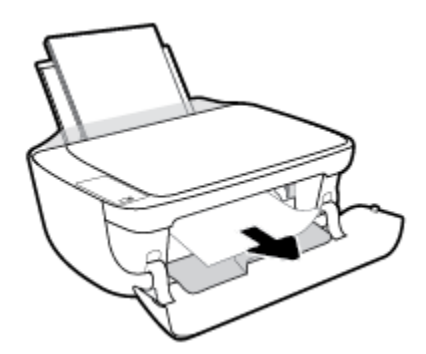

- **g.** ปิดฝารอบตลับบรรจุหมึก แล้วปิดฝารอบด้านหน้า
- **h.** ดึงถาดรับกระดาษออกและแกนเลื่อนของถาดรับกระดาษออก

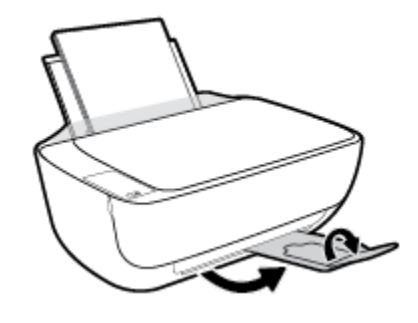

**3.** กดปุ่ม ข้อมูลจำเพาะ (( ) เพื่อเปิดเครื่องพิมพ์

### ้วิธีการดึงกระดาษติดออกจากภายในตัวเครื่องพิมพ์

- **1.** กดปุ่ม **Cancel (**ยกเลิก**) (** $\bigtimes$ **)** เพื่อลองนำกระดาษที่ติดอยู่ออกโดยอัตโนมัติ หากวิธีนี้ไม่ได้ผล ให้ทำขั้นตอนต่อไปนี้เพื่อนำกระดาษที่ติดอยู่ออกด้วยตนเอง
- **2.** กดปุ่ม ข้อมูลจำเพาะ **(U)** เพื่อปิดเครื่องพิมพ์

**3.** พลิกเครื่องพิมพ์ขึ้น หาฝาปิดที่ด้านล่างเครื่องพิมพ์ ดึงแถบทั้งสองด้านบนฝาปิดออกมาเพื่อเปิดฝาปิด

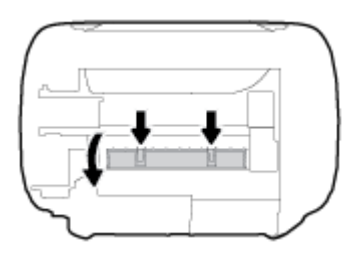

**4.** นำกระดาษที่ติดออก

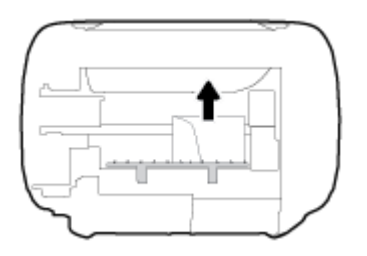

**5.** ปิดฝาปิด ค่อยๆ ดันฝาปิดกลับเข้าที่เดิมบนเครื่องพิมพ์จนกระทั่งสลักทั้งสองข้างเข้าที่

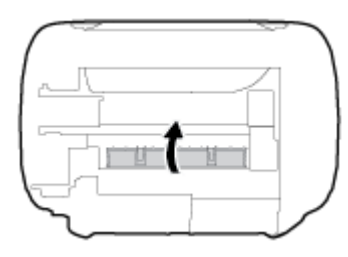

**6.** พลิกเครื่องพิมพ์ขึ้น จากนั้นกดปุ่ม **ข้อมูลจำเพาะ (U)** เพื่อเปิดเครื่องพิมพ์

## **การนำสิ่งกีดขวางออกจากแคร่ตลับหมึกพิมพ์**

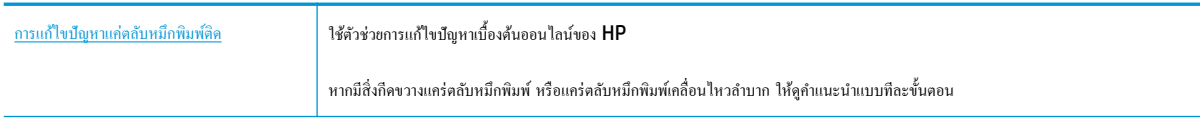

์ *ห*มายเหตุ: ตัวช่วยการแก้ไขปัญหาเบื้องด้นออนไลน์ของ HP อาจไม่มีให้บริการในทุกภาษา

### **อ่านคำแนะนำทั่วไปใน Help (วิธีใช้) สำหรับการนำสิ่งกีดขวางออกจากแคร่ตลับหมึกพิมพ์**

▲ นำสิ่งกีดขวาง เช่น กระดาษ ออกจากแคร่ตลับหมึกพิมพ์

ี **ซี หมายเหตุ:** ห้ามใช้เครื่องมือใดๆ หรืออุปกรณ์อื่นๆ ในการนำกระดาษที่ติดอยู่ออก ใช้ความระมัดระวังทุกครั้งเมื่อนำกระดาษที่ติดอยู่ออกจากภายในเครื่องพิมพ์

### **เรียนร้วิธีการป้ องกันกระดาษติดขัด ู**

่ เพื่อป้องกันไม่ให้กระดาษติด โปรดปฏิบัติตามคำแนะนำต่อไปนี้

- อยาใส ่ ่กระดาษลงในถาดป้อนกระดาษมากเกินไป
- ควรนำกระดาษที่พิมพ์แล้วออกจากถาดรับกระดาษอย่างสม่ำเสมอ
- ตรวจสอบว่ากระดาษที่ใส่ในถาดป้อนกระดาษนั้นเรียบเสมอกัน และขอบไม่โค้งงอหรือฉีกขาด
- อย่ารวมประเภทกระดาษหรือขนาดกระดาษที่แตกต่างกันลงในถาดป้อนกระดาษเข้า ปึกกระดาษทั้งหมดในถาดป้อนกระดาษเข้าต้องมีชนิดและขนาดเดียวกัน
- ปรับตัวปรับความกว้างกระดาษในถาดป้อนกระดาษให้พอดีกับกระดาษทุกชนิด ตรวจดูว่าตัวปรับความกว้างกระดาษไม่ทำให้กระดาษในถาดป้อนกระดาษโค้งงอ
- อย่าดันกระดาษเข้าไปในถาดป้อนกระดาษมากเกินไป
- อย่าป้อนกระดาษในระหว่างที่เครื่องพิมพ์กำลังพิมพ์งาน หากกระดาษในเครื่องพิมพ์กำลังจะหมด ให้เครื่องพิมพ์พิมพ์จนหมดกระดาษก่อน จากนั้นจึงเพิ่มกระดาษ

### **การแก้ไขปัญหาการป้ อนกระดาษ**

คุณกำลังประสบปัญหาในลักษณะใด

- **ถาดป้ อนกระดาษเข้าไม่ดึงกระดาษ**
	- ้ ตรวจสอบว่าได้ใส่กระดาษในถาดป้อนกระดาษ สำหรับข้อมูลเพิ่มเติม โปรดดูที่ <u>การใส่วัสดุพิมพ์ ในหน้า **15**</u>
	- ปรับตัวปรับความกว้างกระดาษในถาดป้อนกระดาษให้พอดีกับกระดาษทุกชนิด ตรวจดูว่าตัวปรับความกว้างกระดาษให้ทำให้กระดาษในถาดป้อนกระดาษ โค้งงอ
	- ตรวจสอบให้แน่ใจว่ากระดาษในถาดป้อนกระดาษไม่โค้งงอ ดัดกระดาษโดยการงอกระดาษที่โค้งในทิศทางตรงกันข้าม
- **หน้ากระดาษบิดเบี้ยว**
	- ตรวจสอบให้แน่ใจว่าใส่กระดาษทางด้านขวาสุดของถาดป้อนกระดาษและตัวปรับกวามกว้างกระดาษอยู่ชิดพอดีกับค้านซ้ายของกระดาษ
	- ใส่กระดาษเข้าในเครื่องพิมพ์เมื่อเครื่องไม่ได้กำลังพิมพ์งานอยู่เท่านั้น
- **กระดาษหลายแผ่นขณะนี้กำลังถูกดึงเข้า**
	- ปรับตัวปรับความกว้างกระดาษในถาดป้อนกระดาษให้พอดีกับกระดาษทุกชนิด ตรวจดูว่าตัวปรับความกว้างกระดาษในทำให้กระดาษในถาดป้อนกระดาษ โค้งงอ
	- ้ตรวจสอบให้แน่ใจว่าไม่ได้ใส่กระดาษลงในถาดป้อนกระดาษมากเกินไป
	- ้ตรวจสอบให้แน่ใจว่าแผ่นกระดาษที่ใส่เข้าไปไม่ติดกัน
	- ใช้กระดาษ HP เพื่อการปฏิบัติงานและประสิทธิภาพในการทำงานที่ดีที่สุด

## <span id="page-92-0"></span>**ปัญหาเกี่ยวกับต¨ับบรรจุหมึก**

### **ระบุว่าต¨ับบรรจุหมึกมีปัญหาหรือไม่**

ในการระบุวาตลับบรรจุหมึกมีปัญหาหรือไม ่ ่นั้น ให้ตรวจสอบสถานะของไฟแสดงสถานะ **Ink Alert (การเตือนหมึก)** และไออน **ระดับหมึก** ที่ตรงกนั สำหรับ ข้อมูลเพิ่มเติม โปรดดูที่ ไฟแสดงสถานะบนแผงควบคุมและสถานะไอคอนบนจอแสดงผล ในหน้า  $\overline{\bf 7}$ 

ถ้าคุณได้รับข้อความปัญหาตลับบรรจุหมึกจากเครื่องพิมพ์ซอฟต์แวร์ที่ระบุว่า ตลับบรรจุหมึกอย่างน้อยหนึ่งตลับมีปัญหา ให้ทำดังต่อไปนี้เพื่อระบุว่าตลับบรรจุหมึกมี ปัญหาหรือไม่

- **1.** ถอดตลับหมึกพิมพ์สีดำออกและปิดฝาครอบตลับหมึกพิมพ์
	- หากไอคอน **ระดับหมึก** ของตลับหมึกพิมพ์สามสีกะพริบ แสดงว่าตลับหมึกพิมพ์สามสีมีปัญหา
	- หากไอคอน **ระดับหมึก** ของตลับหมึกพิมพ์สามสีไม่กะพริบ แสดงว่าตลับหมึกพิมพ์สามสีไม่มีปัญหา
- **2.** ติดตั้งตลับหมึกพิมพ์ขาวดำในเครื่องพิมพ์ ถอดตลับหมึกพิมพ์สามสีออก และปิดฝาครอบตลับหมึกพิมพ์
	- หากไออน **ระดับหมึก** ของตลับหมึกพิมพ์ขาวดำกะพริบ แสดงว่าตลับหมึกพิมพ์ขาวดำมีปัญหา
	- หากไออน **ระดับหมึก** ของตลับหมึกพิมพ์ขาวดำไม่กะพริบ แสดงว่าตลับหมึกพิมพ์ขาวดำไม่มีปัญหา

### **แก้ปัญหาเกี่ยวกับต¨ับบรรจุหมึก**

ถ้ามีข้อผิดพลาดเกิดขึ้นหลังจากติดตั้งตลับบรรจุหมึก หรือมีข้อความบ่งบอกว่าตลับบรรจุหมึกมีปัญหา ให้ลองถอดตลับบรรจุหมึกออก ตรวจสอบว่าดึงเทปพลาสติก ป้องกันออกจากตลับบรรจุหมึกแต่ละตลับแล้ว จากนั้นใส่ตลับบรรจุหมึกเข้าไปใหม่ หากยังไม่ได้ผล ให้ทำความสะอาดหน้าสัมผัสของตลับบรรจุหมึก หากยังไม่สามารถ แก้ปัญหานี้ได้ ให้เปลี่ยนตลับบรรจุหมึก สำหรับข้อมูลเกี่ยวกับการเปลี่ยนตลับบรรจุหมึก โปรดดู การเปลี่ยนตลับหมึกพิมพ์ ในหน้า 60

### **วิธีทำความสะอาดหน้าสัมผัสตลับหมึกพิมพ์**

**ข้อวรระวัง:** ขั้นตอนการทำความสะอาดควรใช้เวลาเพียงสองสามนาที ตรวจสอบให้แน่ใจว่าได้ติดตั้งตลับหมึกพิมพ์กลับเข้าไปในเครื่องพิมพ์ทันทีหลังจากทำความ สะอาด เราไม่แนะนำให้นำตลับหมึกพิมพ์ออกมาอย่นอกเกรื่องพิมพ์นานกว่า 30 นาที เพราะอาจทำให้เกิดความเสียหายต่อหัวพิมพ์หรือตลับหมึกพิมพ์

- **1.** ตรวจสอบว่าเปิดเครื่องอยู่
- **2.** ปิดแกนเลื่อนของถาดรับกระดาษออก จากนั้นหมุนถาดรับกระดาษออกตามเข็มนาฬิกาเพื่อเก็บไว้ในเครื่องพิมพ์

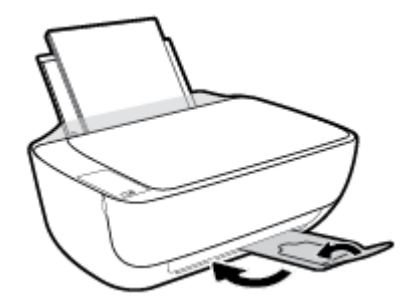

**3.** เปิดฝาครอบด้านหน้าของเครื่องพิมพ์

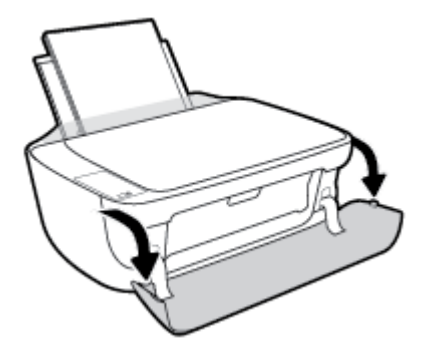

**4.** เปิดฝากรอบตลับหมึกพิมพ์และรอให้แกร่พิมพ์เลื่อนมาอยู่ตรงกลางเครื่องพิมพ์

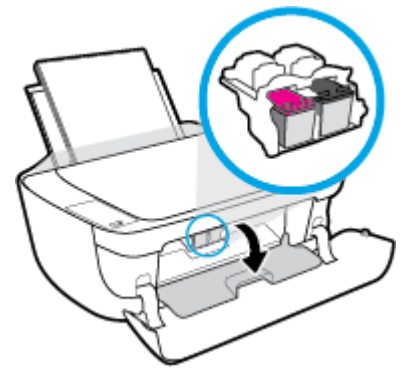

**5.** นำตลับหมึกพิมพ์ที่ระบุในข้อความแสดงข้อผิดพลาดออก

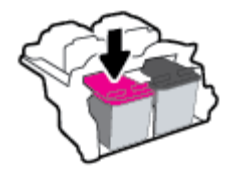

- **6.** ทำความสะอาดขั้วสัมผัสของตลับบรรจุหมึกและของเครื่องพิมพ์
	- **a.** จับด้านข้างของตลับหมึกพิมพ์โดยให้หงายด้านล่างขึ้น แล้วหาตำแหน่งของแถบหน้าสัมผัสไฟฟ้าบนตลับหมึกพิมพ์

หน้าสัมผัสไฟฟ้าจะเป็นจุดสีทองเล็กๆ บนตลับหมึกพิมพ์

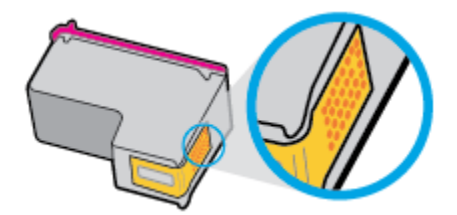

**b.** เช็ดเฉพาะแถบหน้าสัมผัสโดยใช้ก้านสำลีแห้งหรือผ้าแห้งที่ไม่มีขน

<u>/ ใ ข้อควรระวัง:</u> ระวังอย่าเช็ดส่วนอื่นนอกจากแถบหน้าสัมผัส และอย่าให้มีรอยเปื้อนของหมึกหรือเศษวัสดุอื่นๆ ติดอยู่บนตลับหมึกพิมพ์

**C.** ค้นหาแถบหน้าสัมผัสในหัวพิมพ์ที่ด้านในของเครื่องพิมพ์

หน้าสัมผัสของเครื่องพิมพ์จะเป็นชุดปุ่มสีทองซึ่งมีตำแหน่งตรงกับหน้าสัมผัสบนตลับหมึกพิมพ์

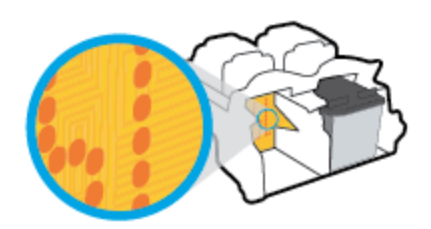

- **d.** ใช้ก้านสำลีแห้งหรือผ้าแห้งที่ไม่มีขนเช็ดแถบหน้าสัมผัส
- **7.** ติดตั้งตลับหมึกพิมพ์ใหม่
- **8.** ปิดฝารอบตลับบรรจุหมึก แล้วปิดฝารอบด้านหน้า
- **9.** ตรวจสอบว่าข้อความแสดงข้อผิดพลาดหายไปแล้วหรือยัง หากยังคงมีข้อความแสดงข้อผิดพลาด ให้ปิดเครื่องพิมพ์ แล้วเปิดใหม่

**<sup>หม</sup>ว** หมายเหตุ**:** ถ้าเกิดปัญหาโดยมีสาเหตุจากตลับบรรจุหมึกหนึ่งตลับ คุณสามารถนำตลับบรรจุหมึกออกและใช้โหมดตลับหมึกพิมพ์เดียวเพื่อใช้งานเครื่องพิมพ์กับตลับ บรรจุหมึกตลับเดียวเท่านั้น

### **แก้ไขปัญหาต¨ับบรรจุหมึกใช้งานร่วมกันไม่ได้**

ิตลับหมึกพิมพ์ไม่สามารถใช้งานร่วมกับเครื่องพิมพ์ของคุณได้ ข้อผิดพลาดนี้สามารถเกิดขึ้นได้เมื่อคุณติดตั้งตลับหมึกพิมพ์ HP Instant Ink ลงในเครื่องพิมพ์ที่ไม่ได้ ลงทะเบียนไว้ในโปรแกรม HP Instant Ink และยังอาจเกิดขึ้นเมื่อก่อนหน้ามีการใช้ตลับหมึกพิมพ์ HP Instant Ink ในเครื่องพิมพ์อื่นที่มีการลงทะเบียนไว้ใน โปรแกรม HP Instant Ink

## <span id="page-95-0"></span>**ปัญหาการพิมพ**์

คุณต้องการทำอะไร

## **แก้ไขปัญหาหน้าที่ไม่พิมพr(พิมพrไม่ได้)**

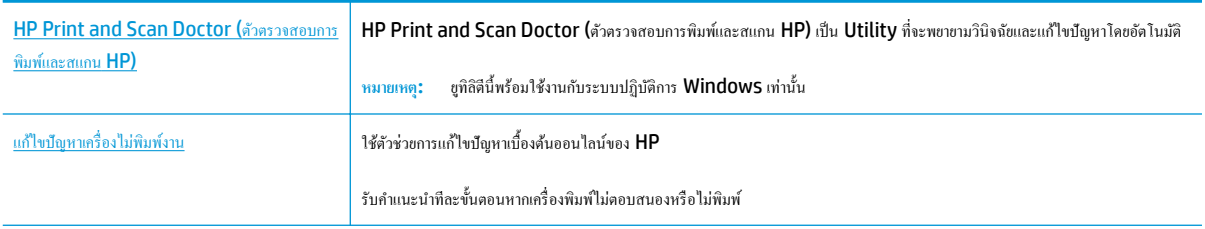

 $\mathbb{F}$  <del>หมายเหตุ:</del> HP Print and Scan Doctor (ตัวตรวจสอบการพิมพ์และสแกน HP) และตัวช่วยการแก้ไขปัญหาเบื้องด้นออนไลน์ของ HP อาจไม่มีให้บริการ ในทุกภาษา

### **อ่านคำแนะนำทั่วไปใน Help (วิธีใช้) สำหรับปัญหาพิมพ์ไม่ได้**

### **การแก้ไขปัญหาการพิมพr(Windows)**

ตรวจดให้แน่ใจว่าเปิดเครื่องพิมพ์แล้ว และมีกระดาษอยู่ในถาดป้อนกระดาษ หากยังไม่สามารถพิมพ์งานได้ ให้ลองปฏิบัติตามขั้นตอนดังต่อไปนี้:

- **1.** ตรวจสอบข้อความแสดงข้อผิดพลาดจาก ซอฟต์แวร์เครื่องพิมพ์ และแก้ปัญหาด้วยการทำตามคำแนะนำบนหน้าจอ
- **2.** หากคุณใช้สาย USB เชื่อมต่อคอมพิวเตอร์เข้ากับเครื่องพิมพ์ ให้ถอดสาย USB ออกและเชื่อมต่อใหม่ หากคุณเชื่อมต่อคอมพิวเตอร์เข้ากับเครื่องพิมพ์ด้วยการ เชื่อมต่อระบบไร้สาย ให้ตรวจสอบว่าการเชื่อมต่อยังทำงานอยู่
- **3.** ตรวจสอบว่าเครื่องพิมพ์ไม่ได้หยุดการทำงานชั่วคราวหรือออฟไลน์

#### **วิธีการตรวจสอบว่าเครื่องพิมพ์ไม่ได้หยุดการทำงานชั่วคราวหรือออฟไลน์**

- **a.** โปรดทำสิ่งใดสิ่งหนึ่งต่อไปนี้ ทั้งนี้ขึ้นอยู่กับระบบปฏิบัติการของคุณ**:** 
	- **Windows 8.1** และ **Windows 8**: ชี้ไปที่หรือแตะที่มุมบนด้านขวาของหน้าจอเพื่อเปิดแถบชุดทางลัด ลิกไออน **การตั้ง่า** ลิกหรือ แตะ **แผงควบคุม** จากนั้นคลิกหรือแตะ **ดูอุปกรณ์และเครื่องพิมพ์**
	- $\bullet$  **Windows 7:** จากเมนู Start (เริ่ม) ของ Windows คลิก Devices and Printers (อุปกรณ์และเครื่องพิมพ์)
	- **Windows Vista**: จากเมนู**Start** (เริ่ม) ของ Windows ลิก **Control Panel** (แผงวบุม) จากนั้นลิก **Printers**  (เครื่องพิมพ์)
	- **Windows XP**: จากเมนู**Start** (เริ่ม) ของ Windows ลิก **Control Panel** (แผงวบุม) จากนั้นลิก **Printers and Faxes** (เครื่องพิมพ์และโทรสาร)
- **b.** ดับเบิลคลิกหรือคลิกขวาที่ไอคอนสำหรับเครื่องพิมพ์ของคุณ จากนั้นเลือก **See what's printing (**ดูงานที่กำลังพิมพ์อยู่) เพื่อเปิดคิวการพิมพ์
- **c.** บนเมนู **Printer** (เครื่องพิมพ์) โปรดตรวจสอบให้แน่ใจว่าไม่มีการทำเครื่องหมายถูกหน้ารายการ **Pause Printing** (หยุดการพิมพ์ชัวคราว) หรือ Use Printer Offline (ใช้เครื่องพิมพ์แบบออฟไลน์)
- **d.** หากคณเปลี่ยนแปลงค่าต่างๆ เรียบร้อยแล้ว ให้ลองพิมพ์ใหม่อีกครั้ง

**4.** ตรวจสอบว่าได้ตั้งค่าเครื่องพิมพ์ที่ถูกต้องไว้เป็นเครื่องพิมพ์ค่าเริ่มต้น

### **วิธีการตรวจสอบว่าได้ตั้ง่าเรื่องพิมพrที่ถูกต้องไว้เป็นเรื่องพิมพr่าเริ่มต้น**

- **a.** โปรดทำสิ่งใดสิ่งหนึ่งต่อไปนี้ ทั้งนี้ขึ้นอยู่กับระบบปฏิบัติการของคุณ**:** 
	- **Windows 8.1** และ **Windows 8**: ชี้ไปที่หรือแตะที่มุมบนด้านขวาของหน้าจอเพื่อเปิดแถบชุดทางลัด ลิกไออน **การตั้ง่า** ลิกหรือ แตะ **แผงวบุม** จากนั้นลิกหรือแตะ **ดูอปกรณrแ¨ะเรื่องพิมพr ุ**
	- **Windows 7:** จากเมนู Start (เริ่ม) ของ Windows คลิก Devices and Printers (อุปกรณ์และเครื่องพิมพ์)
	- **Windows Vista**: จากเมนู**Start** (เริ่ม) ของ Windows ลิก **Control Panel** (แผงวบุม) จากนั้นลิก **Printers**  (เครื่องพิมพ์)
	- **Windows XP**: จากเมนู**Start** (เริ่ม) ของ Windows ลิก **Control Panel** (แผงวบุม) จากนั้นลิก **Printers and Faxes** (เครื่องพิมพ์และโทรสาร)
- **b.** ตรวจดูให้แน่ใจว่าได้ตั้งค่าเครื่องพิมพ์ที่ถูกต้องไว้เป็นเครื่องพิมพ์ค่าเริ่มต้น

เครื่องพิมพ์ค่าเริ่มต้นจะมีเครื่องหมายถูกในวงกลมสีดำหรือสีเขียวอยู่ด้านข้างเครื่องพิมพ์

- **c.** ถ้าเรื่องพิมพrอื่นถูกตั้ง่าไว้เป็นเรื่องพิมพr่าเริ่มต้น ให้ลิกขวาที่เรื่องพิมพrที่ถูกต้องและเลือก **Set as Default Printer** (ตั้ง่าเป็น เรื่องพิมพrเริ่มต้น)
- **d.** ลองใช้เครื่องพิมพ์ของคุณอีกครั้ง
- **5.** รีสตาร์ทที่เก็บพักงานพิมพ์

### ้ วิธีการรีสตาร์ทที่เก็บพักงานพิมพ์

**a.** โปรดทำสิ่งใดสิ่งหนึ่งต่อไปนี้ ทั้งนี้ขึ้นอยู่กับระบบปฏิบัติการของคุณ**:** 

### **Windows 8.1 แ¨ะ Windows 8**

- **i.** ชี้หรือแตะมุมบนขวาของหน้าจอเพื่อเปิดแถบทางลัด แล้วลิกไออน **Settings** (การตั้ง่า)
- **ii.** ลิกหรือแตะ **Control Panel** (แผงวบุม) และลิกหรือแตะ **System and Security** (ระบบและการรักษาวามปลอดภัย)
- **iii.** ลิกหรือแตะ **Administrative Tools** (เรื่องมือการดูแลระบบ) แล้วดับเบิลลิกหรือแตะสองรั้ง **Services** (บริการ)
- **iv.** คลิกขวาหรือแตะที่ **Print Spooler** (ที่เก็บพักงานพิมพ์) ค้างไว้ แล้วคลิก **Properties** (คุณสมบัติ)
- **v.** บนแท็บ **General** (ทัวไป ่ ) ถัดจาก **Startup type** (ชนิดการเริ่มต้น) ให้ตรวจดูวาได้เลือก ่ **Automatic** (อัตโนมัติ) ไว้แล้ว
- **vi.** หากบริการไม่ทำงาน ในส่วน **Service status** (สถานะของบริการ) ให้ลิก **Start** (เริ่ม) จากนั้นลิกหรือแตะ **OK** (ตกลง)

### **Windows 7**

- **i.** จากเมนู**Start** (เริ่ม) ของ Windows ให้ลิก **Control Panel** (แผงวบุม) จากนั้นลิก **System and Security** (ระบบ และวามปลอดภัย) แล้วลิก **Administrative Tools** (เรื่องมือในการดูแล)
- **ii.** ดับเบิลลิก **Services** (บริการต่างๆ)
- **iii.** คลิกขวาที่ **Print Spooler** (ที่เกีบพักงานพิมพ์) แล้วคลิก **Properties** (คุณสมบัติ)
- **iv.** บนแท็บ **General** (ทัวไป ่ ) ถัดจาก **Startup type** (ชนิดการเริ่มต้น) ให้ตรวจดูวาได้เลือก ่ **Automatic** (อัตโนมัติ) ไว้แล้ว
- **v.** หากบริการไม่ทำงาน ในส่วน **Service status** (สถานะของบริการ) ให้ลิก **Start** (เริ่ม) จากนั้นลิก **OK** (ตกลง)

### **Windows Vista**

- **i.** จากเมนู**Start** (เริ่ม) ของ Windows ให้ลิก **Control Panel** (แผงวบุม) จากนั้นลิก **System and Maintenance**  (ระบบและการบำรุงรักษา) และลิก **Administrative Tools** (เรื่องมือในการดูแล)
- **ii.** ดับเบิลลิก **Services** (บริการต่างๆ)
- **iii.** คลิกขวาที่ **Print Spooler service** (บริการที่เก็บพักงานพิมพ์) แล้วคลิก **Properties** (คุณสมบัติ)
- **iv.** บนแท็บ **General** (ทัวไป ่ ) ถัดจาก **Startup type** (ชนิดการเริ่มต้น) ให้ตรวจดูวาได้เลือก ่ **Automatic** (อัตโนมัติ) ไว้แล้ว
- **v.** หากบริการไม่ทำงาน ในส่วน **Service status** (สถานะของบริการ) ให้ลิก **Start** (เริ่ม) จากนั้นลิก **OK** (ตกลง)

### **Windows XP**

- **i.** จากเมนู Start (เริ่ม) ของ Windows ให้คลิกขวที่ My Computer (คอมพิวเตอร์ของฉัน)
- **ii.** คลิก Manage (จัดการ) แล้วคลิก Services and Applications (บริการและโปรแกรมประยุกต์)
- **iii.** คับเบิลคลิก **Services** (บริการต่างๆ) แล้วเลือก **Print Spooler** (ที่เก็บพักการพิมพ์)
- **iv.** คลิกขวาที่ **Print Spooler (**ที่เก็บพักงานพิมพ์) แล้วคลิก **Restart (**รีสตาร์ท) เพื่อรีสตาร์ทบริการ
- **b.** ตรวจดูให้แน่ใจว่าได้ตั้งค่าเครื่องพิมพ์ที่ถูกต้องไว้เป็นเครื่องพิมพ์ค่าเริ่มต้น

เครื่องพิมพ์ค่าเริ่มต้นจะมีเครื่องหมายถูกในวงกลมสีดำหรือสีเขียวอยู่ด้านข้างเครื่องพิมพ์

- **c.** ถ้าเรื่องพิมพrอื่นถูกตั้ง่าไว้เป็นเรื่องพิมพr่าเริ่มต้น ให้ลิกขวาที่เรื่องพิมพrที่ถูกต้องและเลือก **Set as Default Printer** (ตั้ง่าเป็น เรื่องพิมพrเริ่มต้น)
- **d.** ลองใช้เครื่องพิมพ์ของคณอีกครั้ง
- **6.** รีสตาร์ทเครื่องคอมพิวเตอร์
- **7.** ลบคิวการพิมพ์

#### ้วิธีการลบคิวการพิมพ์

- **a.** โปรดทำสิ่งใดสิ่งหนึ่งต่อไปนี้ ทั้งนี้ขึ้นอยู่กับระบบปฏิบัติการของคุณ**:** 
	- **Windows 8.1** และ **Windows 8**: ชี้ไปที่หรือแตะที่มุมบนด้านขวาของหน้าจอเพื่อเปิดแถบชุดทางลัด ลิกไออน **การตั้ง่า** ลิกหรือ แตะ **แผงวบุม** จากนั้นลิกหรือแตะ **ดูอปกรณrแ¨ะเรื่องพิมพr ุ**
	- **Windows 7**: จากเมนู**Start** (เริ่ม) ของ Windows ลิก **Devices and Printers** (อุปกรณrและเรื่องพิมพr)
- **Windows Vista**: จากเมนู**Start** (เริ่ม) ของ Windows ลิก **Control Panel** (แผงวบุม) จากนั้นลิก **Printers**  (เครื่องพิมพ์)
- **Windows XP**: จากเมนู**Start** (เริ่ม) ของ Windows ลิก **Control Panel** (แผงวบุม) จากนั้นลิก **Printers and Faxes** (เครื่องพิมพ์และโทรสาร)
- **b.** ดับเบิลคลิกที่ไอคอนเครื่องพิมพ์ของคุณเพื่อเปิดคิวการพิมพ์
- **c.** บนเมนู**Printer** (เรื่องพิมพr) ให้ลิก **Cancel all documents** (ยกเลิกเอกสารทั้งหมด) หรือ **Purge Print Document** (ล้าง เอกสารงานพิมพr) จากนั้นลิก **Yes** (ใช่) เพื่อยืนยัน
- **d.** ถ้ายังมีเอกสารอยู่ในคิว ให้รีสตาร์ทเครื่องคอมพิวเตอร์และลองพิมพ์อีกครั้งหลังจากคอมพิวเตอร์รีสตาร์ทเรียบร้อยแล้ว
- **e.** ตรวจสอบคิวการพิมพ์อีกครั้งเพื่อดให้แน่ใจว่าไม่มีข้อมูลค้างอยู่ จากนั้นจึงลองพิมพ์อีกครั้ง

### **การแก้ไขปัญหาการพิมพr(OS X)**

- **1.** ตรวจสอบข้อวามแสดงข้อผิดพลาดและแกไข้
- **2.** ถอดสาย USB และเสียบกลับเข้าไปใหม่
- **3.** ตรวจสอบว่าเครื่องพิมพ์ไม่ได้หยุดการทำงานชั่วคราวหรือออฟไลน์

**วิธีตรวจสอบว่าเครื่องพิมพ์ไม่ได้หยุดการทำงานชั่วคราวหรือออฟไลน์**

- **a.** ใน **System Preferences** (ลักษณะที่ต้องการของระบบ) ลิก **Print & Fax** (พิมพrและส่งโทรสาร)
- **b.** คลิกปุ่ม Open Print Queue (เปิดคิวการพิมพ์)
- **C.** คลิกที่งานพิมพ์เพื่อเลือก

ใช้ป่มต่อไปนี้เพื่อจัดการกับงานพิมพ์

- **Delete** (ลบ): ยกเลิกงานพิมพrที่เลือก
- **Hold** (หยุดชั่วคราว): หยุดงานพิมพ์ที่เลือกไว้ชั่วคราว
- **Resume** (กลับสู่การทำงาน): พิมพ์งานที่หยุดไว้ชั่วคราวต่อไป
- **Pause Printer** (หยุดเกรื่องพิมพ์ไว้ชั่วคราว): หยุดงานพิมพ์ทั้งหมดในคิวการพิมพ์ชั่วคราว
- **d.** หากคุณเปลี่ยนแปลงค่าต่างๆ เรียบร้อยแล้ว ให้ลองพิมพ์ใหม่อีกครั้ง
- **4.** รีสตาร์ทเครื่องคอมพิวเตอร์

### **การแก้ไขปัญหาุณภาพงานพิมพr**

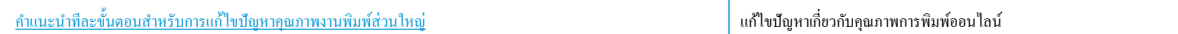

### **อ่านคำแนะนำทั่วไปใน Help (วิธีใช้) สำหรับการแก้ไขปัญหาคุณภาพงานพิมพ์**

์*หีที่*<br>|≠ หมายเหตุ: เพื่อป้องกันตลับหมึกพิมพ์แห้ง ให้ปิดเครื่องพิมพ์โดยใช้ปุ่ม ข้อมูลจำเพาะ เสมอ และรอจนกว่าไฟของปุ่ม ข้อมูลจำเพาะ จะดับลง

### **การปรับปรุงุณภาพงานพิมพr(Windows)**

- **1.** ตรวจสอบว่าคุณกำลังใช้ตลับหมึกพิมพ์ HP ของแท้
- **2.** ตรวจสอบซอฟต์แวร์เครื่องพิมพ์เพื่อให้แน่ใจว่าคุณได้เลือกประเภทกระดาษที่เหมาะสมจากรายการแบบดึงลง Media (วัสดุพิมพ์) และคุณภาพการพิมพ์จาก รายการแบบดึงลง **Quality Settings** (การตั้ง่าุณภาพ)

ใน ซอฟต์แวร์เครื่องพิมพ์ ให้คลิก **Print & Scan (พิมพ์และสแกน) แล้วคลิก Set Preferences (ตั้งค่าลักษณะที่ต้องการ) เพื่อเข้าถึงคุณสมบัติการ** พิมพ์

**3.** ตรวจสอบระดับหมึกพิมพ์โดยประมาณเพื่อดูว่ามีหมึกพิมพ์เหลืออยู่น้อยหรือไม่

สำหรับข้อมูลเพิ่มเติม โปรดดูที่ การตรวจสอบระดับหมึกพิมพ์โดยประมาณ ในหน้า **58 ถ้าตลับหมึกพิมพ์มีหมึกพิมพ์เหลืออยู่น้อย ควรพิจารณาเปลี่ยนตลับหมึก** พิมพ์

**4.** ตรวจสอบประเภทของกระดาษ

เพื่อคุณภาพการพิมพ์ที่ดีที่สุด ควรใช้กระดาษ HP คุณภาพสูง หรือกระดาษที่ตรงตามมาตรฐาน ColorLok® สำหรับข้อมูลเพิ่มเติม โปรดดูที่ <u>ความรู้เบื้อง</u>ต้น เกี่ยวกับกระดาษ ในหน้า 22

ตรวจสอบให้แน่ใจเสมอว่ากระดาษที่คุณใช้พิมพ์อยู่ในสภาพแบนราบ เพื่อให้ได้ผลการพิมพ์ภาพที่ดีที่สุด ให้ใช้กระดาษภาพถ่ายขั้นสูงของ **HP** 

จัดเก็บกระดาษชนิดพิเศษไว้ในบรรจุภัณฑ์เดิมภายในถุงพลาสติกที่ซีลใหม่ วางไว้บนพื้นผิวที่เรียบ และจัดเก็บไว้ในที่แห้ง เมื่อคุณพร้อมที่จะพิมพ์ ให้นำเฉพาะ กระดาษที่ต้องการใช้ออกมาทันที เมื่อพิมพ์เรียบร้อยแล้ว ให้นำกระดาษภาพถ่ายที่ไม่ได้ใช้ใส่กลับลงในถุงพลาสติกตามเดิม การทำเช่นนี้จะช่วยป้องกันกระดาษ ภาพถ่ายไม่ให้ม้วนงอ

**5.** ปรับตำแหน่งตลับหมึกพิมพ์

#### **วิธีการปรับตำแหน่งตลับหมึกพิมพ์**

- **a.** ใส่กระดาษสีขาวที่ยังไม่ได้ใช้ขนาด letter หรือ A4 เข้าไปในถาดป้อนกระดาษ
- **b.** เปิด ซอฟต์แวร์เครื่องพิมพ์ สำหรับข้อมูลเพิ่มเติม โปรดดูที่ เปิดซอฟต์แวร์ของเครื่องพิมพ์ HP(Windows) ในหน้า 25
- **c.** ใน ซอฟตrแวรrเรื่องพิมพrให้ลิก **Print & Scan (พิมพrแ¨ะสแกน)** และลิก **Maintain Your Printer** (ดูแลรักษาเรื่องพิมพrของุณ) เพื่อเข้าถึง Printer Toolbox (กล่องเครื่องมือเครื่องพิมพ์)

Printer Toolbox (กล่องเครื่องมือเครื่องพิมพ์) จะปรากฎขึ้น

**d.** คลิก Align Ink Cartridges (ปรับตำแหน่งคลับหมึกพิมพ์) บนแท็บ Device Services (บริการของอุปกรณ์)

เครื่องพิมพ์พิมพ์หน้าการปรับตำแหน่ง

**e.** ปฏิบัติตามคำแนะนำบนหน้าจอเพื่อใส่หน้าการปรับตำแหน่งตลับบรรจหมึก โดยคว่ำด้านที่จะพิมพ์ลง บนกระจกสแกนเนอร์ จากนั้นคลิก **Scan** (สแกน) เพื่อสแกนหน้าการปรับตำแหน่ง

เครื่องพิมพ์จะปรับตำแหน่งตลับบรรจุหมึก รีไซเคิลหรือทิ้งกระดาษที่ใช้ปรับตำแหน่งตลับบรรจุหมึก

**6.** พิมพ์หน้าการวิเคราะห์หากตลับหมึกพิมพ์ยังเหลือหมึกพิมพ์อยู่มาก

### ้วิธีการพิมพ์หน้าการวิเคราะห์

- **a.** ใส่กระดาษสีขาวที่ยังไม่ได้ใช้ขนาด letter หรือ A4 เข้าไปในถาดป้อนกระดาษ
- **b.** เปิด ซอฟต์แวร์เครื่องพิมพ์ สำหรับข้อมูลเพิ่มเติม โปรดดูที่ เปิดซอฟต์แวร์ของเครื่องพิมพ์ HP(Windows) ในหน้า 25
- **c.** ใน ซอฟตrแวรrเรื่องพิมพrให้ลิก **Print & Scan (พิมพrแ¨ะสแกน)** และลิก **Maintain Your Printer** (ดูแลรักษาเรื่องพิมพrของุณ) เพื่อเข้าถึง Printer Toolbox (กล่องเครื่องมือเครื่องพิมพ์)
- **d.** คลิก **Print Diagnostic Information** (พิมพ์ข้อมูลวิเคราะห์) บนแท็บ **Device Reports** (รายงานเกี่ยวกับอุปกรณ์) เพื่อพิมพ์หน้า การวิเคราะห์
- **e.** ตรวจดูช่องสีฟ้า สีม่วงแดง สีเหลือง และสีดำบนหน้าการวิเคราะห์

## **Print Quality Diagnostic**

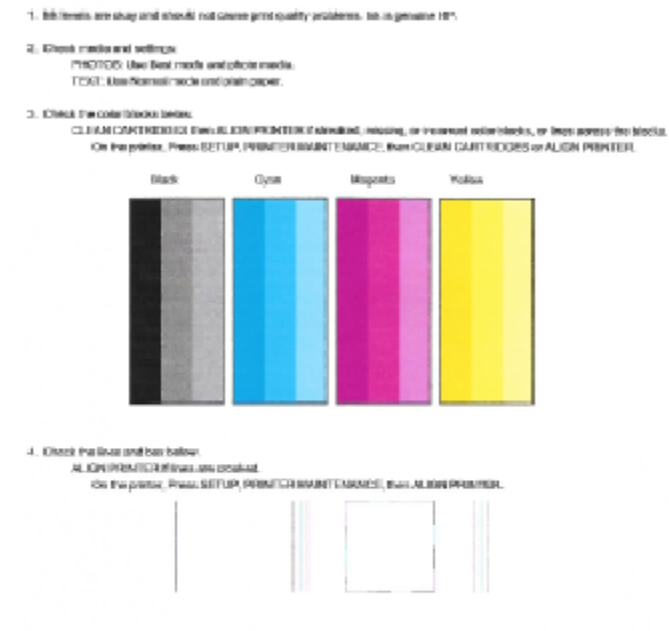

- 5. If the images stove look skep, the printer appears to be working. For more help, go to he com/aspport.
- **7.** ทำความสะอาดตลับบรรจุหมึก หากพบว่ามีเส้นริ้วหรือช่องว่างในช่องสีและช่องสีดำในหน้าการวิเคราะห์

#### **การทำความสะอาดตลับบรรจุหมึก**

- **a.** ใส่กระดาษสีขาวที่ยังไม่ได้ใช้ขนาด letter หรือ A4 เข้าไปในถาดป้อนกระดาษ
- **b.** เปิด ซอฟต์แวร์เครื่องพิมพ์ สำหรับข้อมูลเพิ่มเติม โปรดดูที่ เ<u>ปิดซอฟต์แวร์ของเครื่องพิมพ์ HP(Windows) ในหน้า 25</u>
- **c.** ใน ซอฟตrแวรrเรื่องพิมพrให้ลิก **Print & Scan (พิมพrแ¨ะสแกน)** และลิก **Maintain Your Printer** (ดูแลรักษาเรื่องพิมพrของุณ) เพื่อเข้าถึง **Printer Toolbox** (กล่องเครื่องมือเครื่องพิมพ์)
- d. คลิก Clean Ink Cartridges (ทำความสะอาดตลับหมึกพิมพ์) บนแท็บ Device Services (บริการของอุปกรณ์) ปฏิบัติตามคำแนะนำที่ ปรากฏบนหน้าจอ

### **การปรับปรุงุณภาพงานพิมพr(OS X)**

- **1.** ตรวจสอบว่าคุณกำลังใช้ตลับหมึกพิมพ์ HP ของแท้
- 2. ตรวจสอบว่าคุณได้เลือกประเภทกระดาษและคุณภาพการพิมพ์ที่เหมาะสมในกล่องโต้ตอบ **Print** (พิมพ์) แล้ว
- **3.** ตรวจสอบระดับหมึกพิมพ์โดยประมาณเพื่อดูว่ามีหมึกพิมพ์เหลืออยู่น้อยหรือไม่

พิจารณาการเปลี่ยนตลับหมึกพิมพ์หากปริมาณหมึกพิมพ์มีระดับต่ำ

**4.** ตรวจสอบประเภทของกระดาษ

เพื่อให้ได้ผลการพิมพ์คุณภาพดีที่สุด ให้ใช้กระดาษคุณภาพสูงของ HP หรือกระดาษที่ได้มาตรฐาน ColorLok® สำหรับข้อมูลเพิ่มเติม โปรดดูที่ <u>ค[วามรู้เบื้อง](#page-27-0)</u> [ต้นเกี่ยวกบกระดาษ](#page-27-0) ั ในหน้า 22

ตรวจสอบให้แน่ใจเสมอว่ากระดาษที่คุณใช้พิมพ์อยู่ในสภาพแบนราบ เพื่อให้ได้ผลการพิมพ์ภาพที่ดีที่สุด ให้ใช้กระดาษภาพถ่ายขั้นสูงของ **HP** 

จัดเก็บกระดาษชนิดพิเศษไว้ในบรรจุภัณฑ์เดิมภายในถุงพลาสติกที่ซีลใหม่ วางไว้บนพื้นผิวที่เรียบ และจัดเก็บไว้ในที่แห้ง เมื่อคุณพร้อมที่จะพิมพ์ ให้นำเฉพาะ กระดาษที่ต้องการใช้ออกมาทันที เมื่อพิมพ์เรียบร้อยแล้ว ให้นำกระดาษภาพถ่ายที่ไม่ได้ใช้ใส่กลับลงในถงพลาสติกตามเดิม การทำเช่นนี้จะช่วยป้องกันกระดาษ ภาพถ่ายไม่ให้ม้วนงอ

**5.** ปรับตำแหน่งตลับหมึกพิมพ์

**การปรับตำแหน่งตลับหมึกพิมพ์จากซอฟต์แวร์**

- **a.** ใส่กระดาษเปล่าขนาด A4 เข้าไปในถาดกระดาษ
- **b.** เปิด HP Utility (ยูทิลิตี้ของ HP)
- $\mathbb{Z}$ **หมายเหตุ:** HP Utility (ยูทิลิตี้ของ HP) อยูในโฟลเดอรr ่ **Hewlett-Packard** ในโฟลเดอรr**Applications** (แอพพลิเชัน) ที่ระดับ บนของฮาร์ดดิสก์
- **c.** เลือก HP DeskJet 3630 series จากรายการอปกรณ์ที่ด้านซ้ายของหน้าต่าง
- **d.** ลิก **Align** (ปรับตำแหน่ง )
- **e.** คลิก **Align** (ปรับตำแหน่ง) แล้วปฏิบัติตามคำแนะนำบนหน้าจอ
- **f.** คลิก All Settings (การตั้งค่าทั้งหมด) เพื่อกลับไปที่บานหน้าต่าง Information and Support (ข้อมูลและการสนับสนุน)
- **6.** พิมพ์หน้าทดสอบ

### **การพิมพrหน้าทดสอบ**

- **a.** ใส่กระดาษเปล่าขนาด A4 เข้าไปในถาดกระดาษ
- **b.** เปิด HP Utility (ยูทิลิตี้ของ HP)

 $\dddot{\mathbb{B}}$  หมายเหตุ: HP Utility (ยทิลิตี้ของ HP) อย่ในโฟลเดอร์ **Hewlett-Packard** ในโฟลเดอร์ **Applications** (แอพพลิเคชัน) ที่ระดับ ำเนของฮาร์ดดิสก์

- **c.** เลือก HP DeskJet 3630 series จากรายการอุปกรณrที่ด้านซ้ายของหน้าต่าง
- **d.** ลิก **Test Page** (หน้าทดสอบ)
- **e.** คลิกปุ่ม **Print Test Page** (พิมพ์หน้าทดสอบ) และปฏิบัติตามคำแนะนำบนหน้าจอ

ตรวจสอบหน้าทดสอบเพื่อดูว่ามีรอยหยักในข้อความ หรือเส้นริ้วในข้อความและช่องสีหรือไม่ หากคุณเห็นรอยหยักหรือเส้นริ้ว หรือรอยพิมพ์ขาดในช่อง สีให้ทำความสะอาดตลับหมึกพิมพ์โดยอัตโนมัติ

**7.** ทำความสะอาดตลับหมึกพิมพ์โดยอัตโนมัติ หากพบว่ามีเส้นริ้วหรือช่องว่างในช่องสีและช่องสีในหน้าการวิเคราะห์

**การทำความสะอาดหัวพิมพ์โดยอัตโนมัติ**

- **a.** ใส่กระดาษเปล่าขนาด A4 เข้าไปในถาดกระดาษ
- **b.** เปิด HP Utility (ยูทิลิตี้ของ HP)
- $\stackrel{\text{max}}{\rightarrow}$  หมายเหตุ: HP Utility (ยทิลิตี้ของ HP) อย่ในโฟลเดอร์ **Hewlett-Packard** ในโฟลเดอร์ **Applications** (แอพพลิเคชัน) ที่ระดับ บนของฮาร์ดดิสก์
- **c.** เลือก HP DeskJet 3630 series จากรายการอุปกรณrที่ด้านซ้ายของหน้าต่าง
- **d.** ลิก **Clean Printhead** (ทำความสะอาดหัวพิมพ์)
- **e.** ลิก **Clean** (ทำความสะอาด) แล้วปฏิบัติตามคำแนะนำบนหน้าจอ

**ข้อวรระวัง:** ทำความสะอาดหัวพิมพ์เมื่อจำเป็นเท่านั้น หากทำความสะอาดโดยไม่จำเป็น จะทำให้เปลืองหมึกและหัวพิมพ์มีอายุการใช้งานสั้นลง

- **หมายเหตุ:** หากคุณภาพงานพิมพ์ยังไม่ดีหลังจากที่ทำความสะอาดหัวพิมพ์ ให้ลองปรับตำแหน่งเครื่องพิมพ์ หากยังพบปัญหาุณภาพการพิมพrหลังจาก ทำความสะอาดและปรับตำแหน่งแล้ว กรุณาติดต่อศูนยrบริการของ HP
- f. คลิก All Settings (การตั้งค่าทั้งหมด) เพื่อกลับไปที่บานหน้าต่าง Information and Support (ข้อมูลและการสนับสนุน)

## <span id="page-103-0"></span>**ปัญหาการทำสำเนา**

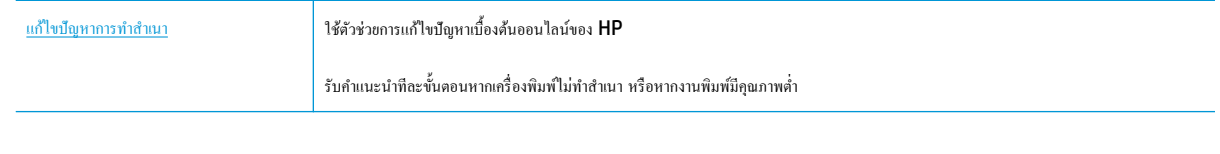

**หมาย ที่ ที่**<br>**1988 หมายเหตุ:** ตัวช่วยการแก้ไขปัญหาเบื้องต้นออนไลน์ของ **HP** อาจไม่มีให้บริการในทุกภาษา

เคล็ดลับความสำเร็จในการทำสำเนาและสแกน [ในหน้า](#page-60-0) 55

## <span id="page-104-0"></span>**ปัญหาสแกน**

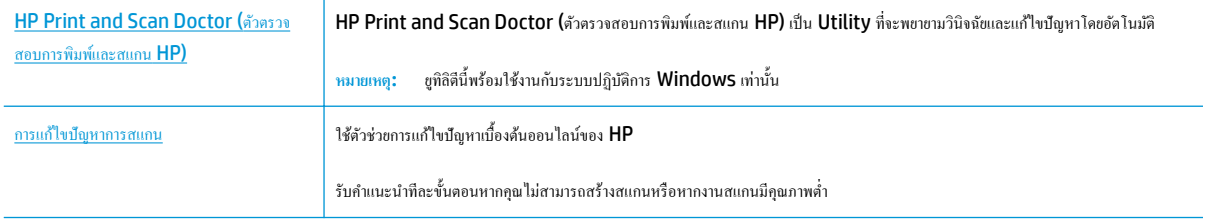

### ี<del><sup>หม</sup>ายเหตุ: HP Print and Scan Doctor (ตัวตรวจสอบการพิมพ์และสแกน HP) และตัวช่วยการแก้ไขปัญหาเบื้องด้นออนไลน์ของ HP อาจไม่มีให้บริการ</del> ในทุกภาษา

เคล็ดลับความสำเร็จในการทำสำเนาและสแกน [ในหน้า](#page-60-0) 55

## <span id="page-105-0"></span>**ปัญหาเรือข่ายแ¨ะการเชื่อมต่อ**

คุณต้องการทำอะไร

### **แก้ไขปัญหาการเชื่อมต่อไร้สาย**

เลือกตัวเลือกการแก้ไขปัญหาเบื้องต้นอย่างใดอย่างหนึ่งต่อไปนี้

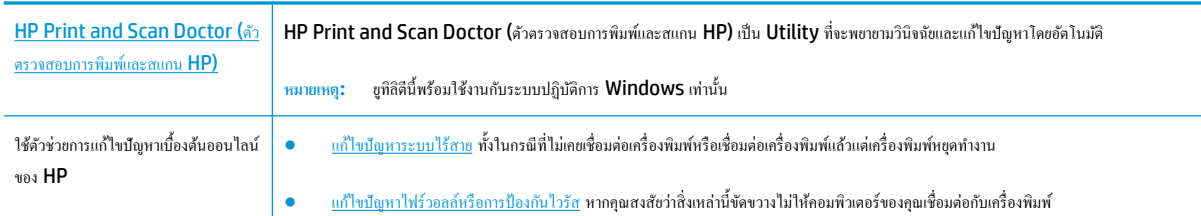

<del><sup>หม</sup>ายเหตุ</del>: HP Print and Scan Doctor (ตัวตรวจสอบการพิมพ์และสแกน HP) และตัวช่วยการแก้ไขปัญหาเบื้องด้นออนไลน์ของ HP อาจไม่มีให้บริการ ในทุกภาษา

**อ่านคำแนะนำทั่วไปใน Help (วิธีใช้) สำหรับการแก้ไขปัญหาเบื้องต้นเกี่ยวกับระบบไร้สาย**

**▲** กดปุ่ม **ระบบไร้สาย** ( ) และปุ่ม **ข้อมู¨** ( ) พร้อมกันเพื่อพิมพ์รายงานทดสอบเครือข่ายไร้สายและหน้าการกำหนดค่าเครือข่าย

## **การค้นหาการตั้งค่าเครือข่ายสำหรับการเชื่อมต่อไร้สาย**

เลือกตัวเลือกการแก้ไขปัญหาเบื้องต้นอย่างใดอย่างหนึ่งต่อไปนี้

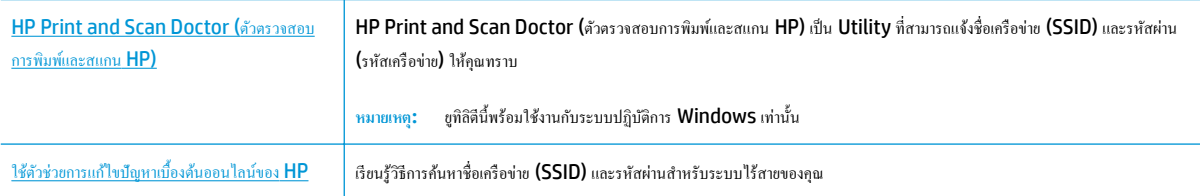

ี่ <mark>ซี หมายเหตุ:</mark> HP Print and Scan Doctor (ตัวตรวจสอบการพิมพ์และสแกน HP) และตัวช่วยการแก้ไขปัญหาเบื้องด้นออนไลน์ของ HP อาจไม่มีให้บริการ ในทุกภาษา

## **แก้ไขปัญหาการเชื่อมต่อ Wi-Fi Direct**

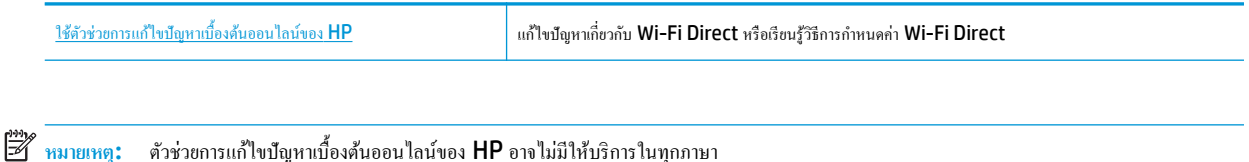

### **อ่านคำแนะนำทั่วไปใน Help (วิธีใช้) สำหรับการแก้ไขปัญหาเบื้องต้นเกี่ยวกับ Wi-Fi Direct**

- ี**1.** ตรวจสอบให้แน่ใจว่าไฟแสดงสถานะ **Wi-Fi Direct** บนแผงควบคุมของเครื่องพิมพ์ติดสว่าง หากไฟแสดงสถานะปิดอยู่ ให้กดปุ่ม Wi-Fi Direct  $(\vec{0})$  เพื่อเปิด
- 2. จากคอมพิวเตอร์ไร้สายหรืออุปกรณ์พกพาของคุณ เปิดการเชื่อมต่อ Wi-Fi ก้นหาและเชื่อมต่อกับชื่อ Wi-Fi Direct ของคอมพิวเตอร์ของคุณ
- **3.** ใส่รหัสผาน่ Wi-Fi Direct เมื่อปรากฏข้อวามแจ้งบนหน้าจอ
- **4.** ถ้าคุณต้องการใช้อุปกรณ์พกพา ตรวจสอบให้แน่ใจว่าคุณได้ติดตั้งแอพสำหรับการพิมพ์ที่ใช้งานร่วมกันได้แล้ว สำหรับข้อมูลเพิ่มเติมเกี่ยวกับการพิมพ์จากอุปกรณ์ พกพา โปรดเข้าไปที่ [www.hp.com/global/us/en/eprint/mobile\\_printing\\_apps.html](http://www.hp.com/global/us/en/eprint/mobile_printing_apps.html)

### **แป¨งการเชื่อมต่อ USB เป็นแบบไร้สาย**

ี เลือกตัวเลือกการแก้ไขปัญหาเบื้องต้นอย่างใดอย่างหนึ่งต่อไปนี้

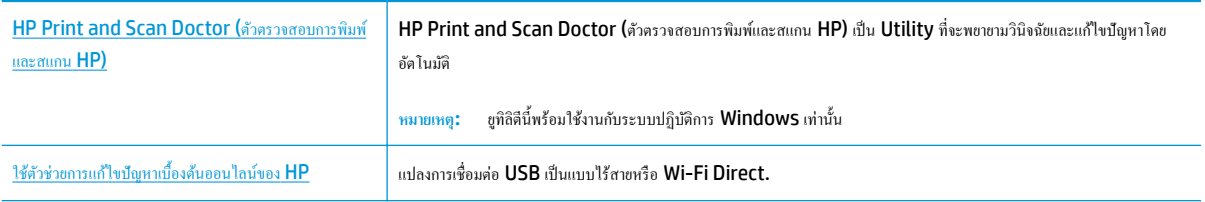

 $\mathbb{F}$  หมายเหต**ุ:** HP Print and Scan Doctor (ตัวตรวจสอบการพิมพ์และสแกน HP) และตัวช่วยการแก้ไขปัญหาเบื้องค้นออนไลน์ของ HP อาจไม่มีให้บริการ ในทุกภาษา

[การเปลี่ยนจากการเชื่อมต่อแบบ](#page-82-0) USB เป็นการเชื่อมต่อแบบไร้สาย ในหน้า 77

## <span id="page-107-0"></span>้<mark>ปัญหาเกี่ยวกับฮาร์ดแวร์ของเครื่องพิมพ์</mark>

### **การปิดฝารอบต¨ับหมึกพิมพr**

ฝาครอบตลับหมึกพิมพ์ต้องปิดอยู่เมื่อเริ่มพิมพ์

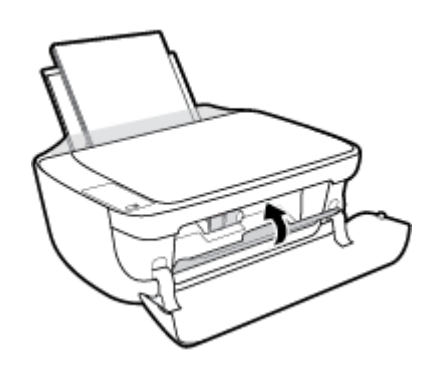

### **เครื่องพิมพ์หยุดทำงานโดยไม่ทราบสาเหตุ**

- ตรวจสอบระบบไฟและการเชื่อมต่อไฟฟ้า
- ี ตรวจสอบให้แน่ใจว่าสายไฟของเครื่องพิมพ์เชื่อมต่อเข้ากับเด้าเสียบไฟฟ้าที่ใช้การได้แน่นสนิท
- ี <mark>ซี หมายเหตุ:</mark> เมื่อเปิดใช้งาน ปิดอัตโนมัติ เครื่องพิมพ์จะปิดโดยอัตโนมัติหลังจากที่ไม่มีการใช้งานนาน **2** ชั่วโมงเพื่อช่วยลดการใช้พลังงาน สำหรับข้อมูลเพิ่มเติม โปรด ดูที่ <u>ปิดอัตโนมัติ ในหน้า 28</u>

### **วิธีการแก้ไขปัญหาเครื่องพิมพ์ไม่ทำงาน**

์ ปิดและเปิดเครื่องพิมพ์ หากไม่สามารถแก้ปัญหาได้ ให้ติดต่อ  $\sf HP$
# **รหัสข้อผิดพ¨าดของแผงวบุม**

ถ้าไอคอน **จำนวนสำเนา** บนจอแสดงผลของเครื่องพิมพ์สลับระหว่างตัว E และหมายเลข แสดงว่าเครื่องพิมพ์อยู่ในสถานะข้อผิดพลาด ตัว E และหมายเลขบ่งบอกถึง รหัสข้อผิดพลาด ตัวอย่างเช่น ถ้าไอคอน **จำนวนสำเน**า สลับระหว่างตัว **E** และหมายเลข **4** แสดงว่ามีกระดาษติดเกิดขึ้น

หากต้องการค้นหารหัสข้อผิดพลาดและวิธีแก้ปัญหาที่สอดคล้องกัน โปรดดูข้อมูลเกี่ยวกับไอคอน **จำนวนสำเนา** ใน <u>ไฟแสดงสถานะบนแผงควบคุมและสถานะไอคอนบน</u> [จอแสดงผล](#page-12-0) ในหน้า 7

# **ฝ่ายสนับสนุนของ HP**

ี สำหรับการอัพเดตผลิตภัณฑ์และข้อมูลสนันสนุนล่าสุด โปรดไปที่[HP DeskJet 3630 series](http://h20180.www2.hp.com/apps/Nav?h_pagetype=s-001&h_page=hpcom&h_client=s-h-e010-1&h_product=7172305&h_lang=en&h_cc=th) เว็บไซต์ฝ่ายสนับสนุนที่ www.hp.com/support ฝ่าย ี สนับสนุนออนไลน์ของ HP มีทางเลือกหลายแบบในการแก้ปัญหาเครื่องพิมพ์ของคุณ

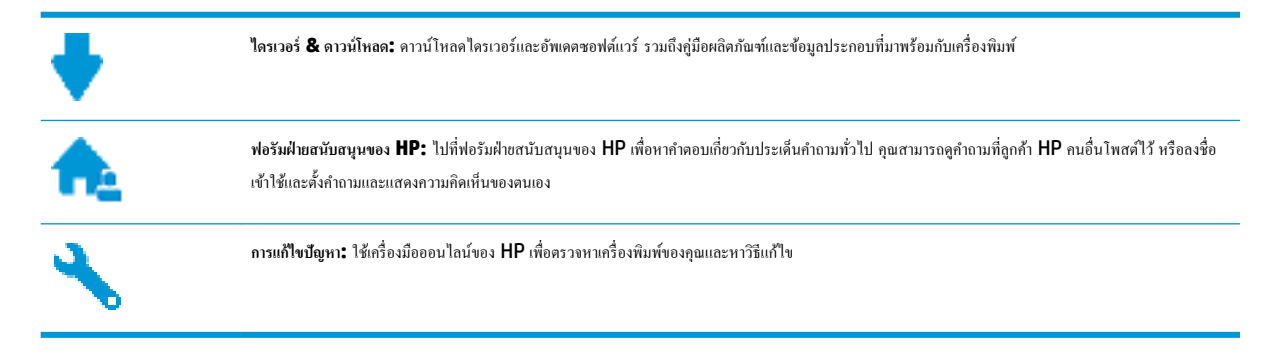

# **ติดต่อ HP**

หากต้องการความช่วยเหลือจากฝ่ายสนับสนุนด้านเทคนิคของ HP กรุณาไปที่ <u>เว็บไซต์ติดต่อฝ่ายสนับสนุน</u> วิธีติดต่อต่อไปนี้ไม่มีค่าใช้ง่ายใดๆ ทั้งสิ้นสำหรับลูกค้าที่ยังอยู่ ในช่วงประกัน (สำหรับลูกค้าที่หมดประกัน อาจมีค่าใช้จ่ายในการรับบริการจากตัวแทนของ HP):

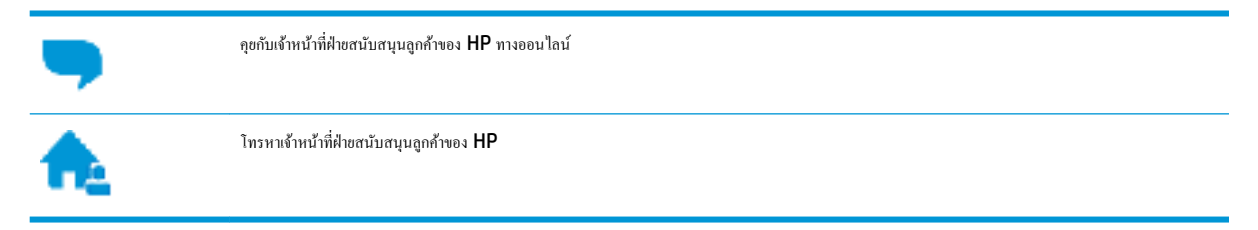

เมื่อติดต่อฝ่ายสนับสนุนของ HP ได้แล้ว กรุณาเตรียมข้อมูลต่อไปนี้:

- ชื่อผลิตภัณฑ์ (อยู่ที่เครื่องพิมพ์ เช่น HP DeskJet 3630)
- หมายเลขผลิตภัณฑ์ (อยู่ข้างในฝาครอบด้านหน้า)

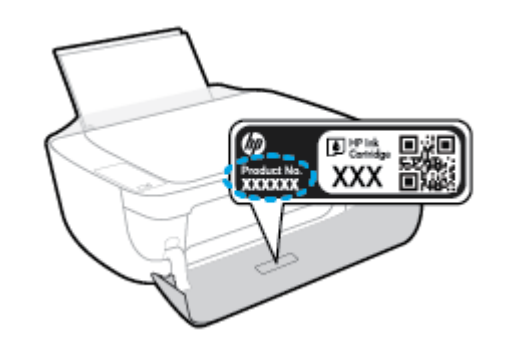

หมายเลขผลิตภัณฑ์ **(**อยู่ด้านหลังหรือด้านล่างของเครื่องพิมพ์**)** 

# <span id="page-110-0"></span>**¨งทะเบียนเรื่องพิมพr**

่ ใช้เวลาเพียงไม่กี่นาทีในการลงทะเบียน คุณก็สามารถรับบริการได้รวดเร็วขึ้น การสนับสนุนและการแจ้งเตือนการสนับสนุนของผลิตภัณฑ์ที่มีประสิทธิภาพยิ่งขึ้น หากคุณ ไม่ได้ลงทะเบียนผลิตภัณฑ์ขณะติดตั้งซอฟต์แวร์ คุณสามารถลงทะเบียนได้ทันทีที่ <http://www.register.hp.com>

# **ตัวเ¨ือกการรับประกันอื่นๆ**

หากต้องเพิ่มระยะเวลาการให้บริการสำหรับ HP DeskJet 3630 series จะต้องเสียค่าใช้จ่ายเพิ่มเติม ไปที่ <u>[www.hp.com/support](http://h20180.www2.hp.com/apps/Nav?h_pagetype=s-001&h_page=hpcom&h_client=s-h-e010-1&h_product=7172305&h_lang=en&h_cc=th)</u> เลือกประเทศ/ ภูมิภาค และภาษา แล้วหาตัวเลือกการรับประกันที่ขยายเวลาของเครื่องพิมพ์คุณ

# **A** ข้อมูลทางเทคนิค

ข้อมูลด้านเทคนิคและข้อมูลว่าด้วยข้อบังคับสากลสำหรับ HP DeskJet 3630 series มีอยู่ใน ส่วนนี้

สำหรับข้อมูลเพิ่มเติม โปรดดูเอกสารประกอบที่มาพร้อมกบั HP DeskJet 3630 series

เนื้อหาในส่วนนี้จะกล่าวถึงหัวข้อต่อไปนี้:

- ประกาศจากบริษัท [Hewlett-Packard](#page-113-0)
- [ลักษณะเฉพาะ](#page-114-0)
- $\bullet$  1ปรแกรมควบคุมผลิตภัณฑ์เพื่ออนุรักษ์สิ่งแวดล้อม
- ประกาศข้อบังคับ

# <span id="page-113-0"></span>**ประกาศจากบริษัท Hewlett-Packard**

ข้อมูลในเอกสารนี้อาจมีการเปลี่ยนแปลงได้โดยไม่จำเป็นต้องแจ้งให้ทราบล่วงหน้า

สงวนลิขสิทธิ์ทั้งหมด ห้ามทำการผลิตซ้ำ ดัดแปลงหรือแปลเอกสารนี้โดยไม่ได้รับอนุญาตอย่างเป็นลายลักษณ์อักษรจาก Hewlett-Packard เว้นแต่จะได้รับอนุญาต ภายใต้กฎหมายลิขสิทธิ์ การรับประกันสำหรับผลิตภัณฑ์และบริการของ HP จะระบุไว้ในคำชี้แจงเกี่ยวกับการรับประกันอย่างชัดเจนซึ่งแนบมากับผลิตภัณฑ์หรือบริการ นั้นๆ ไม่มีสิ่งใดในเอกสารนี้ที่มีความหมายว่าเป็นส่วนหนึ่งของการรับประกันเพิ่มเติม HP จะไม่รับผิดชอบต่อความผิดพลาดทางเทคนิคหรือจากข้อความ หรือการตัด ทอนข้อวามใดๆ ในที่นี้

© Copyright 2018 HP Development Company, L.P.

Microsoft®, Windows ®, Windows® XP, Windows Vista®, Windows® 7, Windows® 8 และ Windows® 8.1 เป็น เรื่องหมายการ้าจดทะเบียนในสหรัฐอเมริกาของ Microsoft Corporation

# <span id="page-114-0"></span>**¨ักษณะเฉพาะ**

ข้อกำหนดเฉพาะด้านเทคนิคสำหรับ HP DeskJet 3630 series มีอยู่ในหัวข้อนี้ สำหรับข้อมูลจำเพาะผลิตภัณฑ์เพิ่มเติม โปรดดูแผ่นข้อมูลผลิตภัณฑ์ที่ [www.hp.com/support](http://h20180.www2.hp.com/apps/Nav?h_pagetype=s-001&h_page=hpcom&h_client=s-h-e010-1&h_product=7172305&h_lang=en&h_cc=th)

### **ข้อกำหนดเกี่ยวกับระบบ**

สำหรับข้อมูลเกี่ยวกับข้อกำหนดของซอฟต์แวร์และระบบ หรือรีลีสและการสนับสนุนของระบบปฏิบัติการในอนาคต โปรดเข้าไปที่เว็บไซต์บริการลูกค้าออนไลน์ ของ HP ที่ [www.hp.com/support](http://h20180.www2.hp.com/apps/Nav?h_pagetype=s-001&h_page=hpcom&h_client=s-h-e010-1&h_product=7172305&h_lang=en&h_cc=th)

#### **¨ักษณะเฉพาะด้านสภาพแวด¨้อม**

- ช่วงอุณหภูมิการใช้งานที่แนะนำ: 15ºC ถึง 30ºC (59ºF ถึง 86ºF)
- ช่วงอุณหภูมิการใช้งานที่ยอมรับได้: 5ºC ถึง 40ºC (41ºF ถึง 104ºF)
- วามชื้น: 15% ถึง 80% RH ไม่วบแน่น จุดน้ำค้างสูงสุด 28ºC
- $\bullet$  ช่วงอุณหภูมิขณะไม่มีการใช้งาน (ระหว่างการเก็บรักษา): –40ºC ถึง 60ºC (–40ºF ถึง 140ºF)
- ในที่ที่มีสนามแม่เหล็กไฟฟ้าสูง เป็นไปได้ว่าผลงานที่ออกจาก HP DeskJet 3630 series อาจมีข้อผิดพลาดบ้าง
- $\bullet$  HP แนะนำให้ใช้สาย USB ที่มีความยาวน้อยกว่าหรือเท่ากับ 3 ม. เพื่อลดสัญญาณรบกวนที่อาจเกิดขึ้นจากสนามแม่เหล็กไฟฟ้าสูงให้เหลือน้อยที่สุด

### **วามจุของถาดป้ อนกระดาษ**

- กระดาษธรรมดา (80 กรัม/ตารางเมตร [20 ปอนด์]): สูงสุด 60 แผ่น
- ซองจดหมาย: สูงสุด 5 แผน่
- บัตรดัชนี: สูงสุด 20 แผ่น
- กระดาษภาพถ่าย: สูงสุด 20 แผน่

#### **วามจุของถาดรับกระดาษออก**

- กระดาษธรรมดา (80 กรัม/ตารางเมตร [20 ปอนด์]): สงสุด 25 แผ่น
- ซองจดหมาย: สูงสุด 5 แผน่
- $\bullet$  บัตรดัชนี: สูงสุด 10 แผ่น
- กระดาษภาพถ่าย: สูงสุด 10 แผน่

#### **ขนาดกระดาษ**

 $\bullet$  หากต้องการทราบรายการขนาดสื่อที่รองรับทั้งหมด โปรดดูที่ซอฟต์แวร์เครื่องพิมพ์

### **น้ำหนักกระดาษ**

- $\bullet$  กระดาษธรรมดา: 64 ถึง 90 กรัม/ตารางเมตร (16 ถึง 24 ปอนด์)
- ซองจดหมาย: 75 ถึง 90 กรัม/ตารางเมตร (20 ถึง 24 ปอนด์)
- <span id="page-115-0"></span> $n$ าร์ด: สูงสุด 200 กรัม/ตารางเมตร (สูงสุด 110 ปอนด์สำหรับบัตรดัชนี)
- $\bullet$  กระดาษภาพถ่าย: สูงสุด 280 กรัม/ตารางเมตร (75 ปอนด์)

### **¨ักษณะเฉพาะในการพิมพr**

- ้ความเร็วในการพิมพ์จะแตกต่างกัน ขึ้นอยู่กับความซับซ้อนของเอกสาร
- วิธีการ: การพิมพ์อิงค์เจ็ตแบบใช้ความร้อนโดยกำหนดปริมาณหมึก
- ภาษา: PCL3 GUI

### **ข้อกำหนดรายละเอียดเกี่ยวกับการทำสำเนา**

- การประมวลผลภาพแบบดิจิตอล
- ความเร็วในการทำสำเนาจะแตกต่างกันขึ้นอยู่กับความซับซ้อนของเอกสารและรุ่น

#### **¨ักษณะเฉพาะในการสแกน**

 $\bullet$  ความละเอียด: สูงสุดถึง 1200 x 1200 ppi ออพติกอล

ี สำหรับข้อมูลเพิ่มเติมเกี่ยวกับความละเอียดของ **ppi** โปรดดูที่ซอฟต์แวร์ของสแกนเนอร์

- สี: สี24 บิต, โทนสีเทา 8 บิต (ระดับสีเทา 256 ระดับ)
- ขนาดสแกนสูงสุดจากกระจก: 21.6 x 29.7 ซม.

### **วาม¨ะเอียดในการพิมพr**

ี สำหรับรายการความละเอียดการพิมพ์ที่รองรับ โปรดไปที่เว็บไซต์สนับสนุนของ HP DeskJet 3630 series ที่ www.hp.com/support

### **จำนวนการพิมพ์ของตลับหมึกพิมพ์**

โปรดไปยัง <mark>[www.hp.com/go/learnaboutsupplies](http://www.hp.com/go/learnaboutsupplies)</mark> เพื่อดูข้อมูลเพิ่มเติมเกี่ยวกับจำนวนการพิมพ์ของตลับหมึกพิมพ์โดยประมาณ

### **ข้อมูลเกี่ยวกับเสียง**

 $\bullet$  หากเข้าถึงอินเทอร์เน็ตได้ คุณจะอ่านข้อมูลเกี่ยวกับเสียงได้จาก<u>เว็บไซต์ของ HP</u>

# <span id="page-116-0"></span>โปรแกรมควบคุมผลิตภัณฑ์เพื่ออนุรักษ์สิ่งแวดล้อม

Hewlett-Packard มุ่งมั่นสร้างผลิตภัณฑ์ที่มีคุณภาพและไม่เป็นอันตรายต่อสิ่งแวดล้อม มีการออกแบบเพื่อการรีไซเกิลกับผลิตภัณฑ์นี้ จำนวนวัสดุได้ถูกจำกัดให้อยู่ ในปริมาณที่น้อยที่สุดในขณะที่ยังรักษาประสิทธิภาพการทำงานและความน่าเชื่อถือไว้ได้อย่างเหมาะสม วัสดุที่ไม่ได้อยู่ในกลุ่มเดียวกันได้รับการออกแบบให้คัดแยกได้ ้อย่างสะดวก ตัวยึดและตัวเชื่อมต่ออื่นๆ สามารถค้นหา เข้าถึง และดึงออกได้ง่ายโดยใช้เครื่องมือทั่วๆ ไป ชิ้นส่วนที่มีความสำคัญได้รับการออกแบบให้เข้าถึงได้อย่าง รวดเร็วเพื่อประสิทธิภาพในการถอดแยกชิ้นส่วนและการซ่อมแซม

หากต้องการข้อมูลเพิ่มเติม โปรดดูจากเว็บไซตrเพื่อสิ่งแวดล้อมของ HP ที่:

[www.hp.com/hpinfo/globalcitizenship/environment](http://www.hp.com/hpinfo/globalcitizenship/environment/index.html)

- เล็ดลับในการรักษาสิ่งแวดล้อม
- [กฎระเบียบของสหภาพยุโรป](#page-117-0) 1275/2008
- [การใช้กระดาษ](#page-117-0)
- <u> [พลาสติก](#page-117-0)</u>
- เอกสารข้อมูลเกี่ยวกับความปลอดภัยในการใช้วัสด
- <u>โครงการรีไซเคิล</u>
- โครงการรีไซเคิลวัสดุอิงค์เจีท HP
- [การใช้ไฟฟ้า](#page-117-0)
- [การทิ้งอุปกรณrที่ผู้ใช้ไม่ใช้แล้ว](#page-118-0)
- [สารเมี](#page-118-0)
- ประกาศข้อกำหนดปัจจุบันเกี่ยวกับการทำเครื่องหมายแสดงสารต้องห้าม ([ไต้หวัน](#page-119-0))
- ตารางสาร/[ธาตุที่เป็นอันตรายและปริมาณของสาร](#page-120-0) (จีน)
- การจำกัดการใช้สารอันตราย ([ยูเรน](#page-120-0))
- การจำกัดการใช้สารอันตราย ([อินเดีย](#page-120-0))
- **[EPEAT](#page-121-0)**
- ฉลาก [SEPA Eco](#page-121-0) ประเทศจีน ข้อมูลสำหรับผู้ใช้
- [ป้ายประหยัดพลังงานจีน](#page-122-0) สำหรับเครื่องพิมพ์แฟกซ์และเครื่องถ่ายสำเนา

# ้เคล็ดลับในการรักษาสิ่งแวดล้อม

HP มุ่งมั่นช่วยเหลือให้ลูกค้าของเราสามารถลดการสร้างผลกระทบต่อสิ่งแวดล้อม โปรดไปที่เว็บไซต์โปรแกรมและแผนการริเริ่มด้านสิ่งแวดล้อมของ HP สำหรับข้อมูล เพิ่มเติมเกี่ยวกับแผนการริเริ่มด้านสิ่งแวดล้อมของ  $\sf HP$ 

[www.hp.com/hpinfo/globalcitizenship/environment/](http://www.hp.com/hpinfo/globalcitizenship/environment/)

# <span id="page-117-0"></span>**กฎระเบียบของสหภาพยุโรป 1275/2008**

สำหรับข้อมูลด้านพลังงานของผลิตภัณฑ์ รวมถึงการใช้พลังงานของผลิตภัณฑ์ในการสแตนด์บายเครือข่ายการทำของข่ายแบบใช้สายทั้งหมดเชื่อมต่ออยู่ และพอร์ต เครือข่ายไร้สายทั้งหมดเปิดใช้งาน โปรดดูส่วน P14 'ข้อมูลเพิ่มเติม' ของคำแถลง IT ECO ของผลิตภัณฑ์ที่ [www.hp.com/hpinfo/](http://www.hp.com/hpinfo/globalcitizenship/environment/productdata/itecodesktop-pc.html) [globalcitizenship/environment/productdata/itecodesktop-pc.html](http://www.hp.com/hpinfo/globalcitizenship/environment/productdata/itecodesktop-pc.html)

# **การใช้กระดาษ**

เครื่องพิมพ์นี้เหมาะสำหรับการใช้กระดาษรีไซเคิลตามข้อกำหนด DIN 19309 และ EN 12281:2002

### **พ¨าสติก**

ชิ้นส่วนที่ทำจากพลาสติกซึ่งมีน้ำหนักเกิน 25 กรัมจะมีเครื่องหมายกำกับตามมาตรฐานสากล เพื่อให้ทราบว่าพลาสติกใดควรนำไปรีไซเคิลเมื่อสิ้นสุดอายุการใช้งานของ เรื่องพิมพrนี้แล้ว

# <u>ี่ เอกสารข้อมูลเกี่ยวกับความปลอดภัยในการใช้วัสดุ</u>

คุณสามารถอ่านเอกสารข้อมูลความปลอดภัยของวัสดุ (MSDS) ได้จากเว็บไซต์ HP ที่:

[www.hp.com/go/msds](http://www.hp.com/go/msds)

# โครงการรีไซเคิล

<code>HP</code> นำเสนอโครงการส่งคืนและรีไซเคิลผลิตภัณฑ์มากขึ้นในหลายประเทศ/ภมิภาค รวมถึงพันธมิตรที่มีศนย์รีไซเคิลอุปกรณ์อิเล็กทรอนิกส์ที่ใหญ่ที่สุดทั่วโลก นอกจากนี้  $\sf HP$  ยังช่วยอนรักษ์ทรัพยากรด้วยการนำผลิตภัณฑ์บางอย่างที่ได้รับความนิยมสูงสุดมาซ่อมแซมและนำออกจำหน่ายอีกครั้ง สำหรับข้อมูลเกี่ยวกับการรีไซเคิลผลิตภัณฑ์ HP โปรดเยี่ยมชม

[www.hp.com/hpinfo/globalcitizenship/environment/recycle/](http://www.hp.com/hpinfo/globalcitizenship/environment/recycle/)

# **โรงการรีไซเิ¨วัสดุอิงrเจ็ท HP**

HP มุ่งมั่นรักษาสิ่งแวดล้อม โครงการรีไซเคิลวัสดุอิงค์เจ็ท HP ดำเนินงานอยู่ในหลายประเทศ/ภมิภาค และคุณสามารถนำตลับหมึกพิมพ์และหมึกพิมพ์ที่ใช้แล้วมา รีไซเิลได้โดยไม่เสีย่าใช้จ่าย สำหรับข้อมูลเพิ่มเติมโปรดเข้าไปที่เว็บไซต์ต่อไปนี้ :

[www.hp.com/hpinfo/globalcitizenship/environment/recycle/](http://www.hp.com/hpinfo/globalcitizenship/environment/recycle/)

# **การใช้ไฟฟ้ า**

อุปกรณrการพิมพrและสร้างภาพของ Hewlett-Packard ที่มีโลโก้ENERGY STAR® มีคุณสมบัติครบถ้วนตามข้อกำหนด ENERGY STAR อันเป็นข้อ กำหนดสำหรับอุปกรณ์การสร้างภาพขององค์การพิทักษ์สิ่งแวดล้อมแห่งประเทศสหรัฐอเมริกา เรื่องหมายต่อไปนี้จะปรากฏบนผลิตภัณฑrแสดงภาพที่มีุณสมบัติตรงตาม ข้อกำหนด ENERGY STAR

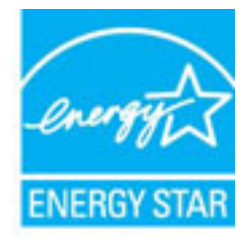

สามารถดูรายการข้อมูลเพิ่มเติมของรุ่นผลิตภัณฑ์สร้างภาพที่ตรงตามข้อกำหนด ENERGY STAR ได้ที่: [www.hp.com/go/energystar](http://www.hp.com/go/energystar)

# <span id="page-118-0"></span>**การทิ้งอุปกรณrที่ผ้ใช้ไม่ใช้แ¨้ว ู**

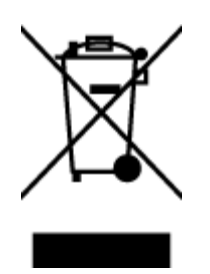

สัญลักษณ์นี้หมายถึง ห้ามทิ้งผลิตภัณฑ์ของคุณแบบเดียวกับขยะในครัวเรือน คุณควรปกป้องสุขภาพของผู้คนและสิ่งแวดล้อมด้วยการกำจัด อุปกรณ์ที่ไม่ใช้แล้วโดยทิ้งที่จุดที่กำหนดสำหรับการทิ้งอุปกรณ์อิเล็กทรอนิกส์เพื่อการรีไซเคิล สำหรับข้อมูลเพิ่มเติม โปรดติดต่อหน่วยงานเก็บ ขยะในบ้านเรือนของุณ หรือไปที่ <http://www.hp.com/recycle>

### **สารเมี**

HP ยึดมั่นในการให้ข้อมูลเกี่ยวกับสารเคมีในผลิตภัณฑ์ของเราแก่ลูกค้าเสมอ ทั้งนี้เพื่อให้เป็นไปตามข้อกำหนดทางกฎหมาย เช่น ระเบียบของสภาและคณะมนตรียุโรป หมายเลข 1907/2006 *(Regulation EC No 1907/2006 of the European Parliament and the Council)* สามารถอ่านรายงาน ข้อมูลด้านสารเคมีของผลิตภัณฑ์นี้ได้ที่: [www.hp.com/go/reach](http://www.hp.com/go/reach)

# <span id="page-119-0"></span>**ประกาศข้อกำหนดปัจจุบันเกี่ยวกับการทำเครื่องหมายแสดงสารต้องห้าม (ไต้หวัน)**

### 限用物質含有情況標示聲明書

Declaration of the Presence Condition of the Restricted Substances Marking

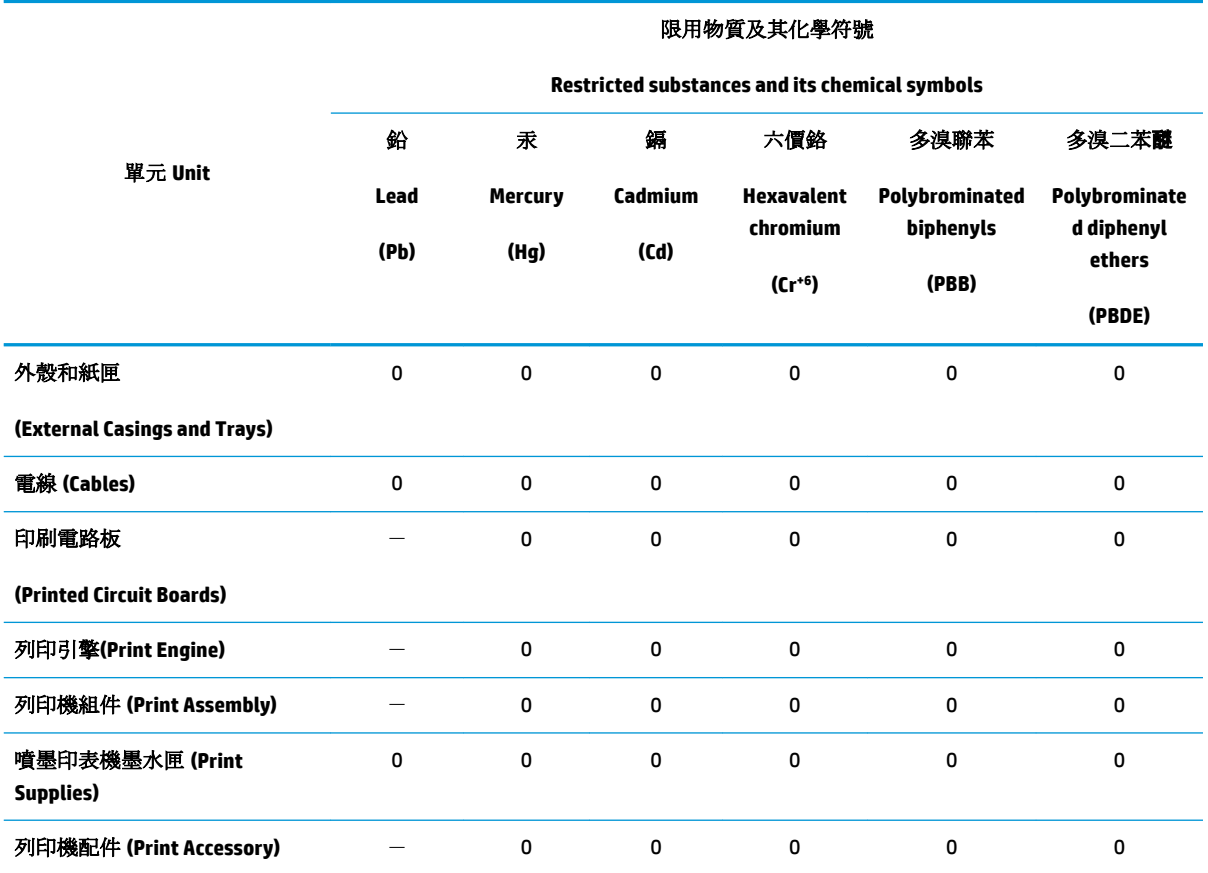

備考 1. 〝超出 0.1 wt %″及 〝超出 0.01 wt %″係指限用物質之百分比含量超出百分比含量基準值。

Note 1: "Exceeding 0.1 wt %" and "exceeding 0.01 wt %" indicate that the percentage content of the restricted substance exceeds the reference percentage value of presence condition.

備考 2. №0″ 係指該項限用物質之百分比含量未超出百分比含量基準值。

Note 2: "0" indicates that the percentage content of the restricted substance does not exceed the percentage of reference value of presence.

備考 3.〝-〞係指該項限用物質為排除項目。

Note 3: The "−" indicates that the restricted substance corresponds to the exemption.

若要存取產品的最新使用指南或手冊,請前往 [www.support.hp.com](http://www.support.hp.com)。選取搜尋您的產品,然後依照 畫 面上的指示繼續執行。

To access the latest user guides or manuals for your product, go to [www.support.hp.com.](http://www.support.hp.com) Select **Find your product**, and then follow the onscreen instructions.

# <span id="page-120-0"></span>**ตารางสาร/ธาตุที่เป็นอันตรายแ¨ะปริมาณของสาร (จีน)**

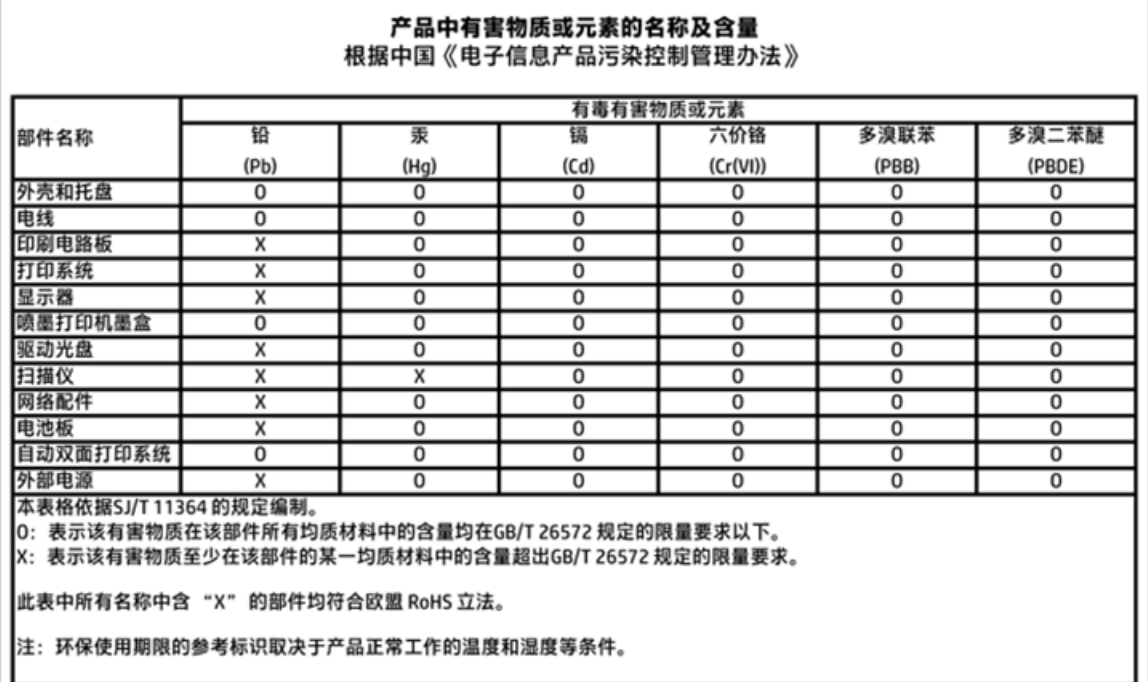

# **การจำกัดการใช้สารอันตราย (ยูเรน)**

# Технічний регламент щодо обмеження використання небезпечних речовин (Україна)

Обладнання відповідає вимогам Технічного регламенту щодо обмеження використання деяких небезпечних речовин в електричному та електронному обладнанні, затвердженого постановою Кабінету Міністрів України від 3 грудня 2008 № 1057

# **การจำกัดการใช้สารอันตราย (อินเดีย)**

### Restriction of hazardous substances (India)

This product complies with the "India E-waste (Management and Handling) Rule 2011" and<br>prohibits use of lead, mercury, hexavalent chromium, polybrominated biphenyls or polybrominated diphenyl ethers in concentrations exceeding 0.1 weight % and 0.01 weight % for cadmium, except for the exemptions set in Schedule 2 of the Rule.

# <span id="page-121-0"></span>**EPEAT**

# **EPEAT**

Most HP products are designed to meet EPEAT. EPEAT is a comprehensive environmental rating that helps identify greener electronics equipment. For more information on EPEAT go to www.epeat.net. For information on HP's EPEAT registered products go to

www.hp.com/hpinfo/globalcitizenship/environment/pdf/epeat\_printers.pdf.

# **ฉ¨าก SEPA Eco ประเทศจีน ข้อมูลสำหรับผู้ใช้**

# 中国环境标识认证产品用户说明

噪声大于63.0Db(A)的办公设备不宜放置于办公室内,请在独立的隔离区域使用。

如需长时间使用本产品或打印大量文件,请确保在通风良好的房间内使用。

如您需要确认本产品处于零能耗状态,请按下电源关闭按钮,并将插头从电源插 座断开。

您可以使用再生纸,以减少资源耗费。

# <span id="page-122-0"></span>复印机、打印机和传真机能源效率标识 实施规则

依据"复印机、打印机和传真机能源效率标识实施规则",该打印机具有中国能效标识。标识上显示的能效等级 和操作模式值根据"复印机、打印机和传真机能效限定值及能效等级"标准("GB 21521")来确定和计算。

1. 能效等级

产品能效等级分为 3 级,其中 1 级能效最高。能效限定值根据产品类型和打印速度由标准确定。能效等级则根据 基本功耗水平以及网络接口和内存等附加组件和功能的功率因子之和来计算。

2. 能效信息

喷墨打印机

- 操作模式功率 睡眠状态的能耗按照 GB 21521 标准来衡量和计算。该数据以瓦特 (W) 表示。
- 待机功率

待机状态是产品连接到电网电源上功率最低的状态。该状态可以延续无限长时间,且使用者无法改变此 状态下产品的功率。对于"成像设备"产品,"待机"状态通常相当于"关闭"状态,但也可能相当于 "准备"状态或"睡眠"状态。该数据以瓦特 (W) 表示。

- 睡眠状态预设延迟时间 出厂前由制造商设置的时间决定了该产品在完成主功能后进入低耗模式(例如睡眠、自动关机)的时间。 该数据以分钟表示。
- 附加功能功率因子之和 网络接口和内存等附加功能的功率因子之和。该数据以瓦特 (W) 表示。

标识上显示的能耗数据是根据典型配置测量得出的数据,此类配置包含登记备案的打印机依据复印机、打印机和 传真机能源效率标识实施规则所选的所有配置。因此,该特定产品型号的实际能耗可能与标识上显示的数据有所 不同。

要了解规范的更多详情,请参考最新版的 GB 21521 标准。

# <span id="page-123-0"></span>**ประกาศข้อบังับ**

เรื่อง HP DeskJet 3630 series มีคุณสมบัติตรงตามข้อกำหนดเกี่ยวกับผลิตภัณฑ์จากหน่วยงานที่ออกข้อบังคับต่างๆ ในประเทศ/ภูมิภาของท่าน

เนื้อหาในส่วนนี้จะกล่าวถึงหัวข้อต่อไปนี้:

- หมายเลขการตรวจสอบรุ่นตามข้อบังคับ
- [ประกาศของ](#page-124-0) FCC
- [ประกาศสำหรับผู้ใช้ในเกาหลี](#page-124-0)
- $\bullet$  ประกาศเกี่ยวกับการปฏิบัติตามข้อกำหนด [VCCI \(](#page-124-0)คลาส B) สำหรับผู้ใช้ในญี่ปุ่น
- [ประกาศเกี่ยวกับสายไฟสำหรับผู้ใช้ในญี่ปุ่น](#page-125-0)
- [ประกาศว่าด้วยการส่งเสียงรบกวนสำหรับประเทศเยอรมัน](#page-125-0)
- [ประกาศเกี่ยวกับสถานที่ทำงานของจอแสดงผลเสมือนสำหรับเยอรมนี](#page-125-0)
- [ประกาศข้อบังับของสหภาพยุโรป](#page-125-0)
- [คำประกาศรับรอง](#page-127-0)
- [คำประกาศข้อบังคับระบบไร้สาย](#page-128-0)

# **หมายเ¨ขการตรวจสอบร่นตามข้อบังับ ุ**

เพื่อวัตถุประสงค์สำหรับการตรวจสอบตามข้อบังคับ ผลิตภัณฑ์ของท่านจึงต้องมีหมายเลขรุ่นตามข้อบังคับ (Requlatory Model Number) หมายเลขรุ่นตามข้อ บังคับสำหรับผลิตภัณฑ์ของคุณคือ SNPRH-1501 อย่าจำสับสนระหว่างหมายเลขรุ่นตามข้อบังคับและชื่อทางการตลาด (เครื่องพิมพ์ HP DeskJet 3630 All-in-One, เครื่องพิมพ์ HP DeskJet Ink Advantage 3635 All-in-One และอื่นๆ) หรือหมายเลขผลิตภัณฑ์ (F5S43A, F5S43B, F5S44A, F5S44B, F5S44C และอื่นๆ)

# <span id="page-124-0"></span>**ประกาศของ FCC**

### **FCC** statement

The United States Federal Communications Commission (in 47 CFR 15.105) has specified that the following notice be brought to the attention of users of this product.

This equipment has been tested and found to comply with the limits for a Class B digital device, pursuant to Part 15 of the FCC Rules. These limits are designed to provide reasonable protection against harmful interference in a residential installation. This equipment generates, uses and can radiate radio frequency energy and, if not installed and used in accordance with the instructions, may cause harmful interference to radio communications. However, there is no guarantee that interference will not occur in a particular installation. If this equipment does cause harmful interference to radio or television reception, which can be determined by turning the equipment off and on, the user is encouraged to try to correct the interference by one or more of the following measures:

- Reorient or relocate the receiving antenna.
- Increase the separation between the equipment and the receiver.
- Connect the equipment into an outlet on a circuit different from that to which the receiver is connected.
- Consult the dealer or an experienced radio/TV technician for help.
- For further information, contact:

Manager of Corporate Product Regulations Hewlett-Packard Company 3000 Hanover Street Palo Alto, Ca 94304 (650) 857-1501

#### Modifications (part 15.21)

The FCC requires the user to be notified that any changes or modifications made to this device that are not expressly approved by HP may void the user's authority to operate the equipment.

This device complies with Part 15 of the FCC Rules. Operation is subject to the following two conditions: (1) this device may not cause harmful interference, and (2) this device must accept any interference received, including interference that may cause undesired operation.

# **ประกาศสำหรับผู้ใช้ในเกาหลี**

이 기기는 가정용(B급)으로 전자파적합등록을 한 B급기기 기기로서 주 로 가정에서 사용하는 것을 목적으로 하며. (가정용 방송통신기기) 모든 지역에서 사 용할 수 있습니다.

# **ประกาศเกี่ยวกับการปฏิบัติตามข้อกำหนด VCCI (¨าส B) สำหรับผู้ใช้ในญี่ปุ่น**

この装置は、クラスB情報技術装置です。この装置は、家庭環境で使用することを目的として いますが、この装置がラジオやテレビジョン受信機に近接して使用されると、受信障害を引き 起こすことがあります。取扱説明書に従って正しい取り扱いをして下さい。

VCCI-B

# <span id="page-125-0"></span>**ประกาศเกี่ยวกับสายไฟสำหรับผู้ใช้ในญี่ปุ่น**

製品には、同梱された電源コードをお使い下さい。 同梱された電源コードは、他の製品では使用出来ません。

# **ประกาศว่าด้วยการส่งเสียงรบกวนสำหรับประเทศเยอรมัน**

Geräuschemission

LpA < 70 dB am Arbeitsplatz im Normalbetrieb nach DIN 45635 T. 19

# **ประกาศเกี่ยวกับสถานที่ทำงานของจอแสดงผลเสมือนสำหรับเยอรมนี**

## GS-Erklärung (Doutschland)

Das Gerät ist nicht für die Benutzung im unmittelbaren Gesichtsfeld am Bildschirmarbeitsplatz vorgesehen. Um störende Reflexionen am Bildschirmarbeitsplatz zu vermeiden, darf dieses Produkt nicht im unmittelbaren Gesichtsfeld platziert werden.

# **ประกาศข้อบังับของสหภาพยุโรป**

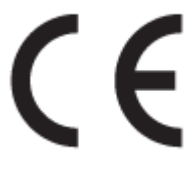

ผลิตภัณฑrที่มีเรื่องหมาย CE ได้มาตรฐาน EU Directive ที่เกี่ยวข้องดังต่อไปนี้Low Voltage Directive 2006/95/EC, EMC Directive 2004/108/EC, Ecodesign Directive 2009/125/EC, R&TTE Directive 1999/5/EC, RoHS Directive 2011/65/EU มาตรฐานตามหลักเกณฑ์เหล่านี้มีการประเมินตามมาตรฐาน European Harmonised Standards ที่เกี่ยวข้อง แถลงการณ์ปฏิบัติตามมาตรฐานมีระบุไว้ใน เว็บไซต์ต่อไปนี้ www.hp.com/go/certificates (ค้นหาจากชื่อรุ่นของผลิตภัณฑ์หรือหมายเลขรุ่นควบคุม (RMN) ซึ่งตรวจดูได้จากฉลากแจ้งข้อบังคับ)

หากมีข้อสงสัยในเรื่องระเบียบข้อบังับ โปรดติดต่อ:

Hewlett-Packard GmbH, Dept./MS: HQ-TRE, Herrenberger Strasse 140, 71034 Boeblingen, GERMANY

# **ผลิตภัณฑ์ที่รองรับการทำงานแบบไร้สาย**

#### **EMF**

หลิตภัณฑ์นี้ได้มาตรฐานระหว่างประเทศ (ICNIRP) ในการรองรับความถี่สัญญาณวิทยุตามที่กำหนด

หากมีการทำงานร่วมกับอุปกรณ์รับและส่งสัญญาณวิทยุ ในการใช้งานตามปกติให้เว้นระยะ 20 ซม. เพื่อให้แน่ใจว่าระดับการรับคลื่นวิทยุเป็นไปตามเงื่อนไขของ EU

## **การใช้งานระบบไร้สายในยุโรป**

 $\bullet$  ผลิตภัณฑ์นี้ออกแบบมาสำหรับใช้งานโดยไม่มีข้อจำกัดในประเทศแถบ EU ทั้งหมด รวมทั้งไอซ์แลนด์ ลิกเตนสไตน์ นอร์เวย์และสวิตเซอร์แลนด์

# <span id="page-127-0"></span>**คำประกาศรับรอง**

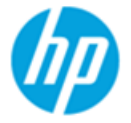

# **DECLARATION OF CONFORMITY**

according to ISO/IEC 17050-1 and EN 17050-1

### DoC #: SNPRH-1501-R2

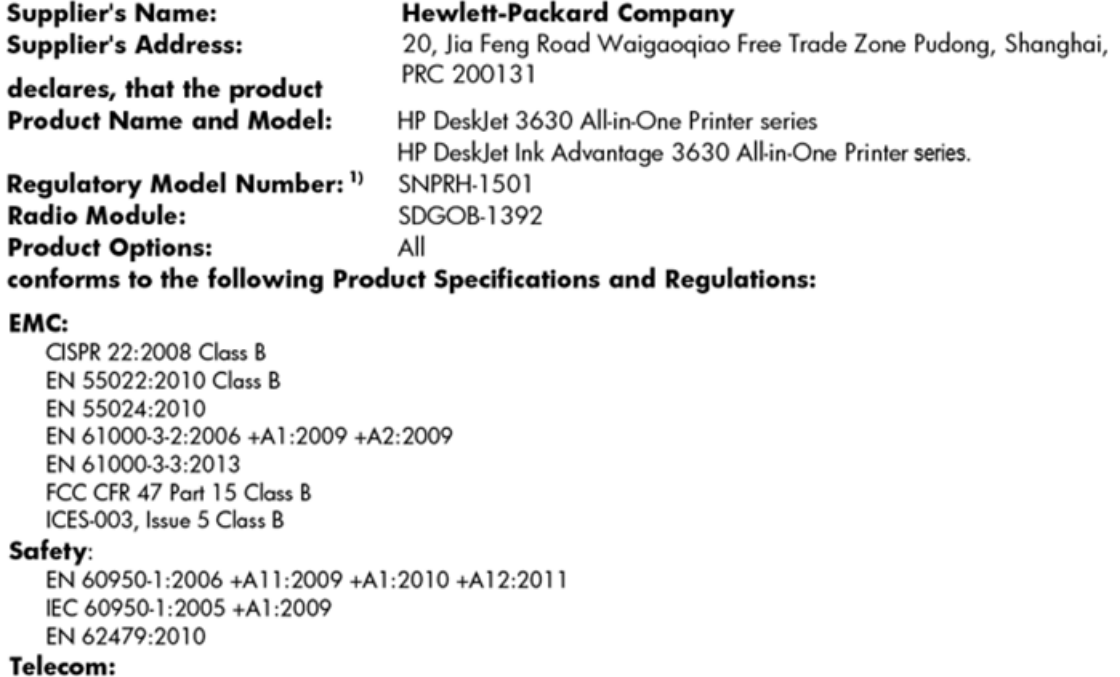

EN 300 328 V1.8.1 EN 301 489-1 V1.9.2 EN 301 489-17 V2.2.1 IEC 62311:2007 / EN 62311:2008

#### **Energy Use:**

Regulation (EC) No. 1275/2008 ENERGY STAR® Qualified Imaging Equipment Operational Mode (OM) Test Procedure EN 50564:2011 IEC 62301:2005

#### **RoHS:**

EN 50581:2012

The product herewith complies with the requirements of the Low Voltage Directive 2006/95/EC, the EMC Directive 2004/108/EC, the R&TTE Directive 1999/5/EC, the Ecodesign Directive 2009/125/EC, the RoHS Directive 2011/65/EU and carries the  $\mathsf{CE}$  marking accordingly.

This device complies with part 15 of the FCC Rules. Operation is subject to the following two conditions: (1) This device may not cause harmful interference, and (2) this device must accept any interference received, including interference that may cause undesired operation.

### **Additional Information:**

1) This product is assigned a Regulatory Model Number which stays with the regulatory aspects of the design. The Regulatory Model Number is the main product identifier in the regulatory documentation and test reports, this number should not be confused with the marketing name or the product numbers.

#### Shen HongBo

2014 ICS Product Hardware Quality Engineering, Manager

### Local contact for regulatory topics only:

- EU: Hewlett-Packard GmbH, HQ-TRE, Herrenberger Strasse 140, 71034 Boeblingen, Germany
- $U.S.:$ Hewlett-Packard, 3000 Hanover St., Palo Alto, CA 94304, U.S.A. 650-857-1501

www.hp.eu/certificates

# <span id="page-128-0"></span>**คำประกาศข้อบังคับระบบไร้สาย**

เนื้อหาส่วนนี้แสดงข้อมูลกฎข้อบังคับเกี่ยวกับผลิตภัณฑ์ใร้สาย

- การได้รับรังสีลื่นวามถี่วิทยุ
- ประกาศสำหรับผู้ใช้ในบราซิล
- [ประกาศสำหรับผู้ใช้ในแคนาดา](#page-129-0)
- [ประกาศสำหรับผู้ใช้ในเม็กซิโก](#page-129-0)
- <u>ประกาศสำหรับผู้ใช้ในได้หวัน</u>
- [ประกาศสำหรับผู้ใช้ในประเทศญี่ปุ่น](#page-130-0)
- [ประกาศสำหรับผู้ใช้ในเกาหลี](#page-130-0)

### **การได้รับรังสี¨ื่นวามถี่วิทยุ**

### **Exposure to radio frequency radiation**

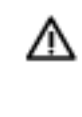

Caution The radiated output power of this device is far below the FCC radio frequency exposure limits. Nevertheless, the device shall be used in such a manner that the potential for human contact during normal operation is minimized. This product and any attached external antenna, if supported, shall be placed in such a manner to minimize the potential for human contact during normal operation. In order to avoid the possibility of exceeding the FCC radio frequency exposure limits, human proximity to the antenna shall not be less than 20 cm (8 inches) during normal operation.

### **ประกาศสำหรับผู้ใช้ในบราซิล**

### Aviso aos usuários no Brasil

Este equipamento opera em caráter secundário, isto é, não tem direito à proteção contra interferência prejudicial, mesmo de estações do mesmo tipo, e não pode causar interferência a sistemas operando em caráter primário.

#### <span id="page-129-0"></span>Notice to users in Canada/Note à l'attention des utilisateurs canadiens

Under Industry Canada regulations, this radio transmitter may only operate using an antenna of a type and maximum (or lesser) gain approved for the transmitter by Industry Canada. To reduce potential radio interference to other users, the antenna type and its gain should be so chosen that the equivalent isotropically radiated power (e.i.r.p.) is not more than that necessary for successful communication.

This device complies with Industry Canada licence-exempt RSS standard(s). Operation is subject to the following two conditions: (1) this device may not cause interference, and (2) this device must accept any interference, including interference that may cause undesired operation of the device.

WARNING! Exposure to Radio Frequency Radiation The radiated output power of this device is below the Industry Canada radio frequency exposure limits. Nevertheless, the device should be used in such a manner that the potential for human contact is minimized during normal operation.

To avoid the possibility of exceeding the Industry Canada radio frequency exposure limits, human proximity to the antennas should not be less than 20 cm (8 inches).

Conformément au Règlement d'Industrie Canada, cet émetteur radioélectrique ne peut fonctionner qu'avec une antenne d'un type et d'un gain maximum (ou moindre) approuvé par Industrie Canada. Afin de réduire le brouillage radioélectrique potentiel pour d'autres utilisateurs, le type d'antenne et son gain doivent être choisis de manière à ce que la puissance isotrope rayonnée équivalente (p.i.r.e.) ne dépasse pas celle nécessaire à une communication réussie.

Cet appareil est conforme aux normes RSS exemptes de licence d'Industrie Canada. Son fonctionnement dépend des deux conditions suivantes : (1) cet appareil ne doit pas provoquer d'interférences nuisibles et (2) doit accepter toutes interférences reçues, y compris des interférences pouvant provoquer un fonctionnement non souhaité de l'appareil.

AVERTISSEMENT relatif à l'exposition aux radiofréquences. La puissance de rayonnement de cet appareil se trouve sous les limites d'exposition de radiofréquences d'Industrie Canada. Néanmoins, cet appareil doit être utilisé de telle sorte qu'il soit mis en contact le moins possible avec le corps humain.

Afin d'éviter le dépassement éventuel des limites d'exposition aux radiofréquences d'Industrie Canada, il est recommandé de maintenir une distance de plus de 20 cm entre les antennes et l'utilisateur.

#### **ประกาศสำหรับผู้ใช้ในเม็กซิโก**

### Aviso para los usuarios de México

La operación de este equipo está sujeta a las siguientes dos condiciones: (1) es posible que este equipo o dispositivo no cause interferencia perjudicial y (2) este equipo o dispositivo debe aceptar cualquier interferencia, incluyendo la que pueda causar su operación no deseada.

Para saber el modelo de la tarjeta inalámbrica utilizada, revise la etiqueta regulatoria de la impresora.

### <span id="page-130-0"></span>**ประกาศสำหรับผู้ใช้ในไต้หวัน**

低功率電波輻射性電機管理辦法 第十二條 經型式認證合格之低功率射頻電機,非經許可,公司、商號或使用者均不得擅自變更頻 率、加大功率或變更設計之特性及功能。 第十四條 低功率射频電機之使用不得影響飛航安全及干擾合法通信;經發現有干擾現象時,應立 即停用,並改善至無干擾時方得繼續使用。 前项合法通信,指依電信法規定作業之無線電通信。低功率射频電機須忍受合法通信或 工業、科學及醫藥用電波輻射性電機設備之干擾。

### **ประกาศสำหรับผู้ใช้ในประเทศญี่ปุ่น**

この機器は技術基準適合証明又は工事設計認証を受けた無線設備を搭載しています。

**ประกาศสำหรับผู้ใช้ในเกาหลี**

해당 무선설비는 전파혼신 가능성이 있으므로 인명안전과 관련된 서비스는 할 수 없음

# **ดัชนี**

# **W**

Windows

ข้อกำหนดเกี่ยวกับระบบ [109](#page-114-0)

### ก

กระดาษ  $HP$ , สั่งซื้อ [23](#page-28-0) นำกระดาษที่ติดออก [82](#page-87-0) หน้ากระดาษบิดเบี้ยว [86](#page-91-0) แกไขปัญหาการป้อนกระดาษ ้ [86](#page-91-0) การทำสำเนา ข้อกำหนดรายละเอียด [110](#page-115-0) การบริการลูก้า การรับประกนั [105](#page-110-0) การพิมพ์ ลักษณะเฉพาะ [110](#page-115-0) การรับประกนั [105](#page-110-0) การสแกน ลักษณะเฉพาะในการสแกน [110](#page-115-0) การเชื่อมต่อเรือข่าย การเชื่อมต่อแบบไร้สาย [68](#page-73-0) การแกไขปัญหา ้ ระบบไฟ [102](#page-107-0) แก้ไขปัญหาเบื้องต้น กระดาษหลายแผนถูกดึงเข้า ่ [86](#page-91-0) งานพิมพ์ [102](#page-107-0) ถาดป้อนกระดาษไม่ดึงกระดาษ [86](#page-91-0) ปัญหาการป้อนกระดาษ [86](#page-91-0) หน้ากระดาษบิดเบี้ยว [86](#page-91-0)

### ข

ข้อกำหนดรายละเอียด ข้อกำหนดเกี่ยวกับระบบ [109](#page-114-0) ข้อกำหนดเกี่ยวกับระบบ [109](#page-114-0)

# ข้อมูลด้านเทนิ ข้อกำหนดรายละเอียดเกี่ยวกับการทำสำเนา [110](#page-115-0) ลักษณะเฉพาะด้านสภาพแวดล้อม [109](#page-114-0) ลักษณะเฉพาะในการพิมพ์  $110$ ลักษณะเฉพาะในการสแกน [110](#page-115-0)

### Φ

แร่ การนำสิ่งกีดขวางออกจากแคร่ตลับหมึก [85](#page-90-0)

Ω งานพิมพ์ แก้ไขปัญหาเบื้องต้น [102](#page-107-0)

### έ

ซอฟต์แวร์ เว็บสแกน [54](#page-59-0) ซอฟต์แวร์เครื่องพิมพ์ (Windows) การเปิด [25](#page-30-0)

ด ดึงกระดาษหลายแผ่น, การแก้ไขปัญหาเบื้องต้น  $86\,$  $86\,$ ดู การตั้ง่าเรือข่าย [75](#page-80-0)

### ต

ติด

ล้าง [82](#page-87-0)

# ถ

ถาด การนำกระดาษที่ติดอยู่ออก [82](#page-87-0) แกไขปัญหาการป้อนกระดาษ ้ [86](#page-91-0)

# บ

เบี้ยว, การแก้ไขปัญหาเบื้องต้น งานพิมพ์ [86](#page-91-0)

# ป

ประกาศข้อบังับ [118](#page-123-0) คำประกาศว่าด้วยระบบไร้สาย [123](#page-128-0) หมายเลขรุ่นตามข้อบังับ [118](#page-123-0) ปัญหาการป้อนกระดาษ, การแก้ไขปัญหาเบื้องต้น  $86\,$  $86\,$ ปุ่ม, แผงควบคุม [5](#page-10-0)

### ผ

แผงวบุม ุณลักษณะ [5](#page-10-0) ปุ่ม [5](#page-10-0) ไออนสถานะ [6](#page-11-0)

# υ

ระบบปฏิบัติการที่สนับสนุน [109](#page-114-0) ระบบเรือข่าย ดูและพิมพ์การตั้งค่า [75](#page-80-0) ระบบไฟ การแกไขปัญหา ้ [102](#page-107-0) รีไซเิล ตลับหมึกพิมพ์ [112](#page-117-0)

# ω

เว็บสแกน [54](#page-59-0) เว็บเซิร์ฟเวอร์แบบฝังตัว การเปิด [78](#page-83-0) เว็บสแกน [54](#page-59-0)

# ό

สภาพแวดล้อม

ลักษณะเฉพาะด้านสภาพแวดล้อม [109](#page-114-0)

โปรแกรมควบคุมผลิตภัณฑ์เพื่ออนุรักษ์สิ่ง

แวดล้อม [111](#page-116-0)

สแกน

จาก Webscan (เว็บสแกน) [54](#page-59-0)

### $\mathbf{a}$

ไออนสถานะ [6](#page-11-0)